# **Aspire 4520/4220/4520G/4220G Series Service Guide**

Service guide files and updates are available on the ACER/CSD web; for more information, please refer to http://csd.acer.com.tw

PRINTED IN TAIWAN

# **Revision History**

Please refer to the table below for the updates made on Aspire 4520/4220/4520G/4220Go service guide.

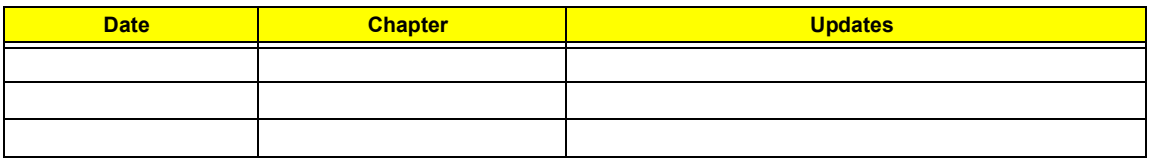

# **Copyright**

Copyright © 2007 by Acer Incorporated. All rights reserved. No part of this publication may be reproduced, transmitted, transcribed, stored in a retrieval system, or translated into any language or computer language, in any form or by any means, electronic, mechanical, magnetic, optical, chemical, manual or otherwise, without the prior written permission of Acer Incorporated.

# **Disclaimer**

The information in this guide is subject to change without notice.

Acer Incorporated makes no representations or warranties, either expressed or implied, with respect to the contents hereof and specifically disclaims any warranties of merchantability or fitness for any particular purpose. Any Acer Incorporated software described in this manual is sold or licensed "as is". Should the programs prove defective following their purchase, the buyer (and not Acer Incorporated, its distributor, or its dealer) assumes the entire cost of all necessary servicing, repair, and any incidental or consequential damages resulting from any defect in the software.

Acer is a registered trademark of Acer Corporation.

Intel is a registered trademark of Intel Corporation.

Pentium and Pentium II/III are trademarks of Intel Corporation.

Other brand and product names are trademarks and/or registered trademarks of their respective holders.

# **Conventions**

The following conventions are used in this manual:

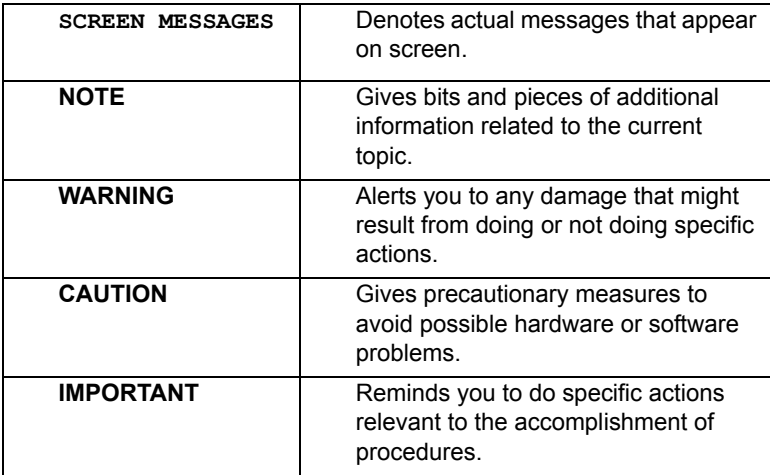

# **Preface**

Before using this information and the product it supports, please read the following general information.

- **1.** This Service Guide provides you with all technical information relating to the BASIC CONFIGURATION decided for Acer's "global" product offering. To better fit local market requirements and enhance product competitiveness, your regional office MAY have decided to extend the functionality of a machine (e.g. add-on card, modem, or extra memory capability). These LOCALIZED FEATURES will NOT be covered in this generic service guide. In such cases, please contact your regional offices or the responsible personnel/channel to provide you with further technical details.
- **2.** Please note WHEN ORDERING FRU PARTS, that you should check the most up-to-date information available on your regional web or channel. If, for whatever reason, a part number change is made, it will not be noted in the printed Service Guide. For ACER-AUTHORIZED SERVICE PROVIDERS, your Acer office may have a DIFFERENT part number code to those given in the FRU list of this printed Service Guide. You MUST use the list provided by your regional Acer office to order FRU parts for repair and service of customer machines.

# System Specifications

## Features

Below is a brief summary of the computer's many features:

Operating system

- □ Genuine Windows<sup>®</sup> Vista<sup>TM</sup> Capable
- Genuine Windows<sup>®</sup> Vista<sup>TM</sup> Home Basic / Home Premium / Ultimate / Business Edition
- Genuine Windows<sup>®</sup> XP Home / Professional Edition (Service Pack 2)
- □ Genuine Windows<sup>®</sup> XP Media Center / Tablet Edition
- Genuine Windows<sup>®</sup> 2000 (Service Pack 4)
- **NOTE:** Windows<sup>®</sup> Vista<sup>™</sup> Capable PCs come with Windows<sup>®</sup> XP installed, and can be upgraded to Windows<sup>®</sup> Vista<sup>TM</sup>. For more information on Windows<sup>®</sup> Vista<sup>TM</sup> and how to upgrade, go to: Microsoft.com/windowsvista.

Platform and memory

- $\Box$  AMD<sup>®</sup> Socket S1g1 mobile technology, featuring:
	- **≯** AMD CPU S1g1 1.6GHz ~ 2.3GHz processor (Turion 64 Dual-Core / Sempron Single-Core) Rev. G and F; HT 1.6~2.0 GT/s
- □ Integrated Intel<sup>®</sup> PRO/Wireless 3945ABGN network connection (dual-band tri-mode 802.11a/b/g/ n) Wi-Fi CERTIFIED<sup>™</sup> solution, supporting Acer SignalUp™ wireless technology
- $\Box$  Core logic: nVidia<sup>®</sup> MCP67MV (north bridge+ south bridge). Supports DirectX-9 shader model 3.0 graphics features, a dedicated video processor,LVDS, an HDTV encoder and a rich feature set including a PCI Express interface, native Gigabit Ethernet MAC, Serial ATA and ATA-133 support, high-definition audio, USB2.0, PCI, real-time power management processor, and other standard peripheral functions.
- $\Box$  Up to 2GB of JEDEC 200-pin DDR2 533/677 MHz memory, upgradeable to 4GB using two soDIMM modules (dual-channel support)

Display and graphics

- $\Box$  14.1" WXGA & WXGAG TFT LCD, up to and including 1920 x 1440 pixel resolution
- $\Box$  16 ms typical of/off and 8 ms average gray-to-gray response time
- $\Box$  Simultaneous multi-window viewing via Acer Vista<sup>TM</sup> supported
- $\Box$  Dual independent display
- T Integrated GeForce 7 Series Shader model 3.0 DirectX 9 graphics processor featuring a shader model 3.0 vertex processor, shader model 3.0 pixel processor, NVIDIA<sup>®</sup> CineFX<sup>™</sup> 3.0 architecture, and NVIDIA<sup>®</sup> Intellisample™ AA technology
- $\Box$  NVIDIA<sup>®</sup> PureVideo<sup>TM</sup> H.264 video processor
- □ PowerMizer SX (System eXtensions) reduces system power usage
- $\Box$  Integrated 300 MHz DAC for external desktop displays
- □ Integrated TMDS interface with HDCP (High-Definition Content Protection) key support and optional protected audio stream muxing for HDMI support
- □ Integrated dual channel LVDS interface for up to 1920 × 1200 LCD displays
- $\Box$  Integrated high definition TV encoder with YPrPb component video support
- MPEG-2/DVD hardware-assisted capability
- □ S-video/TV-out (NTSC/PAL) support
- □ Acer Arcade<sup>TM</sup> featuring Acer CinemaVision<sup>TM</sup> and Acer ClearVision technologies

#### Audio

- □ Intel<sup>®</sup> High Definition audio support
- $\Box$  Two built-in stereo speakers (2W)
- $\Box$  Realtek ALC268 Audio Code with Dolby<sup>®</sup>
- $\Box$  Sound Blaster Pro<sup>TM</sup> and MS Sound compatible
- □ Built-in microphone
- D VoIP-enabled

#### Storage subsystem

- T One 60/80/100/120/160 GB Serial ATA hard disk drive, supporting Ultra DMA100 S.M.A.R.T / Hybrid HDD
- □ Optical drive options: DVD/CDRW Combo, HD-DVD, DVD-Super Multi double-layer drive, Blueray drive (slot-load), Mini-disc support
- □ 5-in-1 card reader, supporting Secure Digital (SD), MultiMediaCard (MMC), Memory Stick<sup>®</sup> (MS), Memory Stick PRO<sup>™</sup> (MS PRO), xD-Picture Card<sup>™</sup> (xD)

#### Input devices

- □ 88/89-key keyboard with 101/102 key emulation
- $\Box$  Touchpad with 4-way scroll button
- $\Box$  Six Media keys

#### Communication

- □ Acer Video Conference, featuring Voice and Video over Internet Protocol (VVoIP) support via Acer OrbiCam<sup>™</sup> and optional Acer Bluetooth<sup>®</sup> VoIP phone
- □ Acer OrbiCam<sup>™</sup> 0.3 megapixel CMOS camera, featuring:
	- 30 degree ergonomic rotation
	- **Acer VisageOn™ technology**
	- $\triangle$  Acer PrimaLite<sup>TM</sup> technology
- $\Box$  Modem: 56K V.92 modem with PTT approval; wake-on-ring ready support by S3
- □ LAN: gigabit Ethernet; wake-on-LAN ready
- $\Box$  WPAN: Bluetooth<sup>®</sup> 2.0+EDR (Enhanced Data Rate)
- □ Integrated Kedron-n 3945abg network connection (dual-band tri-mode 802.11a/b/g/n) Wi-Fi CERTIFIED<sup>™</sup> solution, supporting Acer SignalUp<sup>™</sup> wireless technology

#### Mini Cards

One mini card slot for a wireless LAN 802.11bg / 802.11 abg module

#### I/O Ports

- $\Box$  Express Card slot (34 pin)
- □ 5-in-1 card reader (SD/MMC/MS/MS PRO/xD)
- D Four USB 2.0 ports
- $\Box$  Two mini card slots
- D IEEE 1394 port
- □ Fast infrared (FIR) port
- □ External display (VGA) port
- □ S-video/TV-out (NTSC/PAL) port
- Headphones/speaker/line-out port with S/PDIF support
- **T** Microphone-in jack
- $\square$  Line-in jack
- □ Ethernet (RJ-45) port
- Modem (RJ-11) port
- DC-in jack for AC adaptor

#### Environment

- $\Box$  Temperature:
	- ◆ Operating: 5°C to 35°C
	- t Non-operating: -20ºC to 65ºC
- **T** Humidity (non-condensing):
	- $\bullet$  Operating: 20%~80%
	- $\blacktriangleright$  Non-operating: 20%~80%

# System Block Diagram

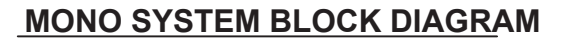

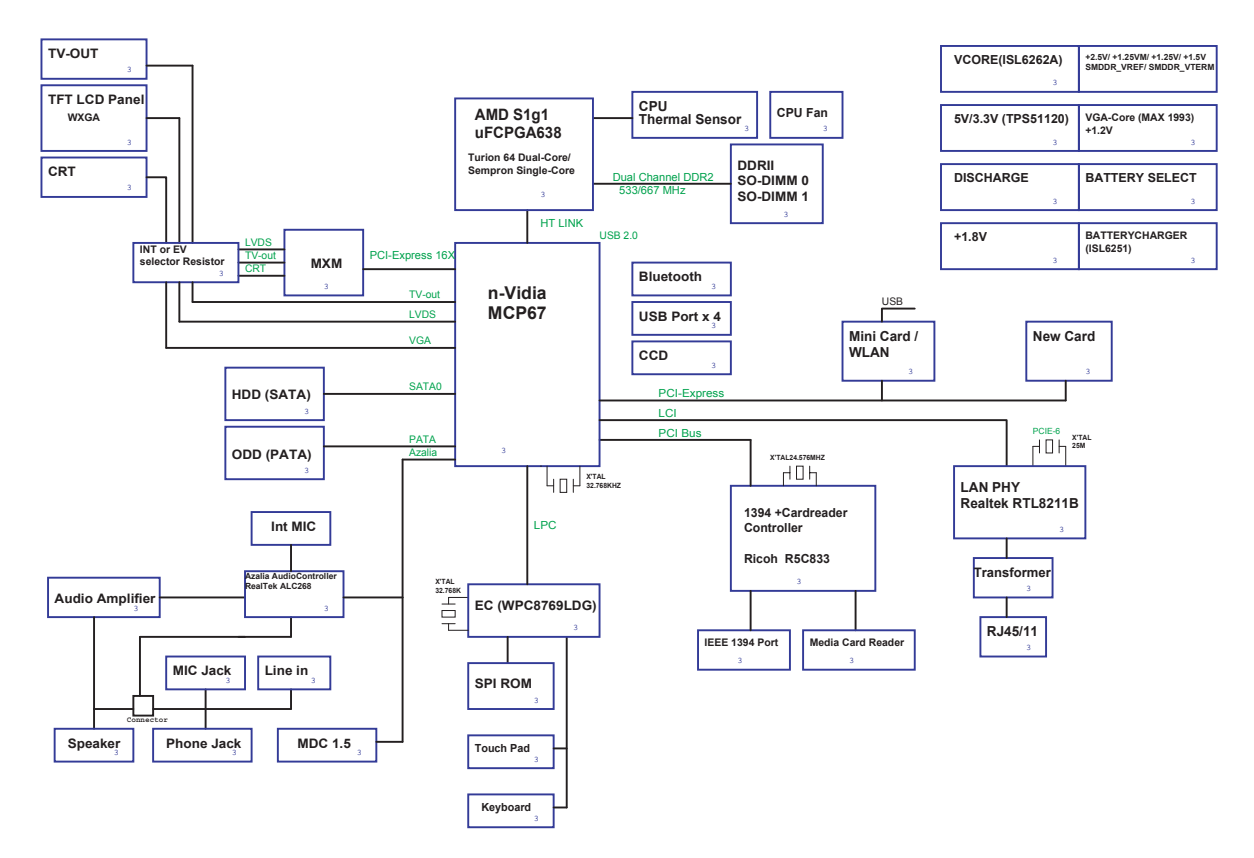

# Board Layout

# Top View

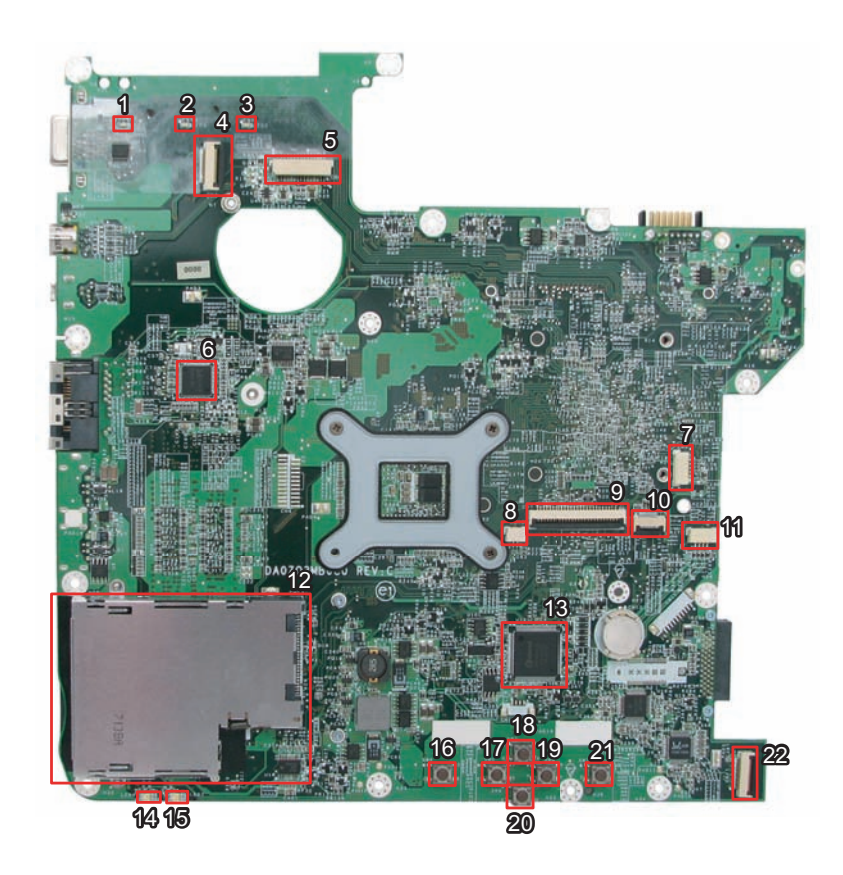

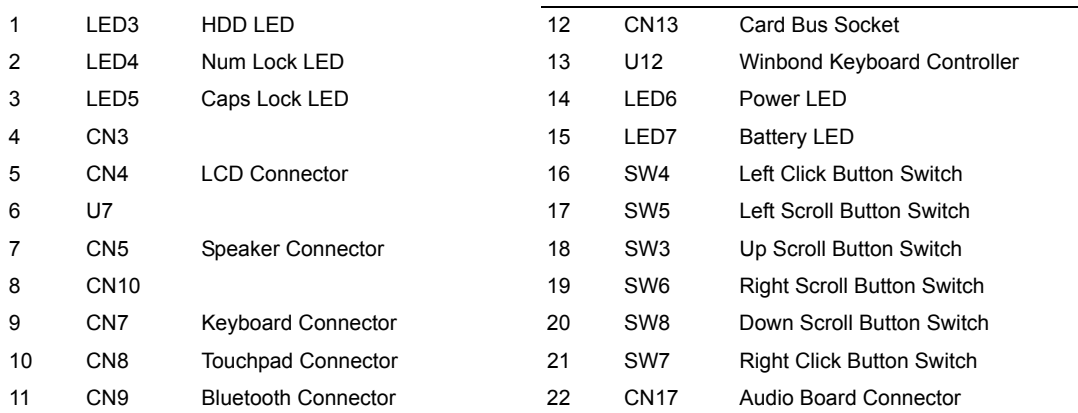

## Bottom View

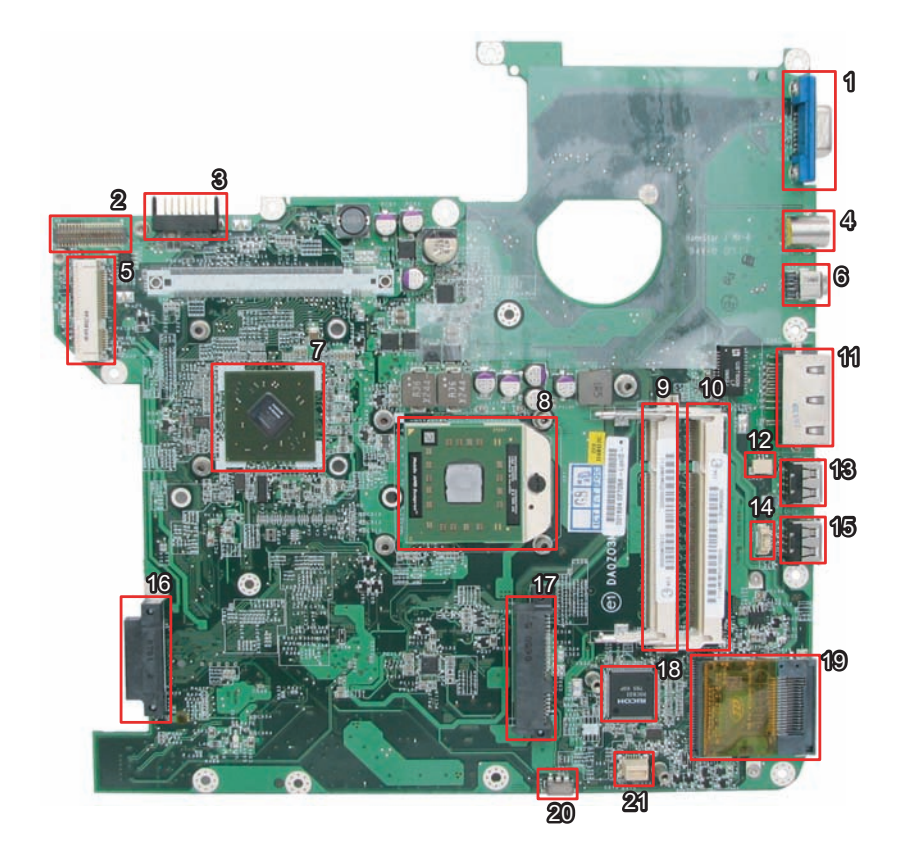

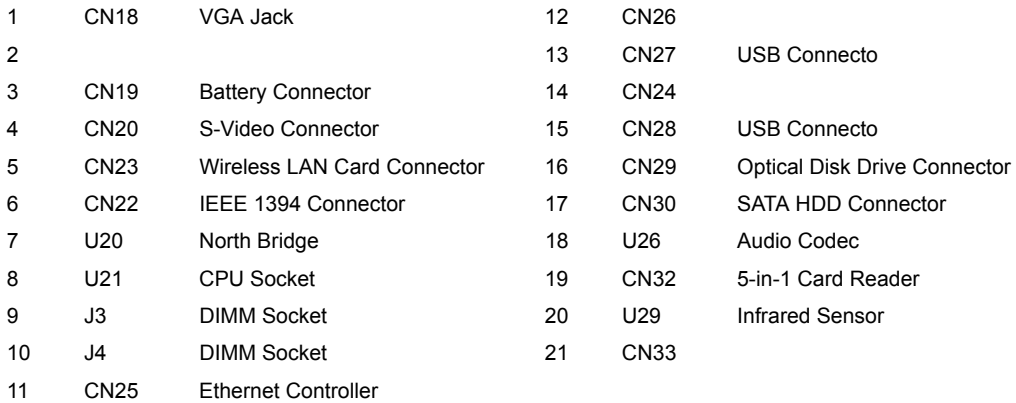

# Your Acer Notebook tour

After knowing your computer features, let us show you around your new Aspire computer.

## Front View

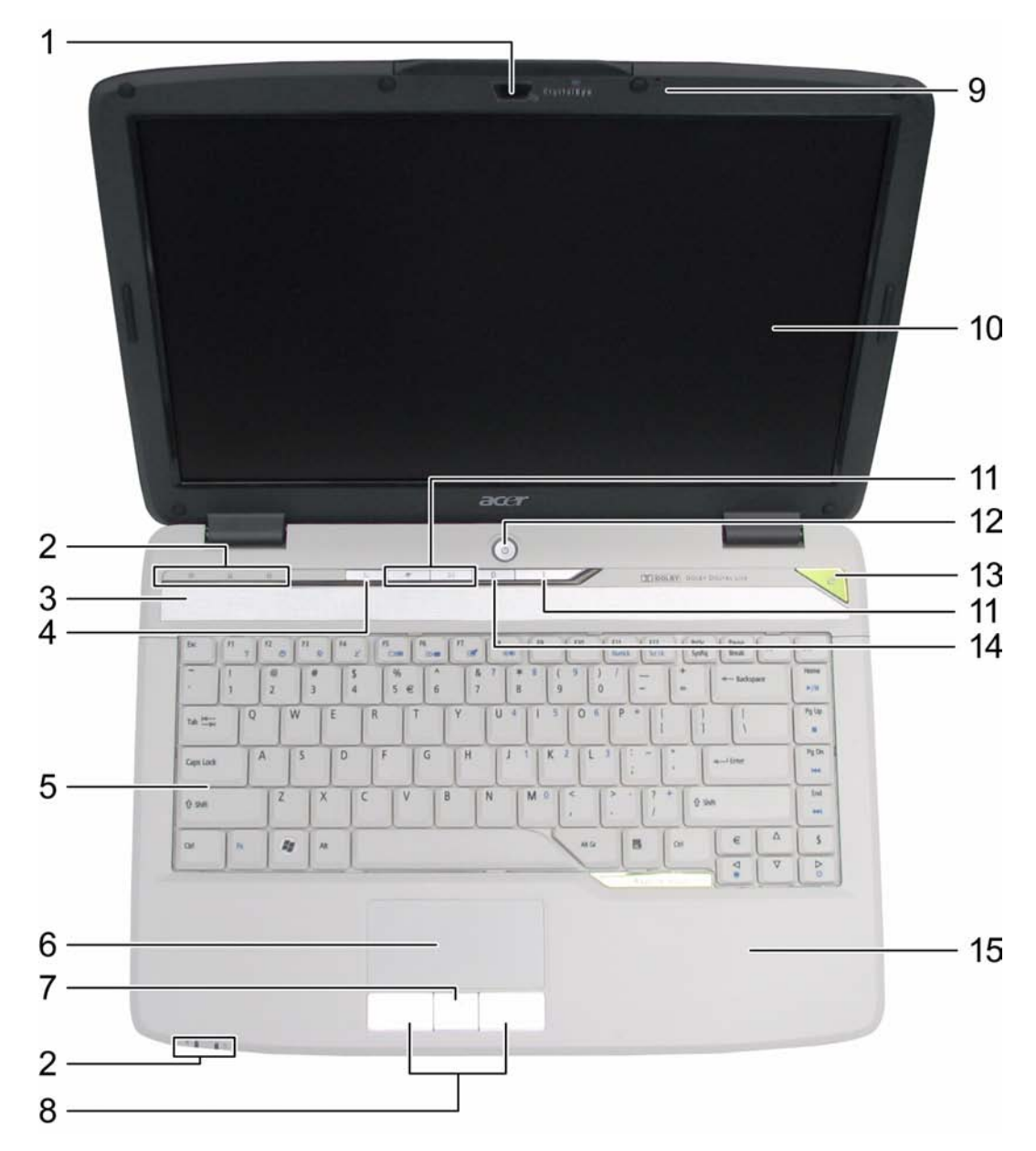

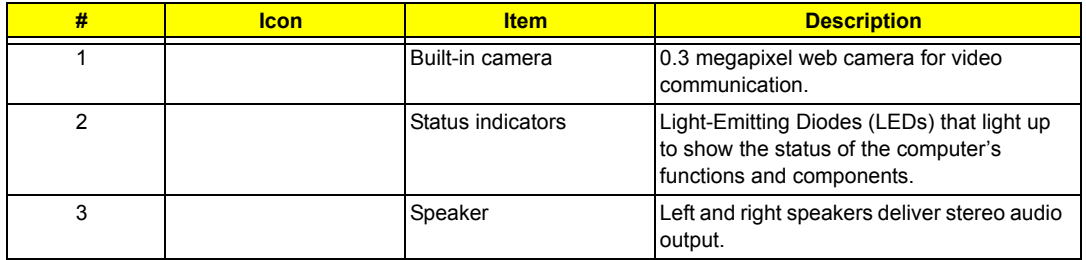

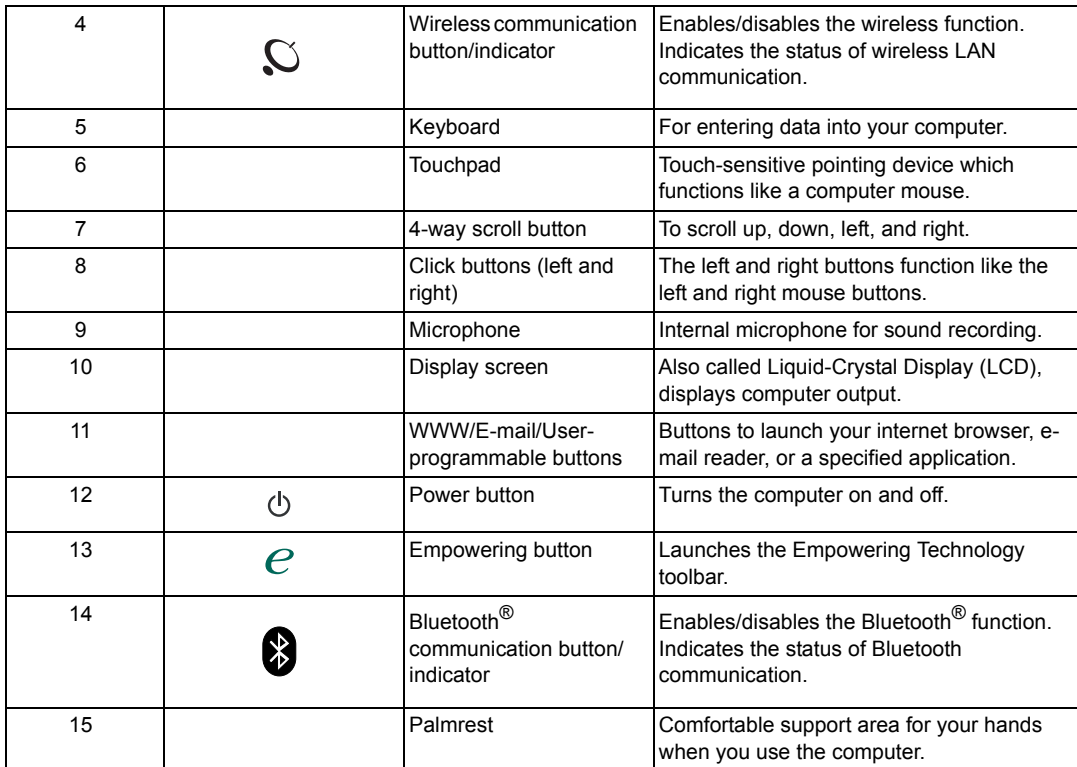

## Closed Front View

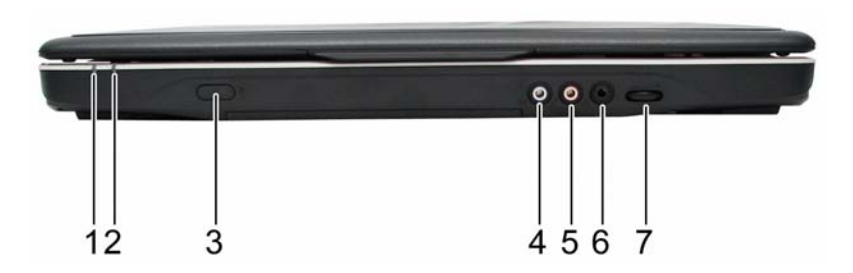

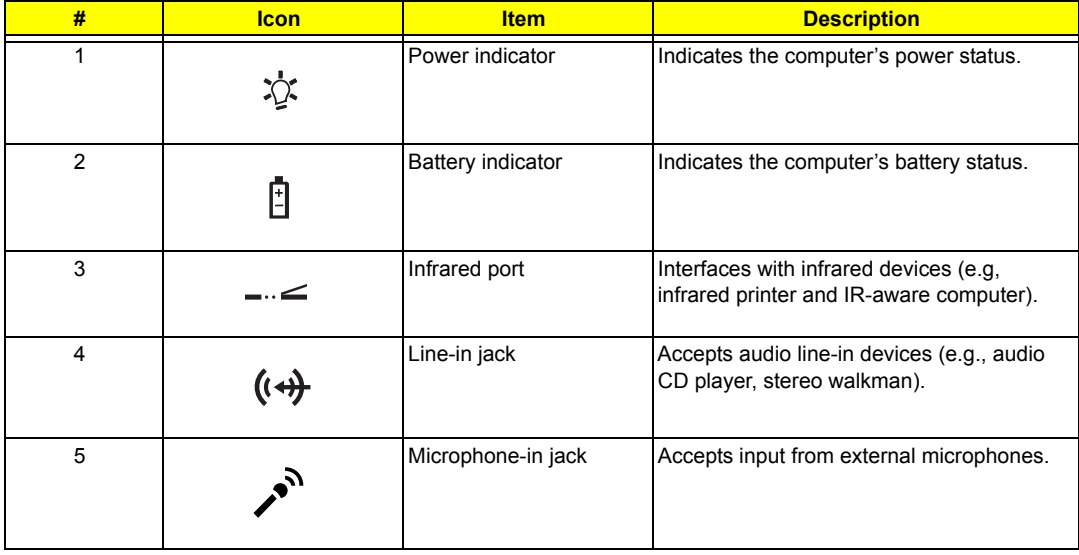

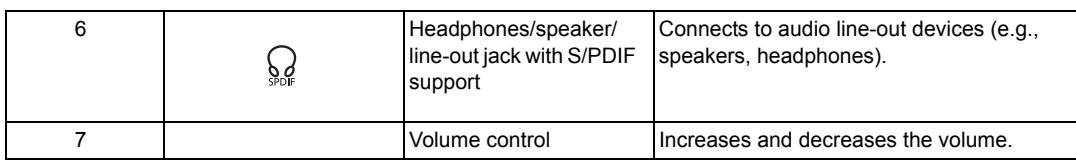

## Left View

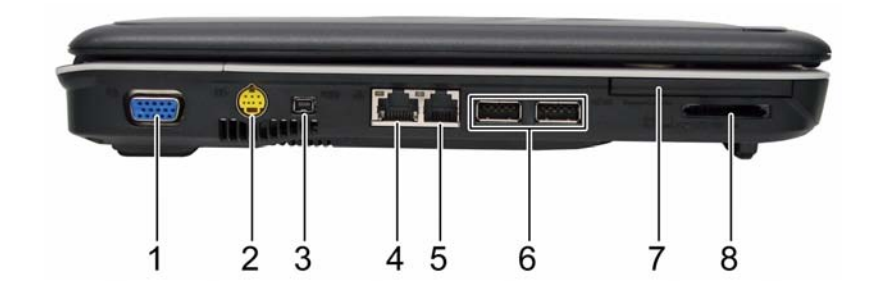

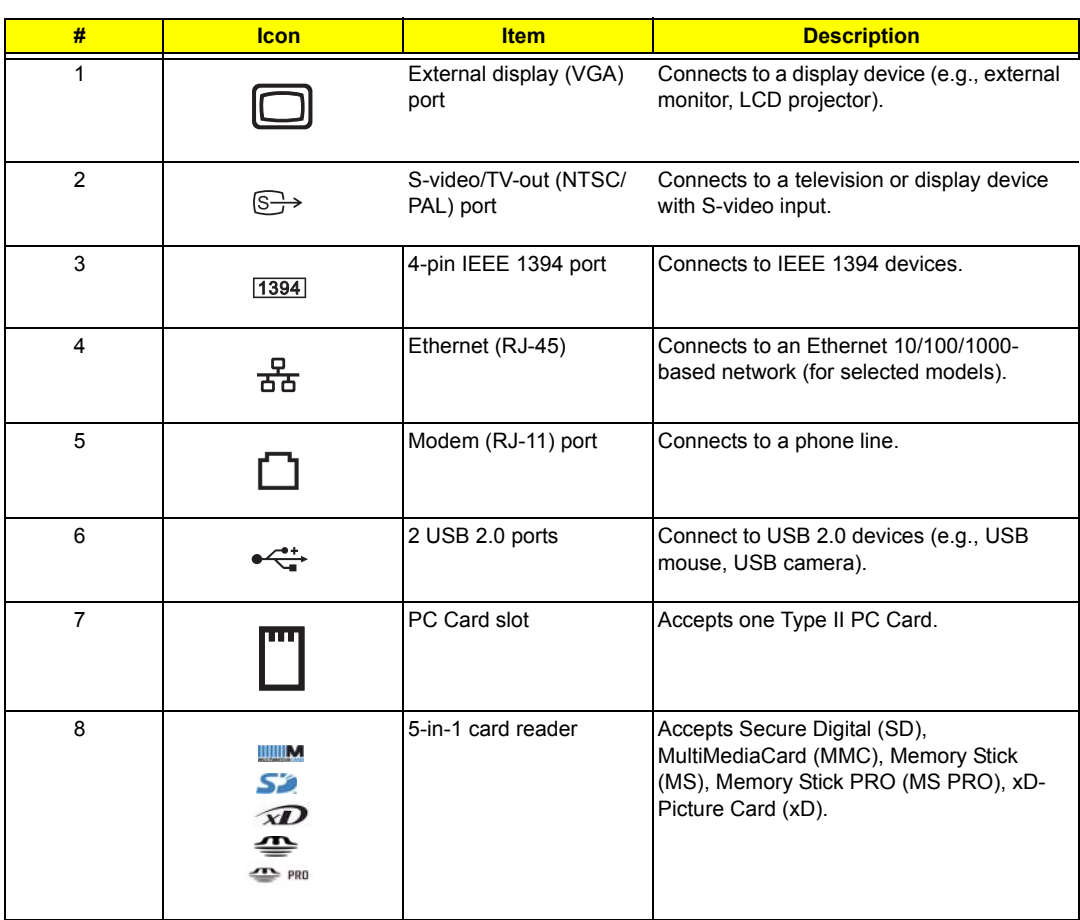

# Right View

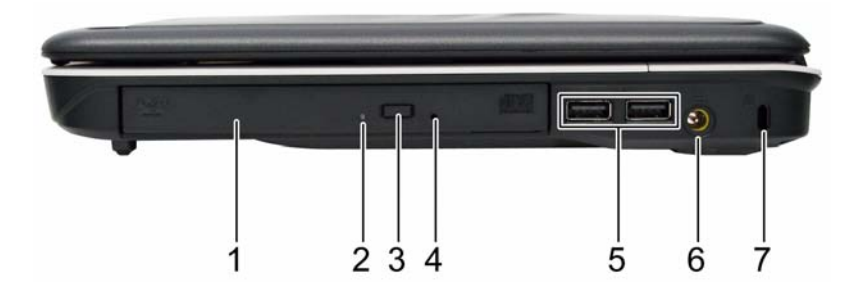

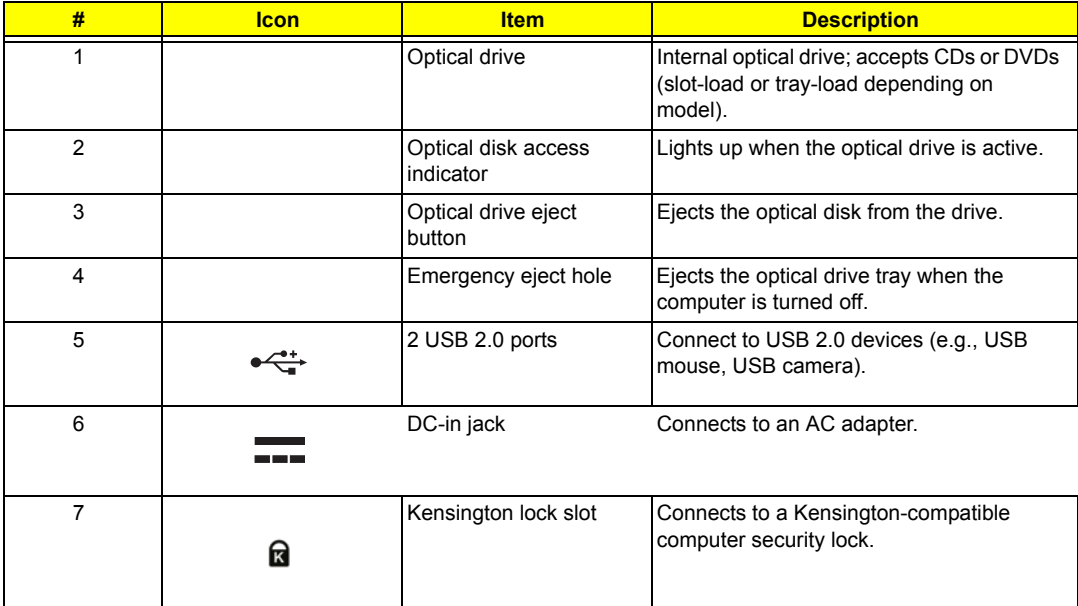

## Rear view

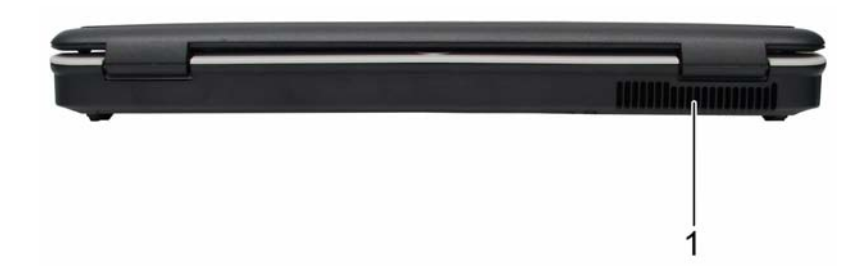

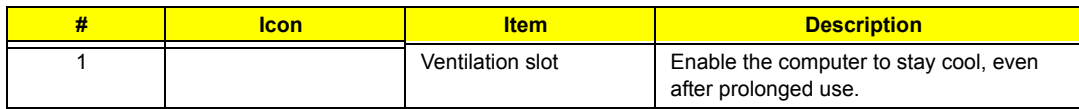

## Base view

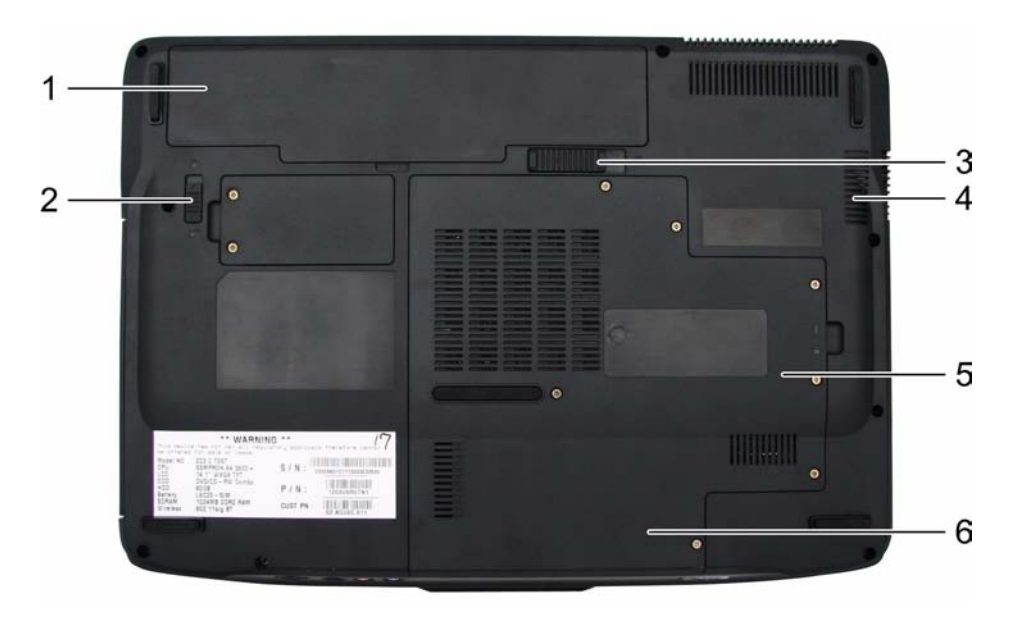

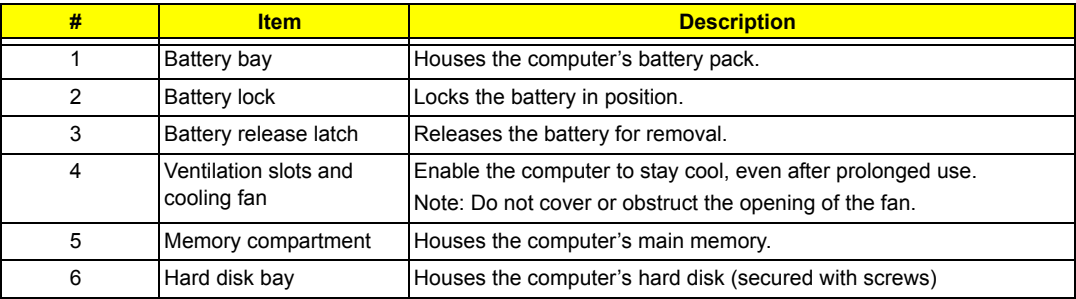

## Indicators

The computer has several easy-to-read status indicators.

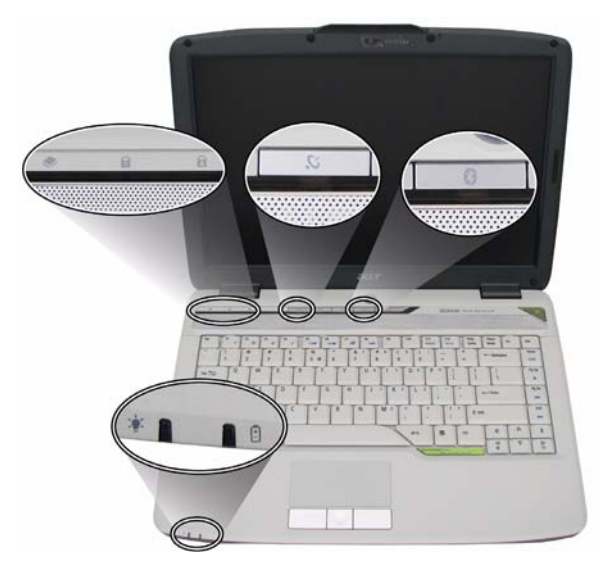

The front panel indicators are visible even when the computer cover is closed up.

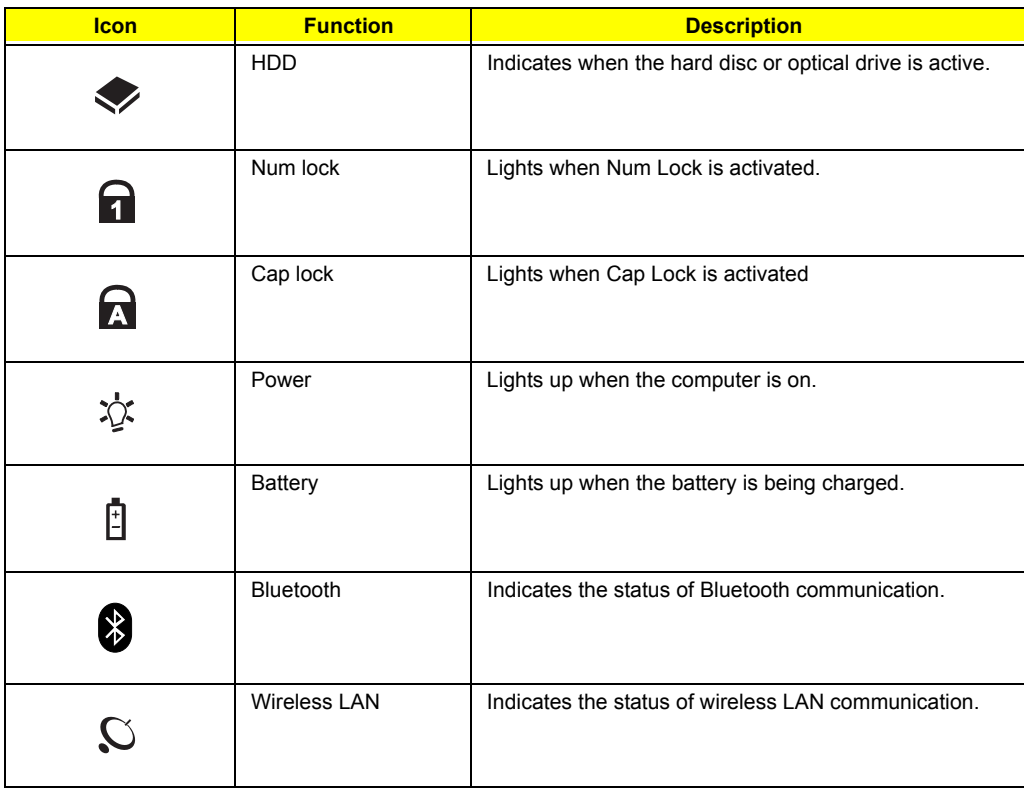

**NOTE:** 1. **Charging:** The light shows amber when the battery is charging. 2. **Fully charged:** The light shows green when in AC mode.

### Easy-Launch Buttons

To the right of the keyboard there are three easy-launch buttons: Web browser, mail, and one userprogrammable button. You can also find an Empowering Key " $e$  located above the keyboard.

Press " $e$ " to run the Acer Empowering Technology. The mail and Web browser buttons are pre-set to email and Internet programs, but can be reset by users. To set the Web browser, mail and programmable buttons, run the Acer Launch Manager.

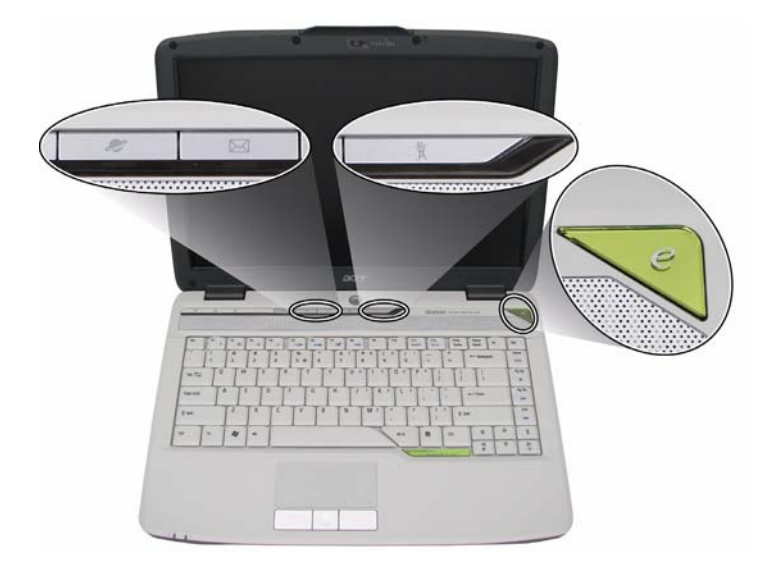

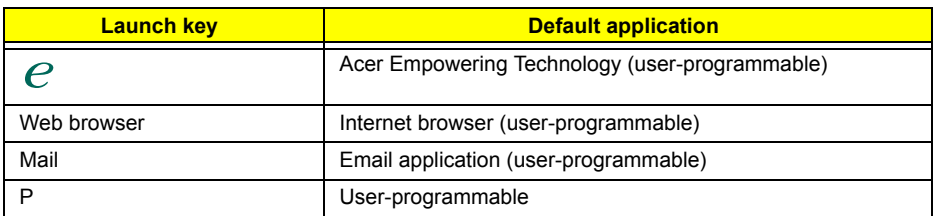

#### Touchpad Basics

The following teaches you how to use the touchpad:

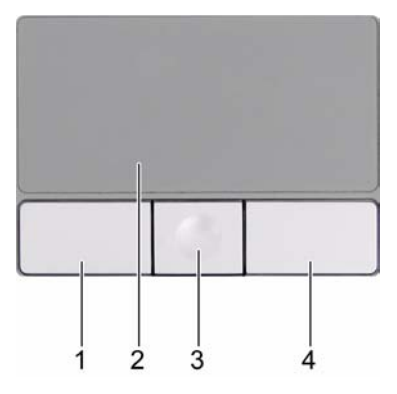

- $\Box$  Move your finger across the touchpad (2) to move the cursor.
- $\Box$  Press the left (1) and right (4) buttons located beneath the touchpad to perform selection and execution functions. These two buttons are similar to the left and right buttons on a mouse. Tapping on the touchpad is the same as clicking the left button.
- $\Box$  Use the fingerprinter (3) to enroll the computer with registered fingerprint. This recognition device helps prevent unauthorized access by others.

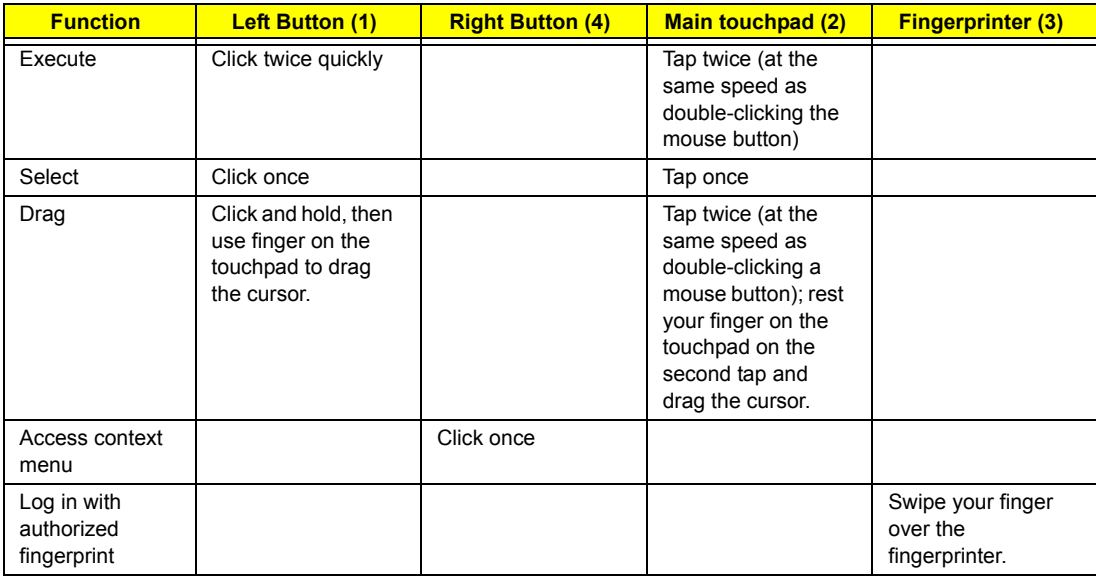

**NOTE:** When using the touchpad, keep it - and your fingers - dry and clean. The touchpad is sensitive to finger movements; hence, the lighter the touch, the better the response. Tapping too hard will not increase the touchpad's responsiveness.

# Using the Keyboard

The keyboard has full-sized keys and an embedded keypad, separate cursor keys, one Windows key and twelve function keys.

### Lock Keys and embedded numeric keypad

The keyboard has three lock keys which you can toggle on and off.

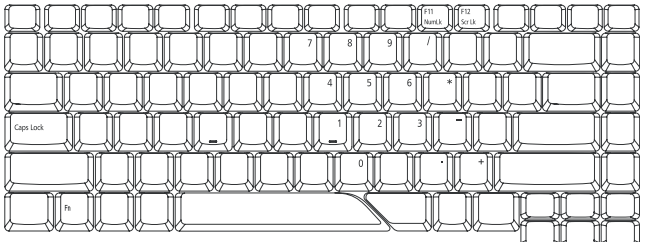

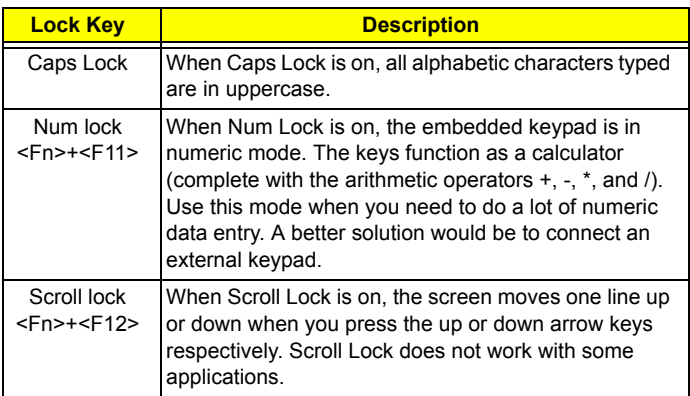

The embedded numeric keypad functions like a desktop numeric keypad. It is indicated by small characters located on the upper right corner of the keycaps. To simplify the keyboard legend, cursor-control key symbols are not printed on the keys.

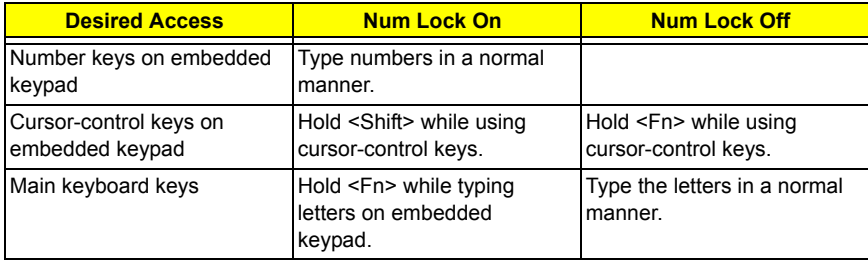

#### Windows Keys

The keyboard has one key that performs Windows-specific functions.

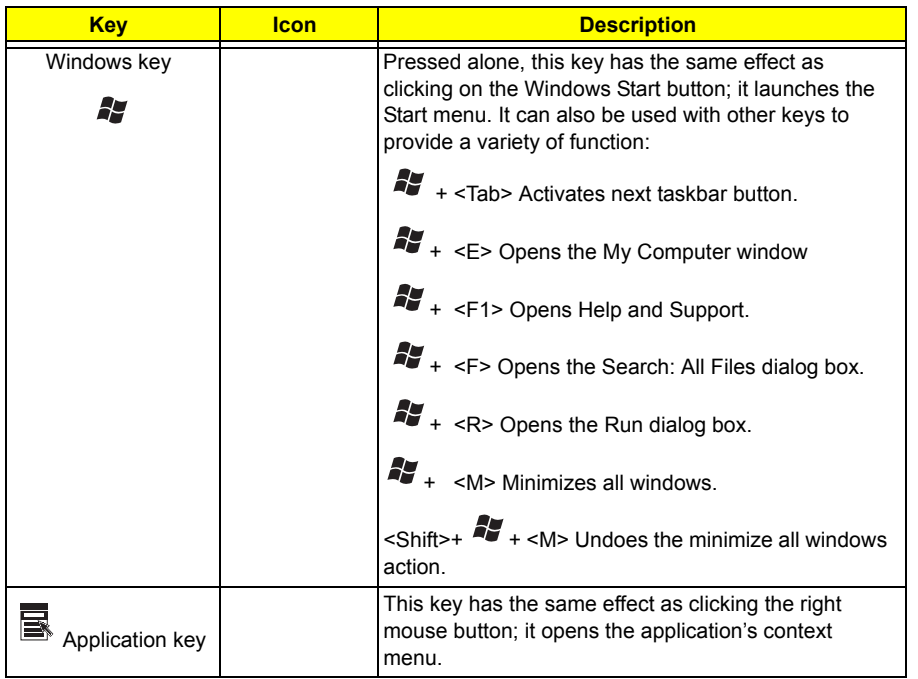

## Hot Keys

The computer employs hotkeys or key combinations to access most of the computer's controls like screen brightness, volume output, and the BIOS utility.

To activate hot keys, press and hold the <**Fn>** key before pressing the other key in the hotkey combination.

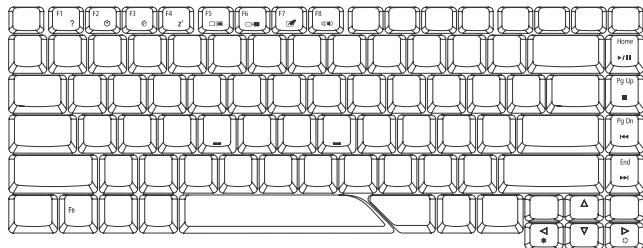

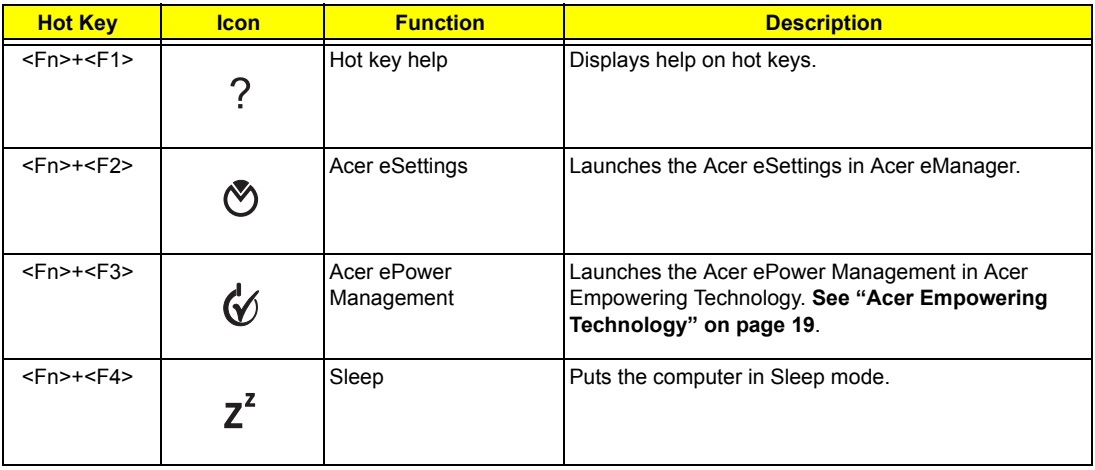

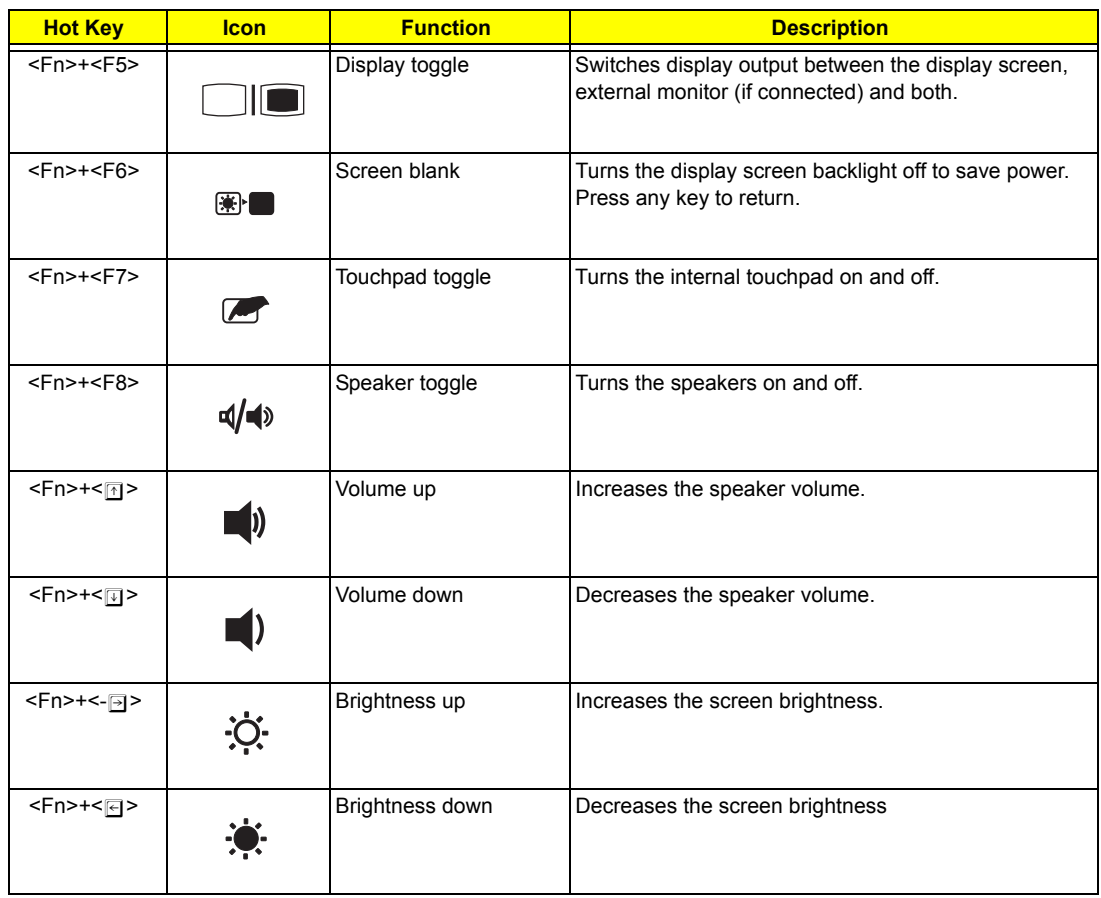

### Special Key

You can locate the Euro symbol and US dollar sign at the upper-center of your keyboard. To type:

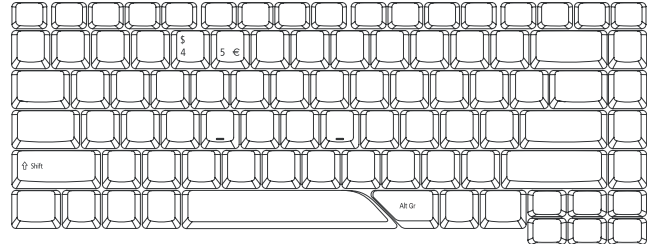

The Euro symbol

- **1.** Open a text editor or word processor.
- **2.** Hold **<Alt Gr>** and then press the **<5>** symbol at the upper-center of the keyboard.

**NOTE:** Some fonts and software do not support the Euro symbol. Please refer to www.microsoft.com/ typography/faq/faq12.htm for more information.

The US dollar sign

**1.** Open a text editor or word processor.

**2.** Hold **<Shift>** and then press the **<4>** key at the upper-center of the keyboard. **NOTE:** This function varies by the operating system version.

# Acer Empowering Technology

Acer's innovative Empowering Technology makes it easy for you to access frequently used functions and manage your new Acer notebook. It features the following handy utilities:

- **T** Acer eNet Management hooks up to location-based networks intelligently.
- **T** Acer ePower Management extends battery power via versatile usage profiles.
- **T** Acer ePresentation Management connects to a projector and adjusts display settings conveniently.
- **T** Acer eDataSecurity Management protects data with passwords and advanced encryption algorithms.
- **T** Acer eLock Management limits access to external storage media.
- **T** Acer eRecovery Management backs up and recovers data flexibly, reliably and completely.
- **T** Acer eSettings Management accesses system information and adjusts settings easily.
- T **Acer ePerformance Management** improves system performance by optimizing disk space, memory and registry settings.

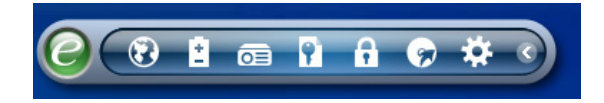

For more information, press the  $\langle C \rangle$  key to launch the Empowering Technology toolbar, then click on the appropriate utility and select the Help or Tutorial function.

#### Empowering Technology password

Before using Acer eLock Management and Acer eRecovery Management, you must initialize the Empowering Technology password. Right-click on the Empowering Technology toolbar and select "Password Setup" to do so. If you do not initialize the Empowering Technology password, you will be prompted to do so when running Acer eLock Management or Acer eRecovery Management for the first time.

# Acer eNet Management

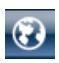

Acer eNet Management helps you to quickly and easily connect to both wired and wireless networks in a variety of locations. To access this utility, either click on the "**Acer eNet Management**" icon on your notebook, or start the program from the Start menu. You also have the option to set Acer eNet Management to start automatically when you boot up your PC.

Acer eNet Management automatically detects the best settings for a new location, while offering you the freedom to manually adjust the settings to match your needs.

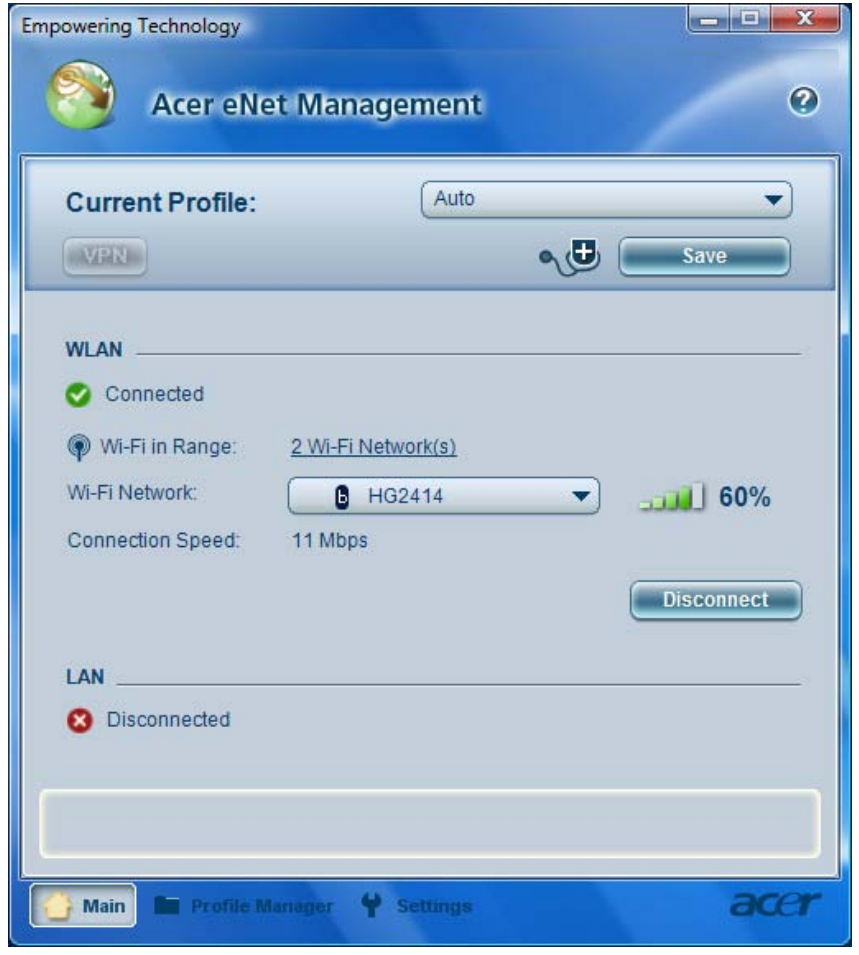

Acer eNet Management can save network settings for a location to a profile, and automatically switch to the appropriate profile when you move from one location to another. Settings stored include network connection settings (IP and DNS settings, wireless AP details, etc.), as well as default printer settings.

Security and safety concerns mean that Acer eNet Management does not store username and password information.

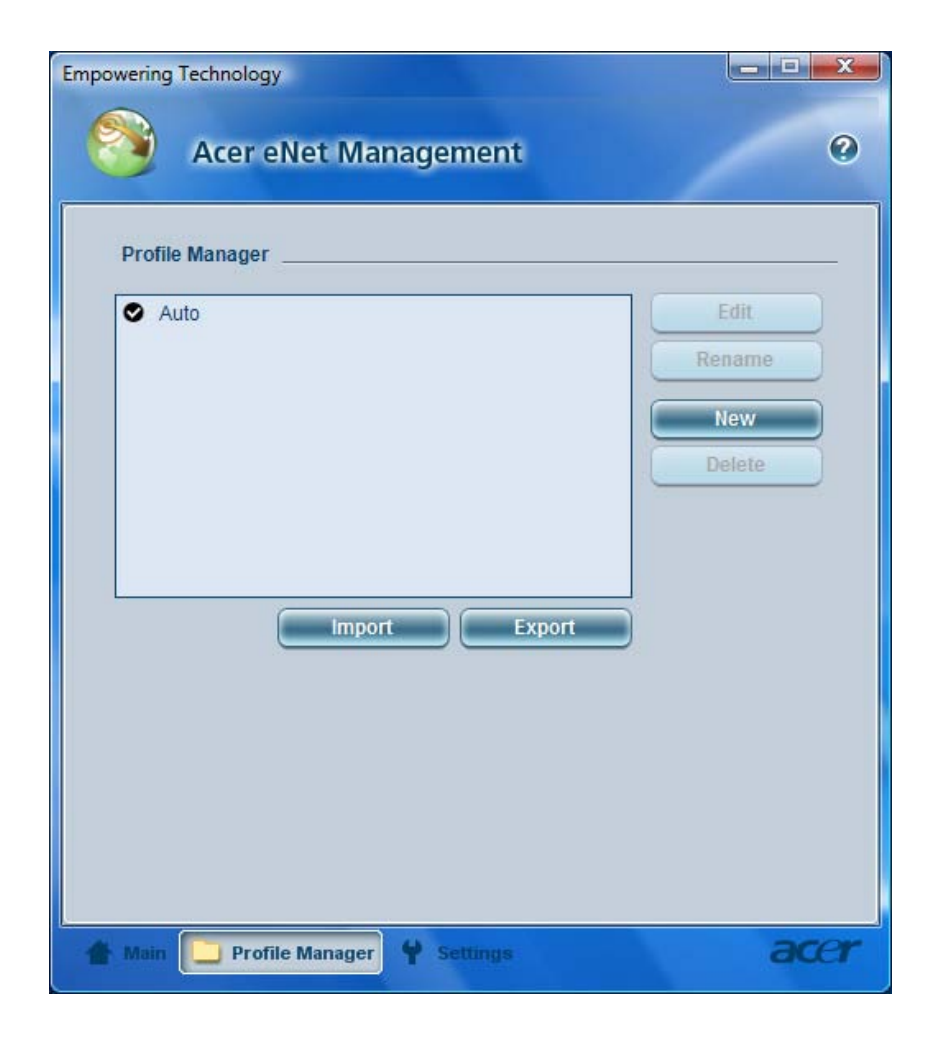

### Acer ePower Management

В

Acer ePower Management features a straightforward user interface. To launch it, select Acer ePower Management from the Empowering Technology interface.

#### AC Mode (Adapter mode)

The default setting is "Maximum Performance." You can adjust CPU speed, LCD brightness and other settings, or click on buttons to turn the following functions on/off: Wireless LAN, Bluetooth, CardBus, FireWire (1394), Wired LAN and Optical Device if supported.

#### DC Mode (Battery mode)

There are three pre-defined profiles - Balanced, Power Saver, and High Performance. You can also define the power plan optimized for your needs.

#### To create new power plan

- **1.** Select a predefined power plan and click the " a " icon shown on the lower left-hand side.
- **2.** Enter the name for the newly created power plan.
- **3.** Select one of the predefined power plan that is closest to what you want.
- **4.** Change the display and sleep settings as desired.
- **5.** Click "OK" to apply the setting.
- **6.** A new power plan is created.

#### Battery status

For real-time battery life estimates based on current usage, refer to the time shown in the "Remaining Battery Life" field.

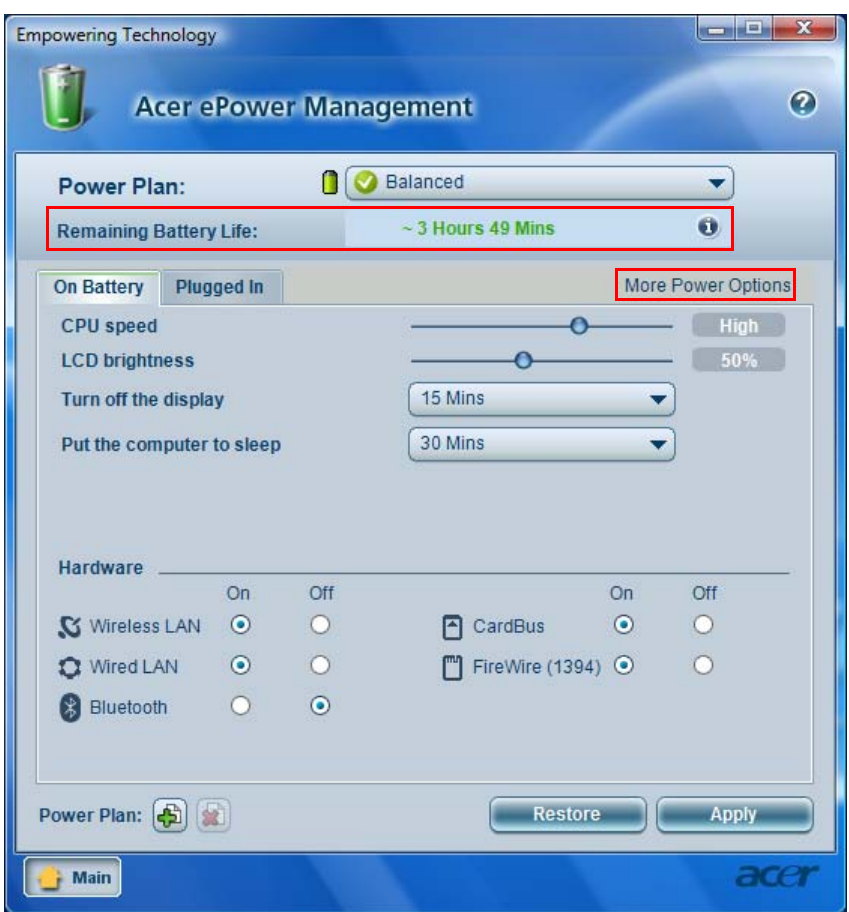

For additional power options, click "**More Power option**".

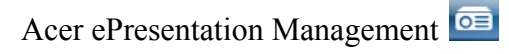

Acer ePresentation Management lets you project your computer's display to an external device or project using the hot key: Fn + F5. If auto-detection hardware is implemented in the system, your system display will be automatically switched out when an external display is connected to the system.

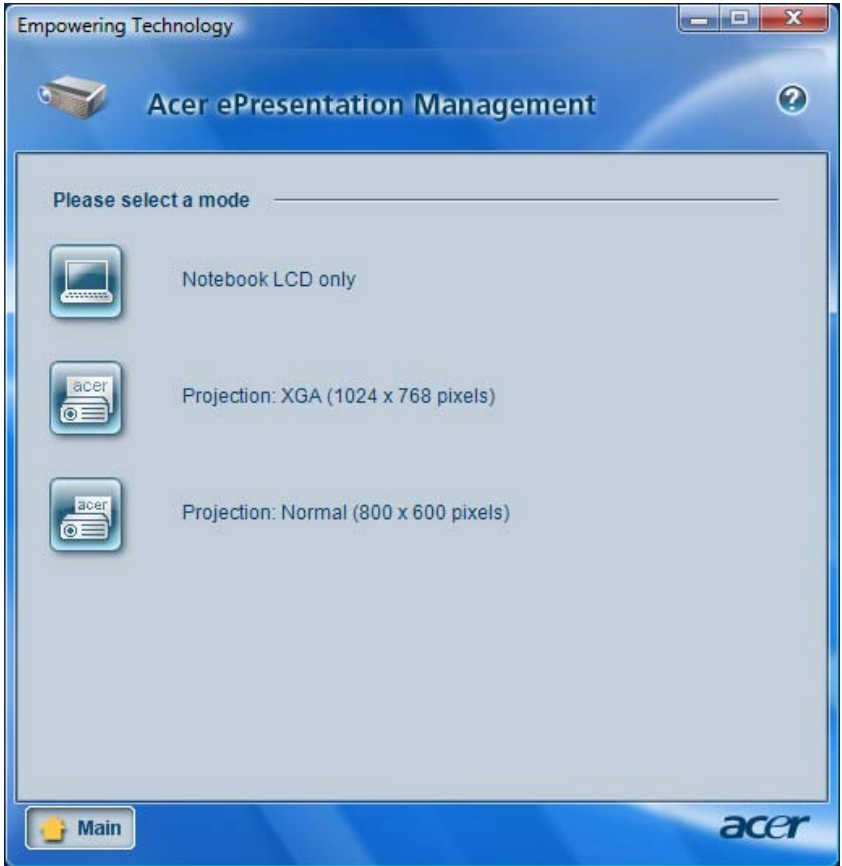

# Acer eDataSecurity Management

Acer eDataSecurity Management is handy file encryption utility that protects your files from being accessed by unauthorized persons. It is conveniently integrated with Windows explorer as a shell extension for quick and easy data encryption/decryption and also supports on-the-fly file encryption for MSN Messenger and Microsoft Outlook.

The Acer eDataSecurity Management setup wizard will prompt you for a supervisor password and default encryption. This encryption will be used to encrypt files by default, or you can choose to enter your won filespecific password when encrypting a file.

**NOTE:** The password used encrypt a file is the unique key that the system needs to decrypt it. If you lose the password, the supervisor password is the only other key capable of decrypting the file. If you lose both passwords, there will be no way to decrypt your encrypted file! **Be sure to safeguard all related passwords!**

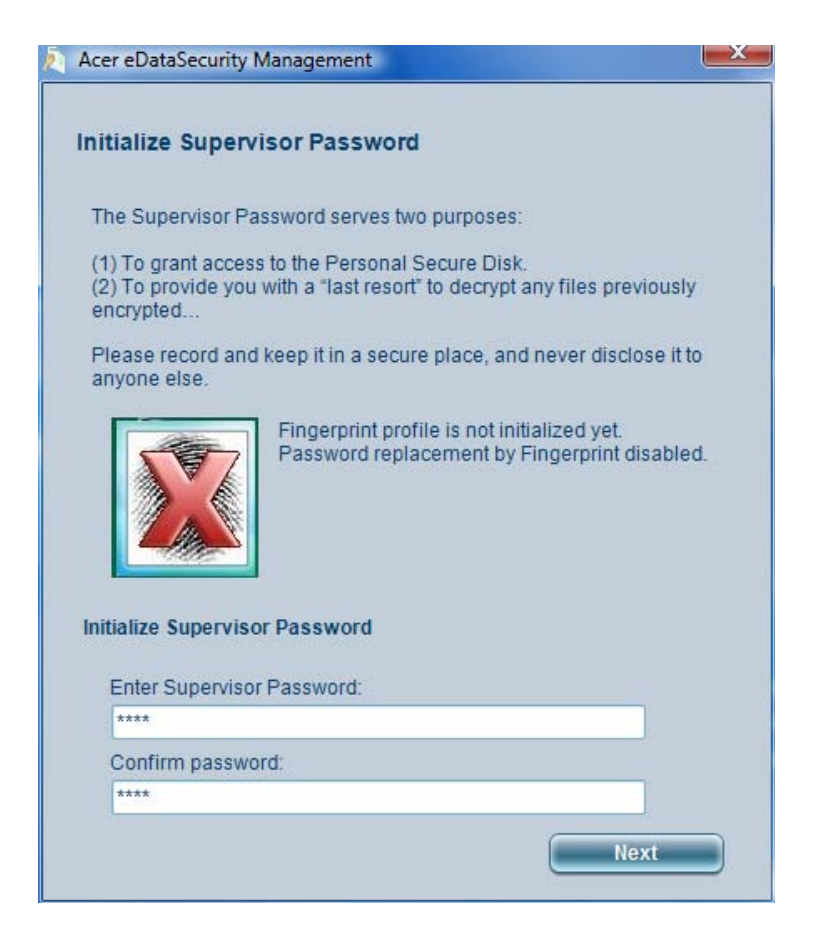

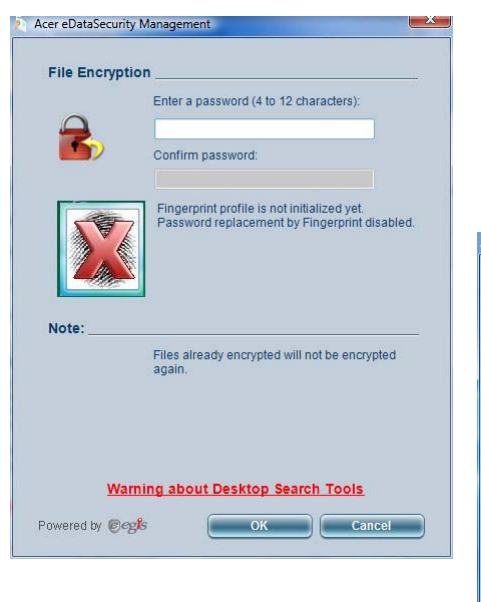

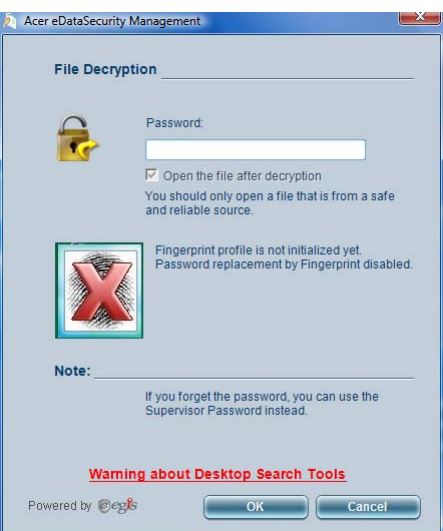

# Acer eLock Management

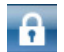

Acer eLock Management is a security utility that allows you to lock your removable data, optical and floppy drives to ensure that data cannot be stolen while your notebook is unattended.

- □ Removable data devices includes USB disk drives, USB pen drives, USB flash drives, USB MP3 drives, USB memory card readers, IEEE 1394 disk drives and any other removable disk drives that can be mounted as a file system when plugged into the system.
- □ Optical drive devices includes any kind of CD-ROM or DVD-ROM drives.
- $\Box$  Floppy disk drives 3.5-inch disks only.
- $\Box$  Interfaces includes serial ports, parallel port, infrared (IR), and Bluetooth.

To activate Acer eLock Management, a password must be set first. Once set, you can apply locks to any of the devices. Lock(s) will immediately be set without any reboot necessary, and will remain locked after rebooting, until unlocked.

**NOTE:** If you lose your password, there is no method to reset it except by reformatting your notebook or taking your notebook to an Acer Customer Service Center. Be sure to remember or write down your password.

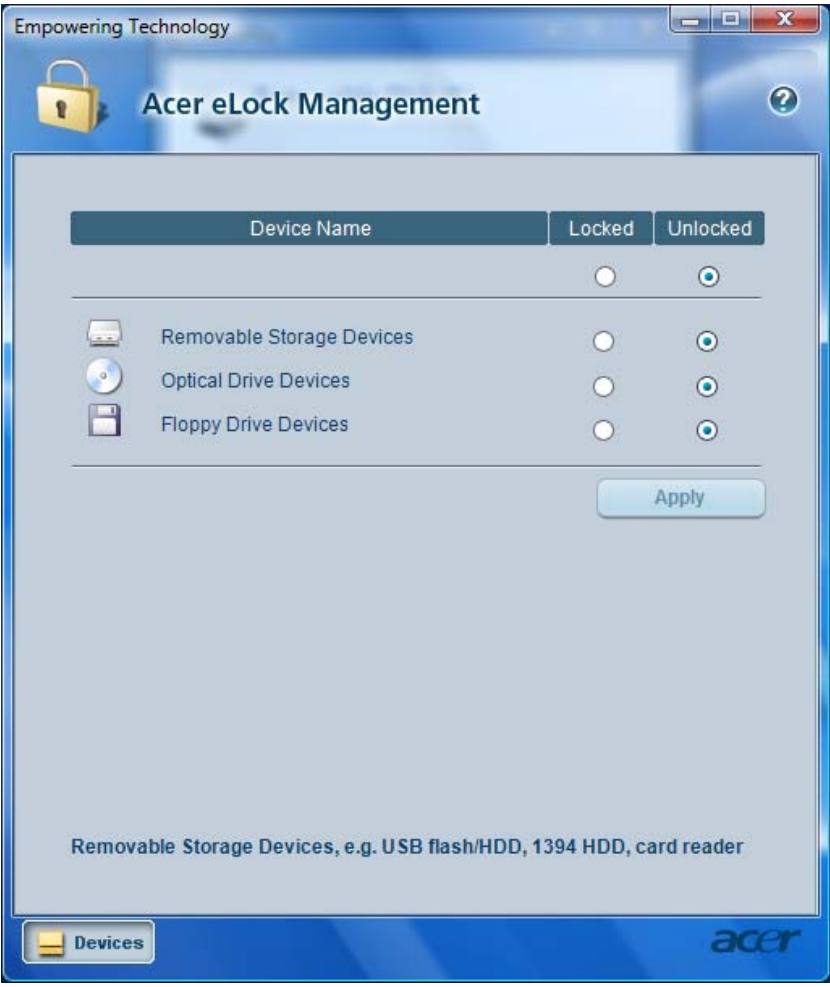

# Acer eRecovery Management

Acer eRecovery Management is a powerful utility that does away with the need for recovery disks provided by the manufacturer. The Acer eRecovery Management utility occupies space in a hidden partition on your system's HDD. User-created backups are stored on D:\ drive. Acer eRecovery Management provides you with:

- **T** Password protection.
- $\Box$  Recovery of applications and drivers.
- Image/data backup:
	- Back up to HDD (set recovery point).
	- □ Back up to CD/DVD.
- Image/data recovery tools:
	- $\Box$  Recover from a hidden partition (factory defaults).
	- Recover from the HDD (most recent user-defined recovery point).
	- □ Recover from CD/DVD.

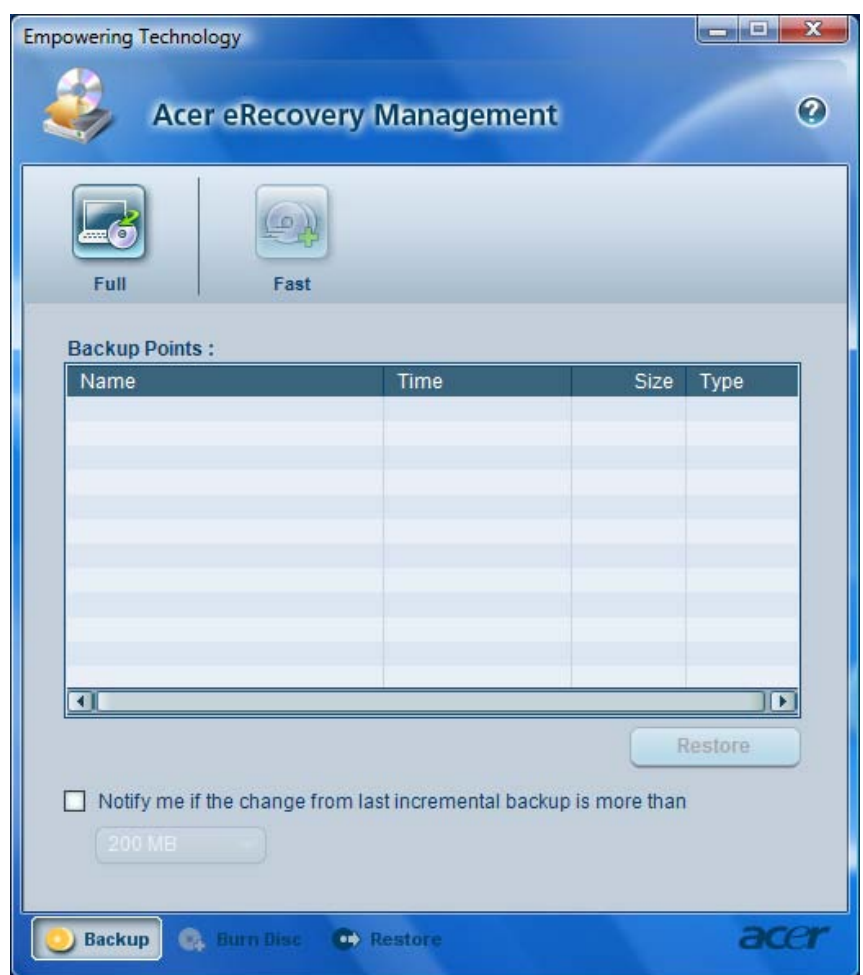

For more information, please refer to "Acer eRecovery Management"

**NOTE:** If your computer did not come with a Recovery CD or System CD, please use Acer eRecovery Management's "System backup to optical disk" feature to burn a backup image to CD or DVD. To ensure the best results when recovering your system using a CD or Acer eRecovery Management, detach all peripherals (except the external Acer ODD, if your computer has one), including your Acer ezDock.

# Acer eSettings Management

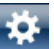

Acer eSettings Management allows you to inspect hardware specifications and to monitor the system health status. Furthermore, Acer eSettings Management enables you to optimize your Windows operating system, so your computer runs faster, smoother and better.

Acer eSettings Management also:

- $\Box$  Provides a simple graphical user interface for navigating.
- □ Displays general system status and advanced monitoring for power users.

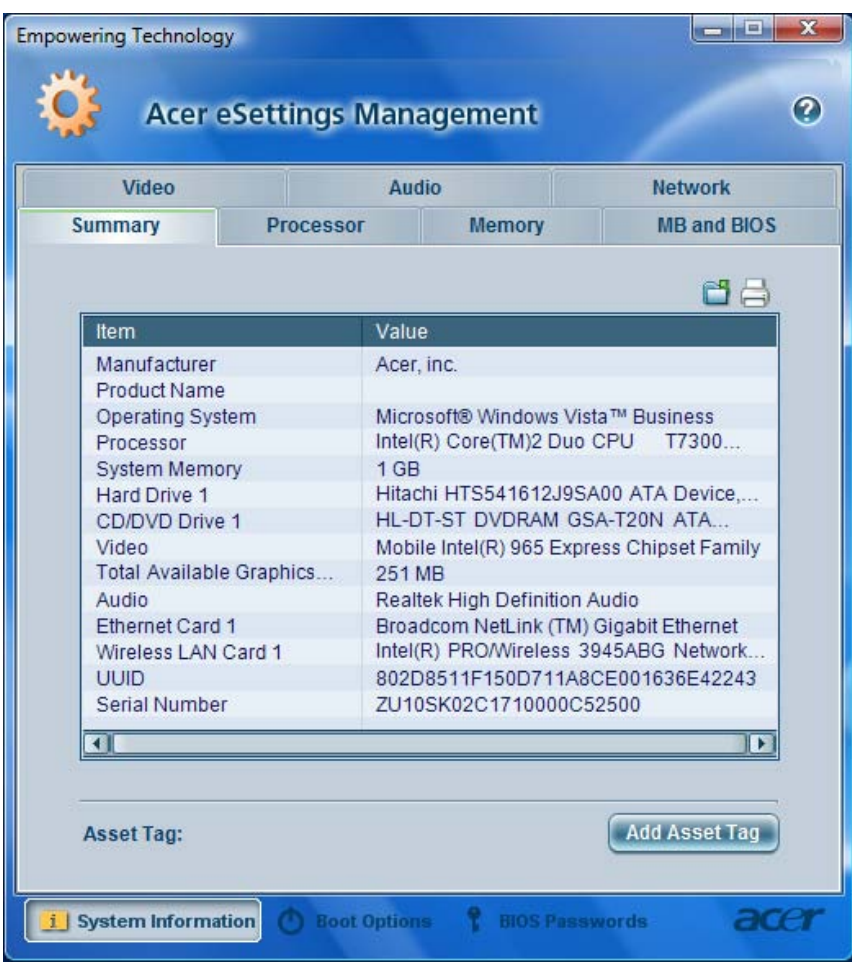

Getting to know your Acer OrbiCam

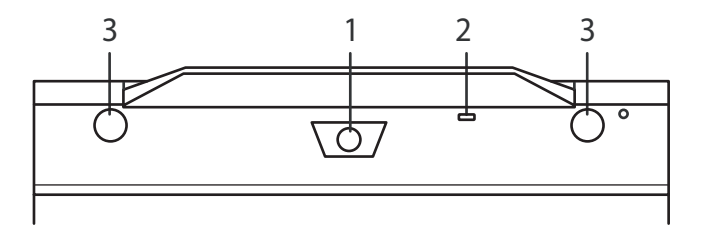

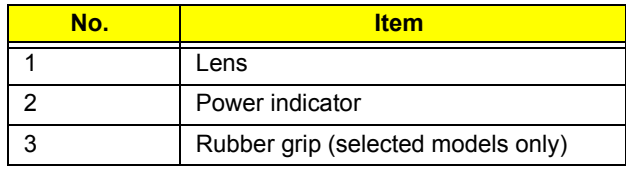

Launching the Acer OrbiCam

To launch the Acer OrbiCam, double click on the Acer OrbiCam icon on the screen.

OR

Click Start > All programs > Acer > Acer OrbiCam. The Acer OrbiCam capture window appears.

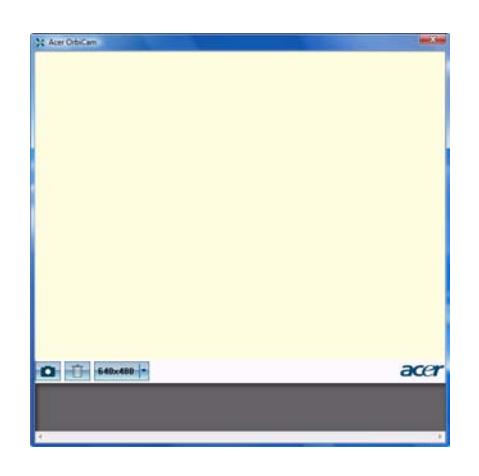

Changing the Acer OrbiCam resolution

To change the capture resolution, click the displayed resolution button to select the desired resolution.

#### Using the Acer OrbiCam as webcam

The Acer OrbiCam is automatically selected as the capture device of any instant messenger (IM) application. To use the Acer OrbiCam as a webcam, open the IM service, then select the video/webcam feature. You can now broadcast from your location to an IM partner anywhere in the world.

## Using the System Utilities

**NOTE:** The system utilities work under Microsoft Windows XP only.

#### Acer GridVista (dual-display compatible)

**NOTE:** This feature is only available on certain models.

To enable the dual monitor feature of the notebook, first ensure that the second monitor is connected, then select Start, Control Panel, Display and click on Settings. Select the secondary monitor (2) icon in the select **Start, Control Panel, Display** and click on **Settings**. Select the secondary monitor (2) icon in the<br>display box and then click the check box **Extend my windows desktop onto this monitor**. Finally, click **Apply** to confirm the new settings and click **OK** to complete the process.

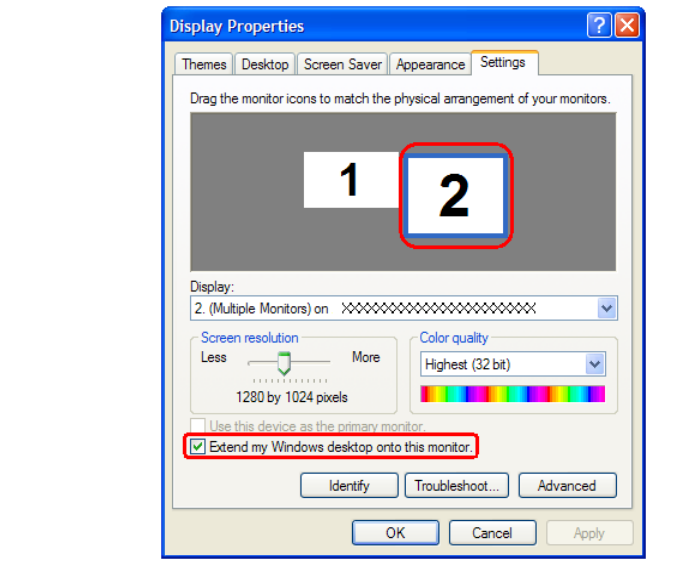

Acer GridVista is a handy utility that offers four pre-defined display settings so you can view multiple windows on the same screen. To access this function, please go to **Start > All Programs** and click on **Acer GridVista**. You may choose any one of the four display settings indicated below:

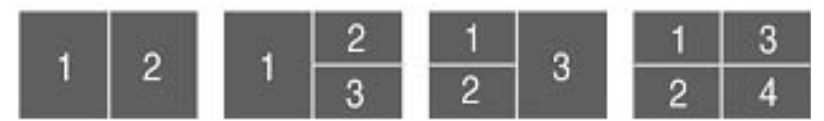

Double (vertical), Triple (primary at left), Triple (primary at right), or Quad Acer Gridvista is dual-display compatible, allowing two displays to be partitioned independently.

Acer Gridvista is dual-display compatible, allowing two displays to be partitioned independently.

AcerGridVista is simple to set up:

- **1.** Run Acer GridVista and select your preferred screen configuration for each display from the task bar.
- **2.** Drag and drop each window into the appropriate grid.
- **3.** Enjoy the convenience of a well-organized desktop.

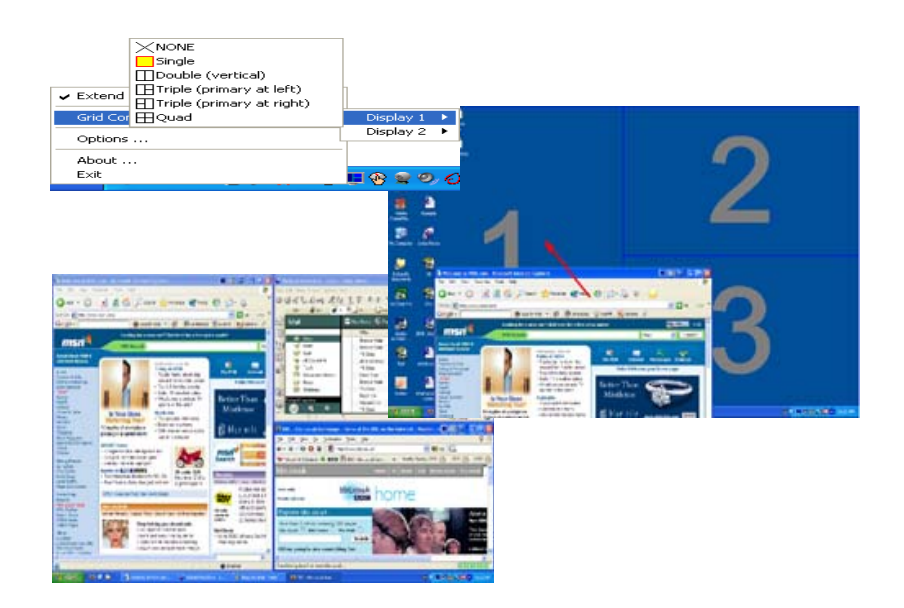

**NOTE:** Please ensure that the resolution setting of the second monitor is set to the manufacturer's recommended value.

Launch Manager

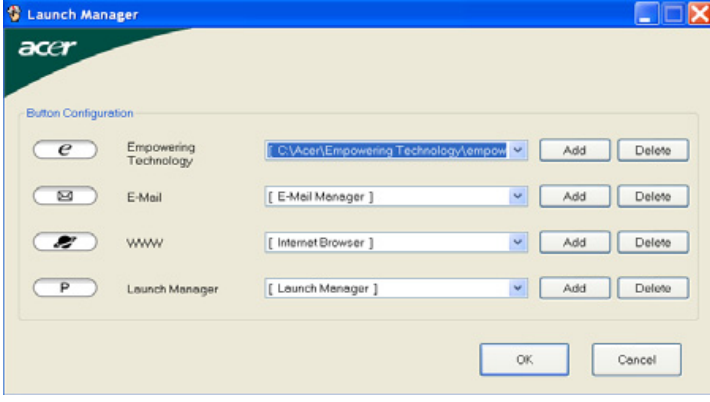

Launch Manager allows you to set the four easy-launch buttons (see their locations mentioned in "Easy-Launch Buttons"). You can access the Launch Manager by clicking Start > All Programs > Launch Manager to start the application.
## Hardware Specifications and Configurations

### **Processor**

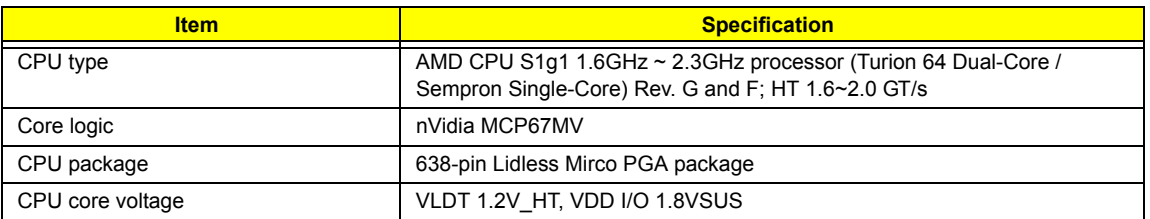

### **CPU Fan True Value Table**

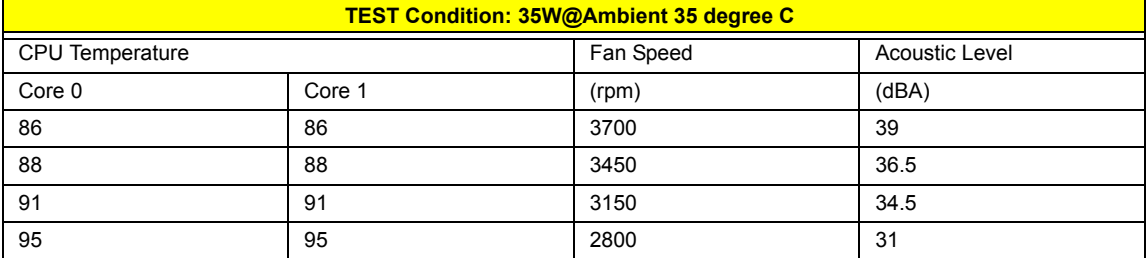

### **BIOS**

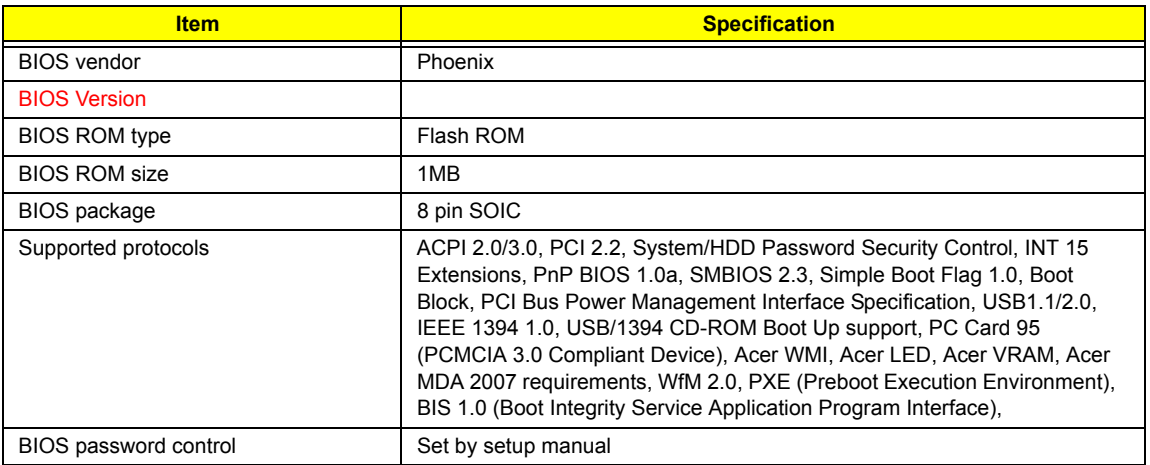

**NOTE:** If you need to check PXE version, press F2 to enter BIOS then enable boot from LAN function. After that, power off the system and remove the HDD. Last, reboot the laptop. Then you will see PXE version displaying on the screen.

### **Second Level Cache**

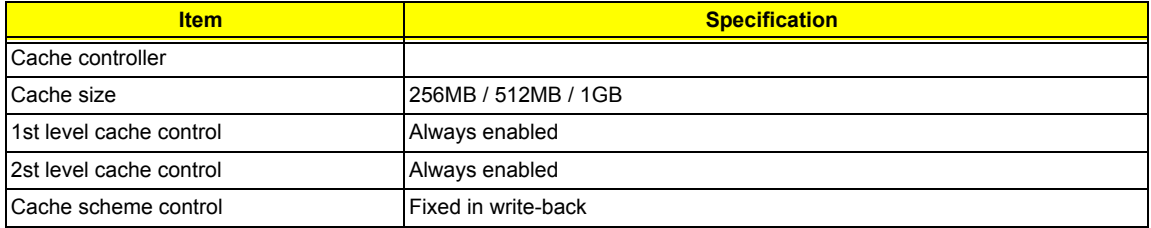

#### **System Memory**

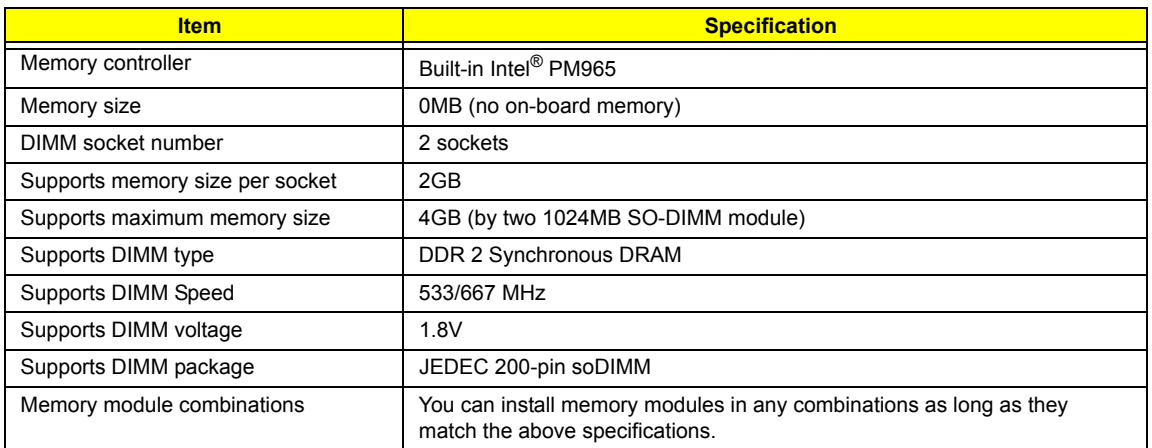

### **Memory Combinations**

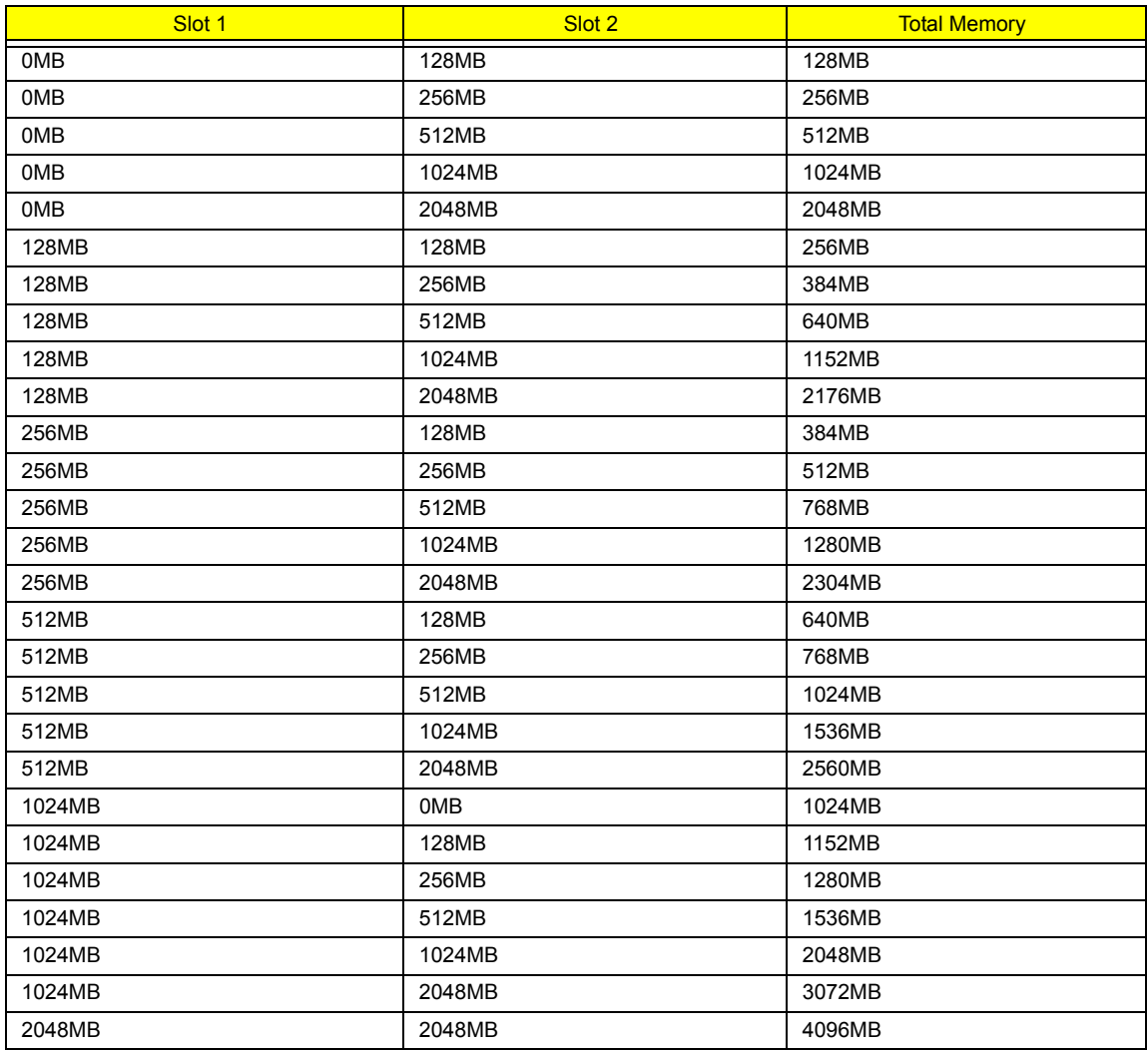

**NOTE:** Above table lists some system memory configurations. You may combine DIMMs with various capacities to form other combinations. On above table, the configuration of slot 1 and slot 2 could be reversed.

### **LAN Interface**

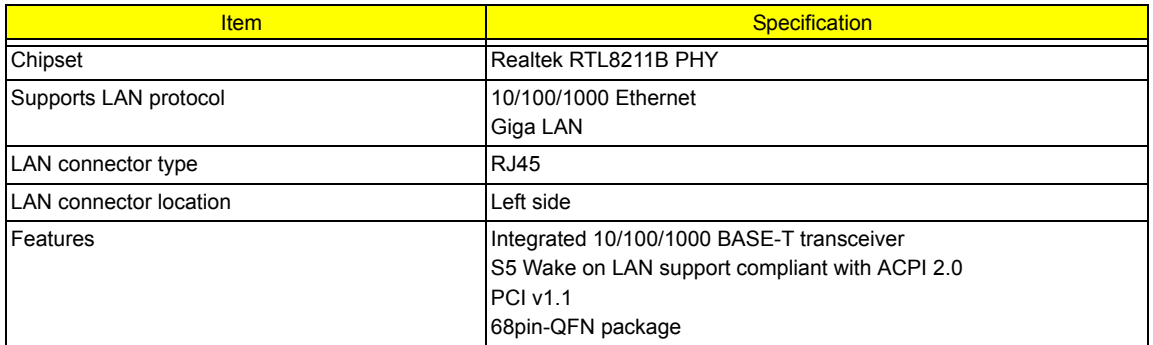

### **Modem Interface**

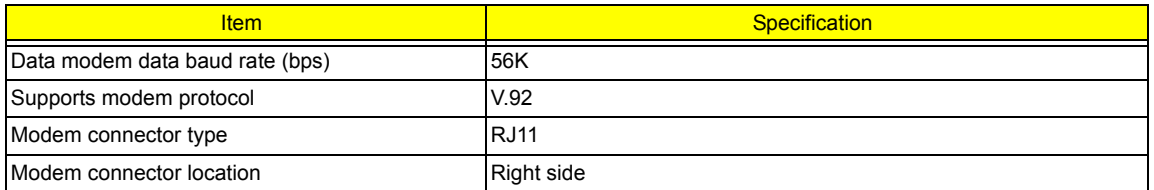

### **Bluetooth Interface**

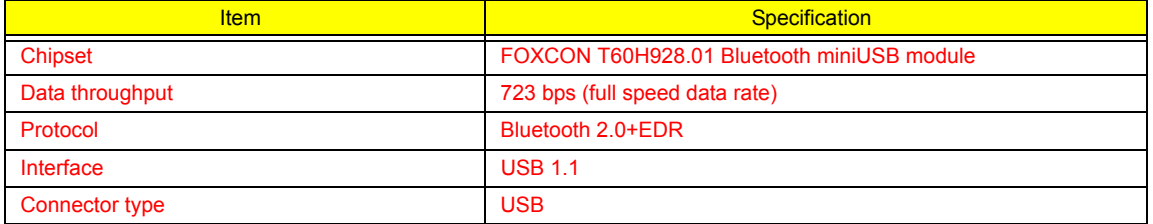

### **Wireless Module 802.11a/b/g/n**

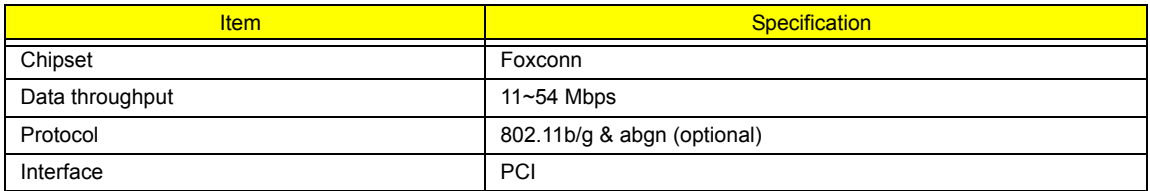

### **Hard Disk Drive Interface**

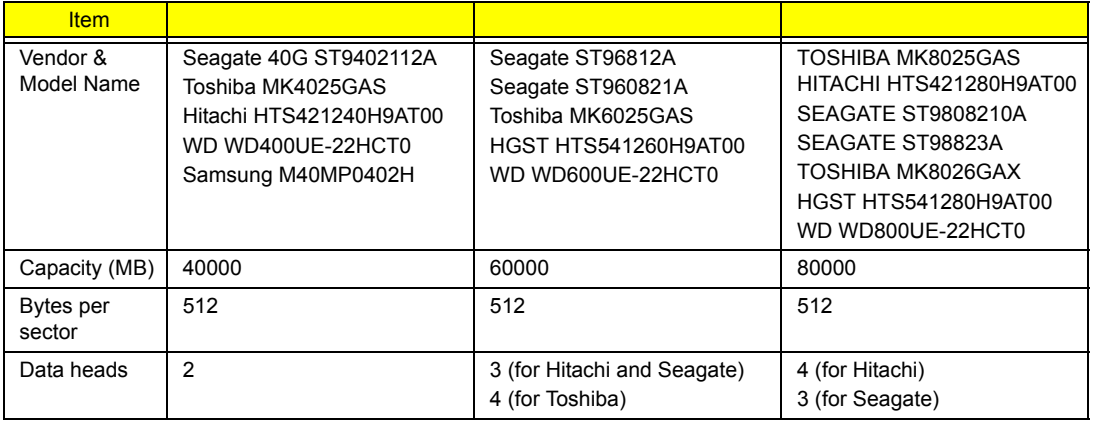

### **Hard Disk Drive Interface**

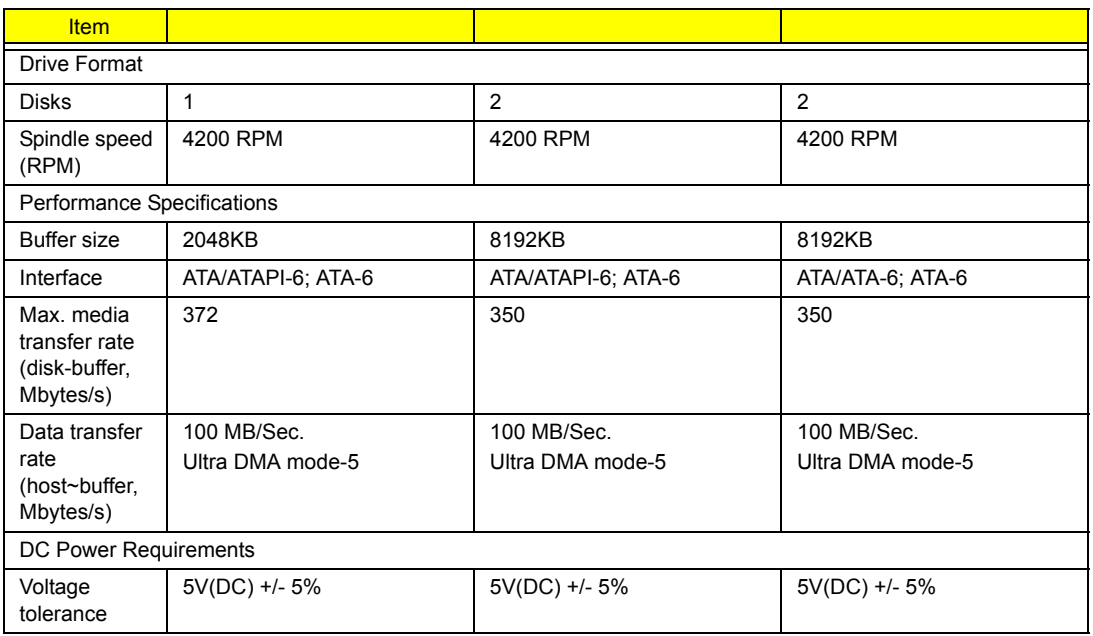

### **DVD-Dual Interface**

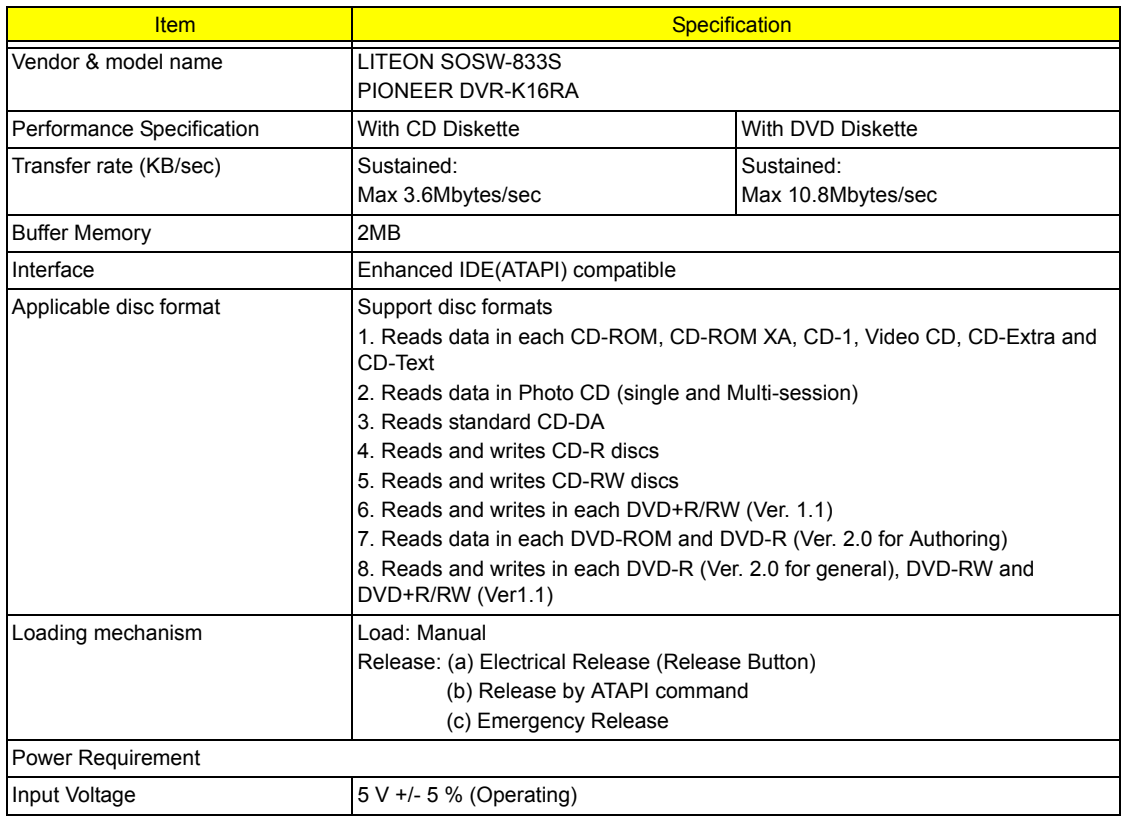

### **Audio Interface**

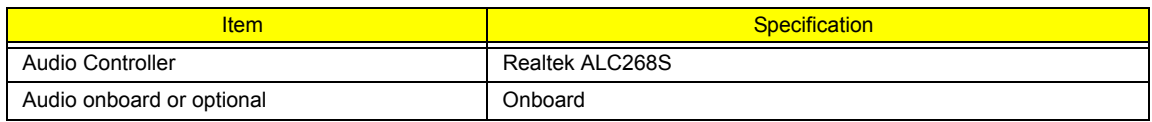

### **Audio Interface**

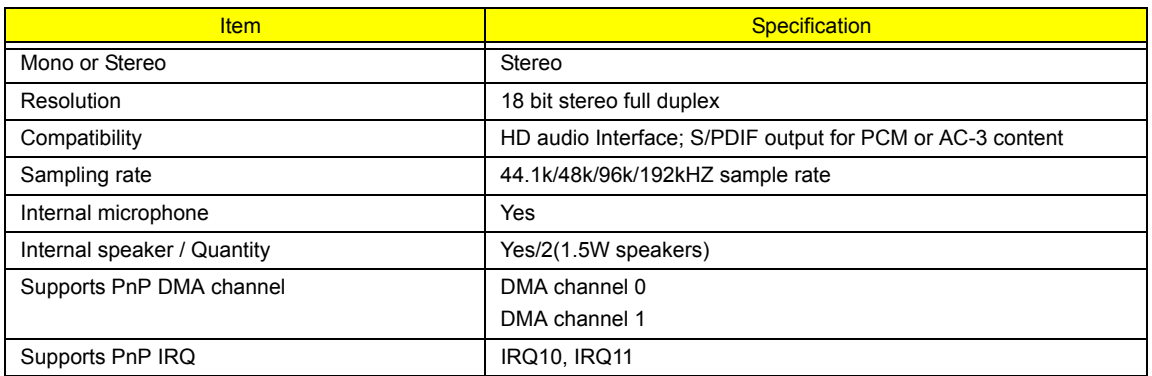

### **USB Port**

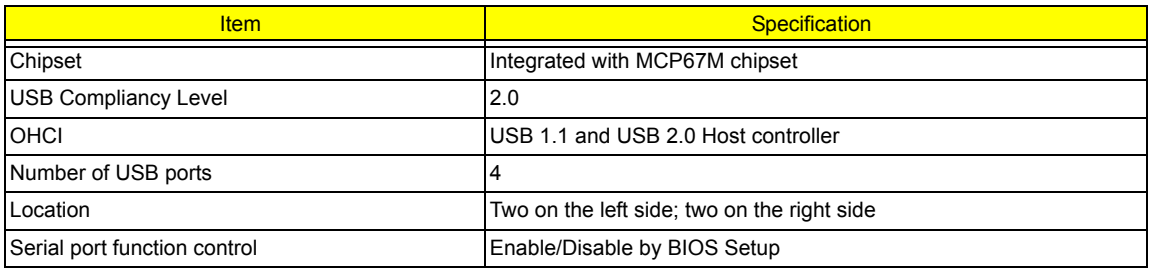

### **PCMCIA Port**

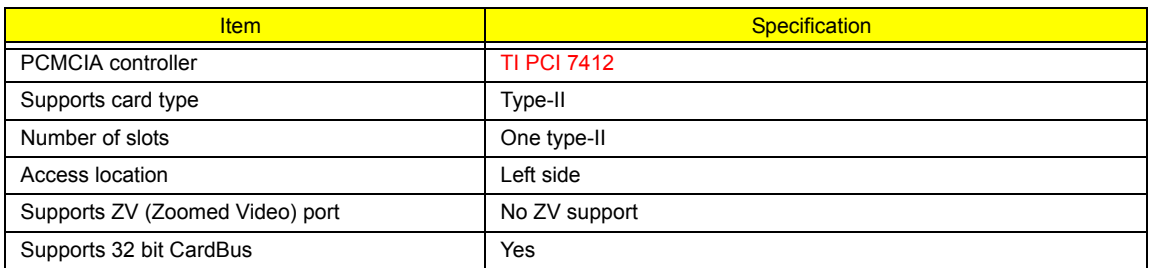

### **System Board Major Chips**

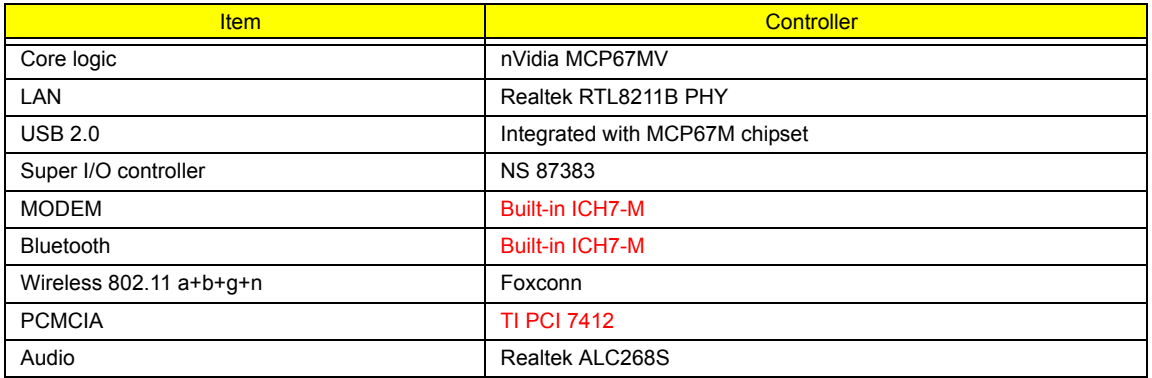

### **Keyboard**

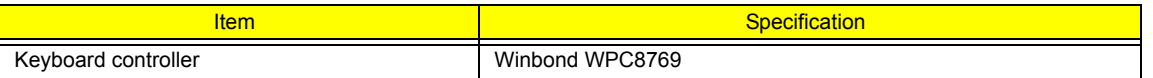

### **Keyboard**

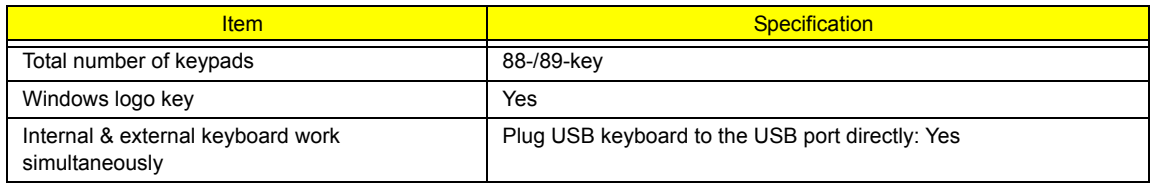

### **Battery**

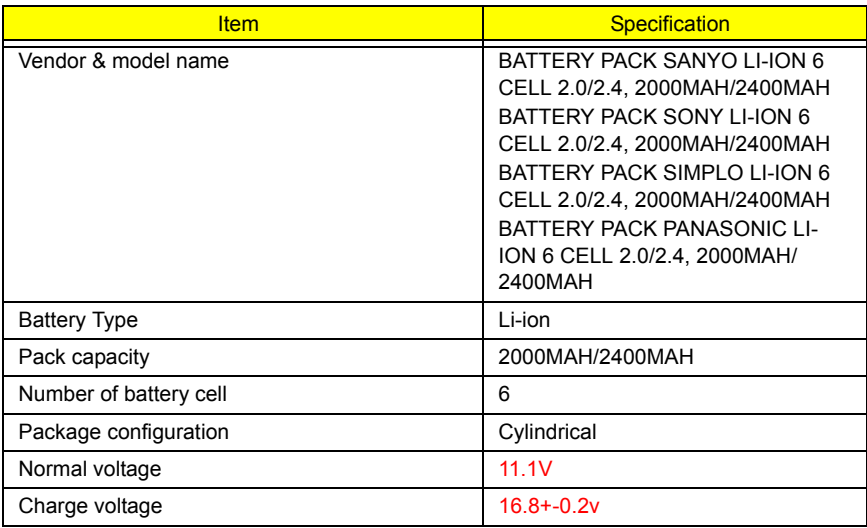

### **LCD 14.1" inch**

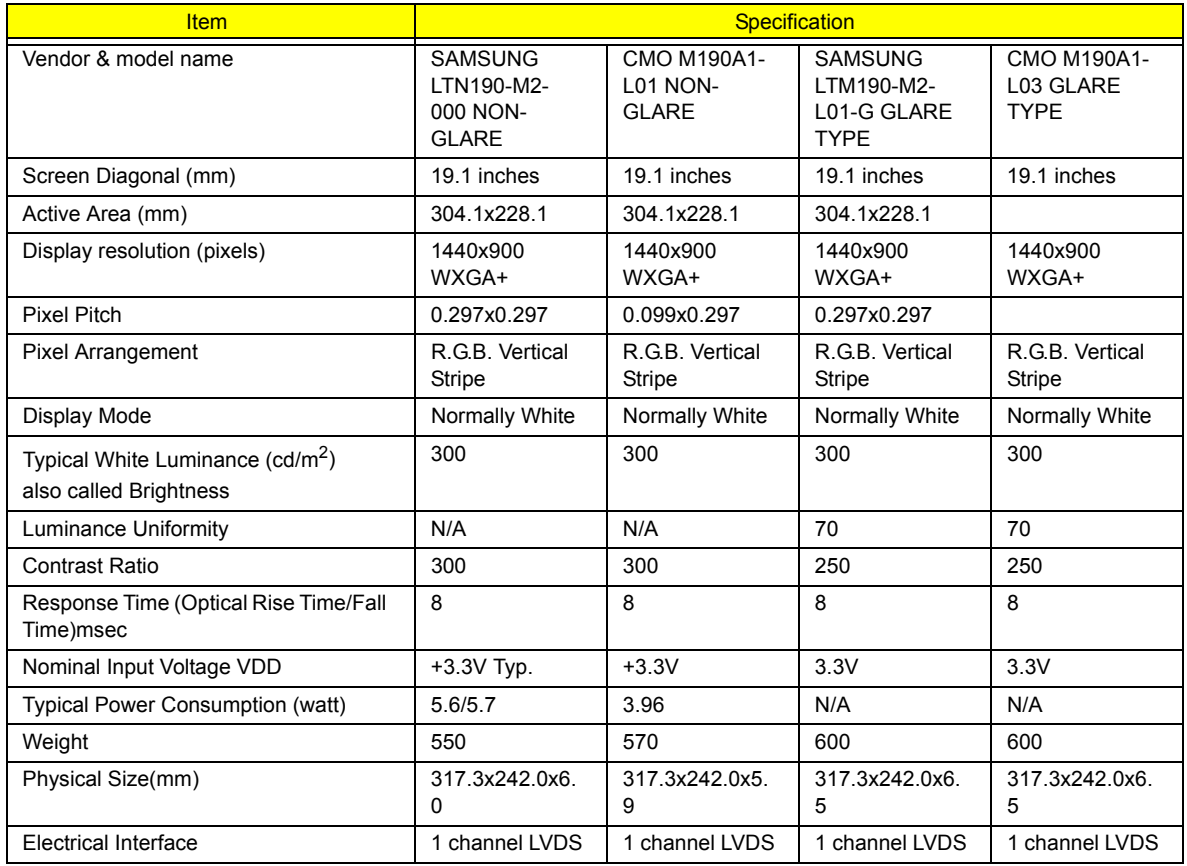

### **LCD 14.1" inch**

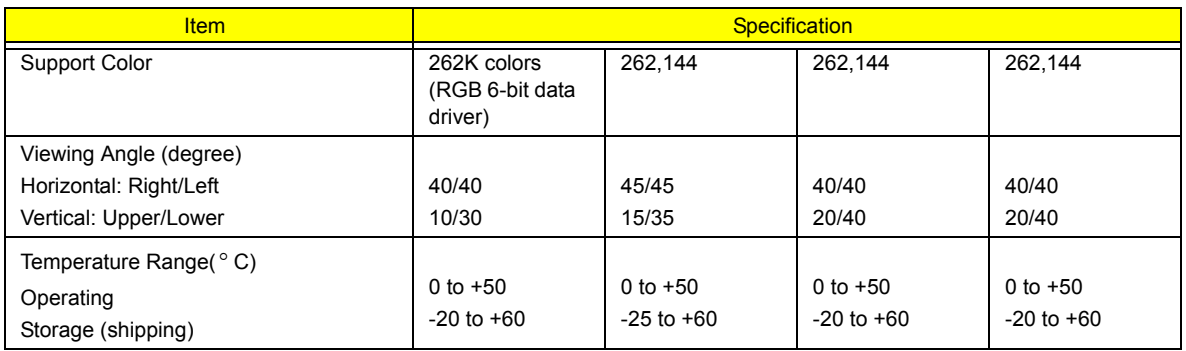

### **LCD Inverter**

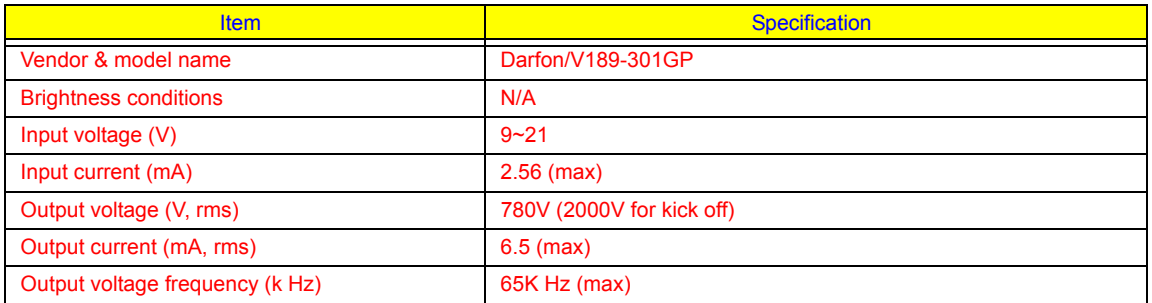

### **AC Adaptor**

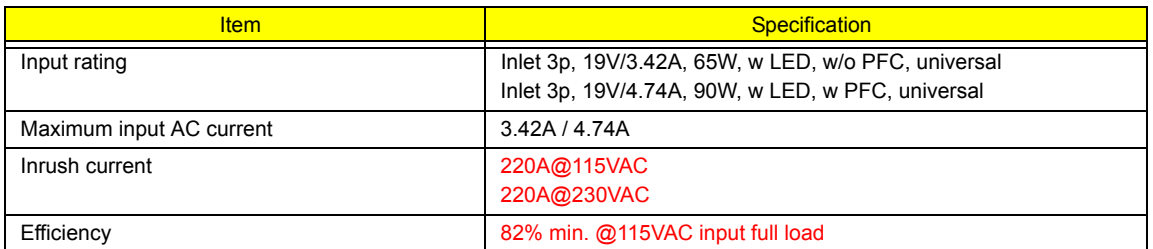

### **System Power Management**

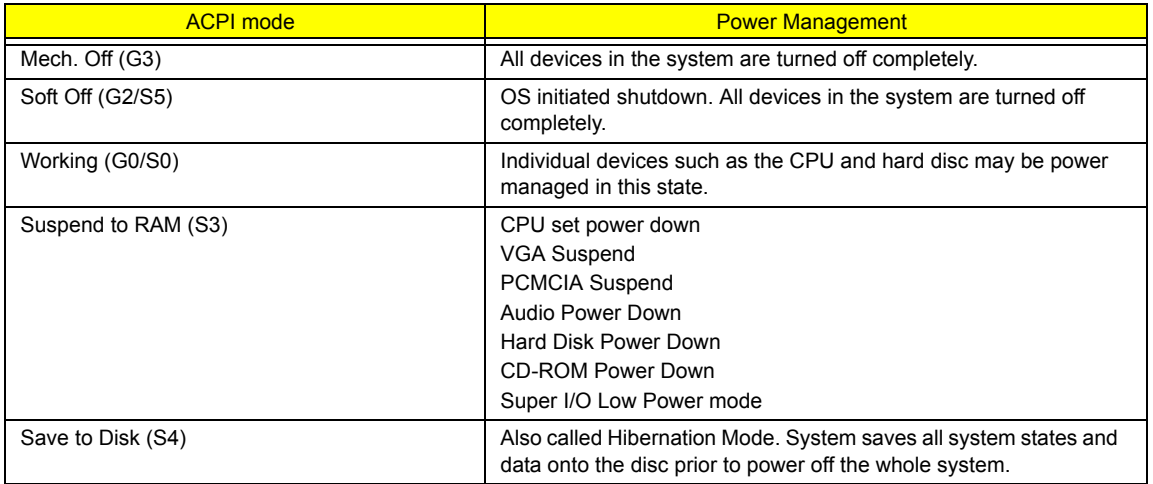

# System Utilities

# BIOS Setup Utility

The BIOS Setup Utility is a hardware configuration program built into your computer's BIOS (Basic Input/ Output System).

Your computer is already properly configured and optimized, and you do not need to run this utility. However, if you encounter configuration problems, you may need to run Setup. Please also refer to Chapter 4 Troubleshooting when problem arises.

To activate the BIOS Utility, press **[23]** during POST (when "Press <F2> to enter Setup" message is prompted on the bottom of screen).

Press **m** to enter setup. The default parameter of F12 Boot Menu is set to "disabled". If you want to change boot device without entering BIOS Setup Utility, please set the parameter to "enabled".

Press <F12> during POST to enter multi-boot menu. In this menu, user can change boot device without entering BIOS SETUP Utility.

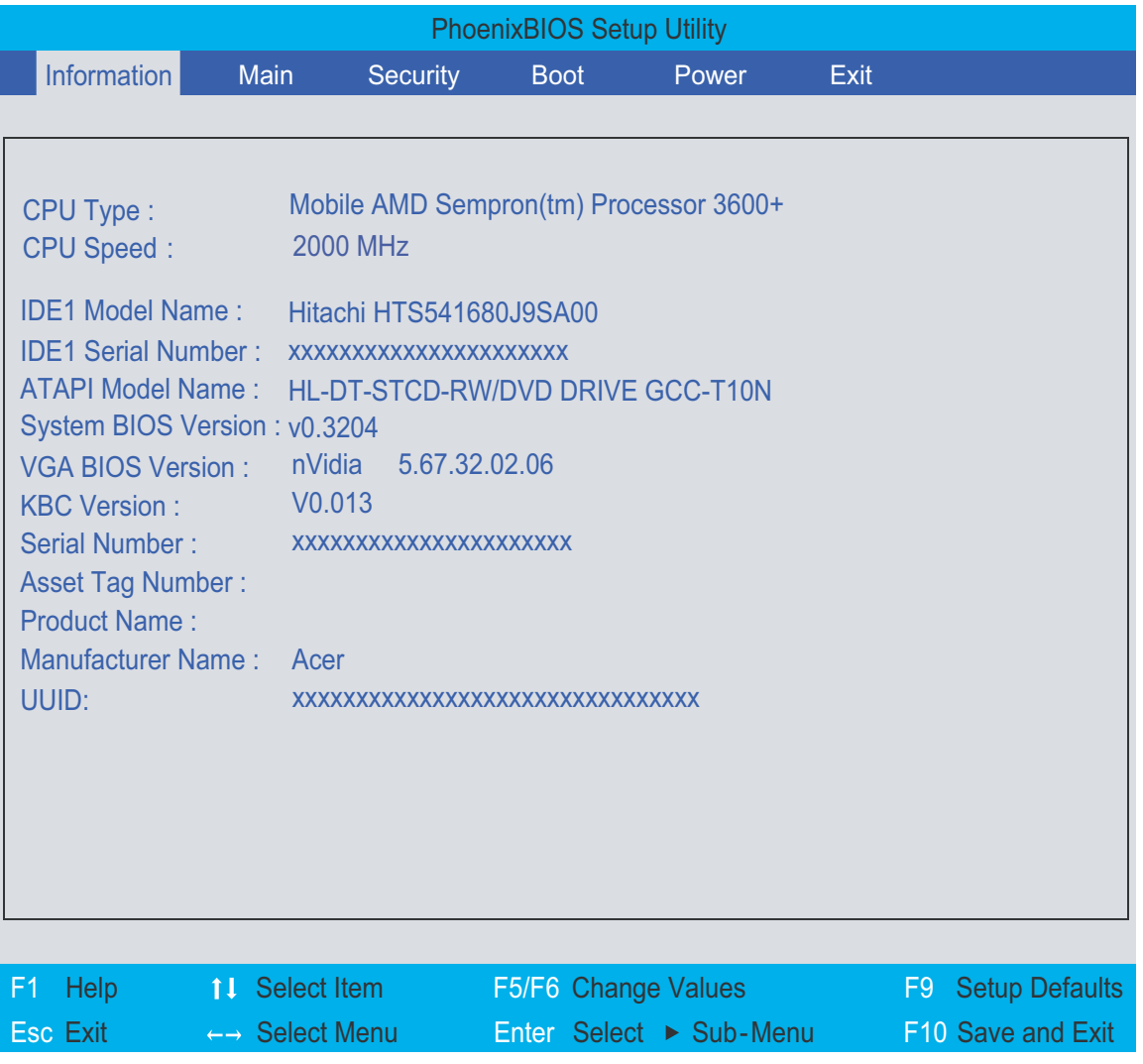

# Navigating the BIOS Utility

There are seven menu options: Info., Main, System Devices, Security, Power, Boot, and Exit.

Follow these instructions:

- To choose a menu, use the cursor left/right keys ( $\text{F}$ ).
- $\Box$  To choose an option, use the cursor up/down keys ( $\text{F}$ ).
- $\Box$  To change an option format, press  $\Box$  To change an option format, press  $\Box$  or  $\Box$ .
- $\Box$  A plus sign (+) indicates the item has sub-items. Press **EXTER** to expand this item.
- $\Box$  Press  $\text{F}$  while you are in any of the menu options to go to the Exit menu.
- In any menu, you can load default settings by pressing  $\boxed{0}$ . You can also press  $\boxed{0}$  to save any changes made and exit the BIOS Setup Utility.
- **NOTE:** You can change the value of a parameter if it is enclosed in square brackets. Navigation keys for a particular menu are shown on the bottom of the screen. Help for parameters are found in the Item Specific Help part of the screen. Read this carefully when making changes to parameter values. **Please note that system information is subject to different models**.

# Information

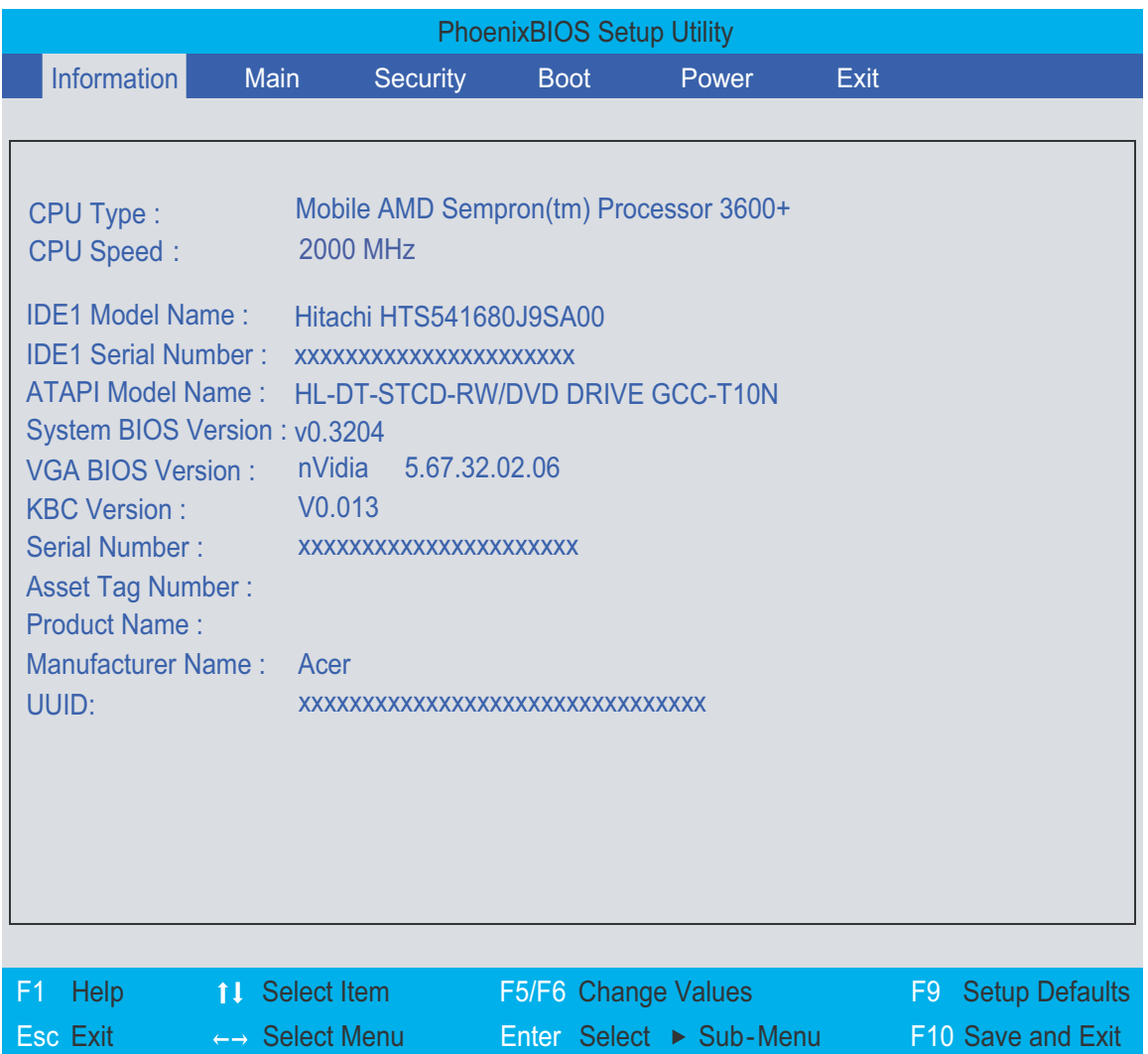

**NOTE:** The system information is subject to different models.

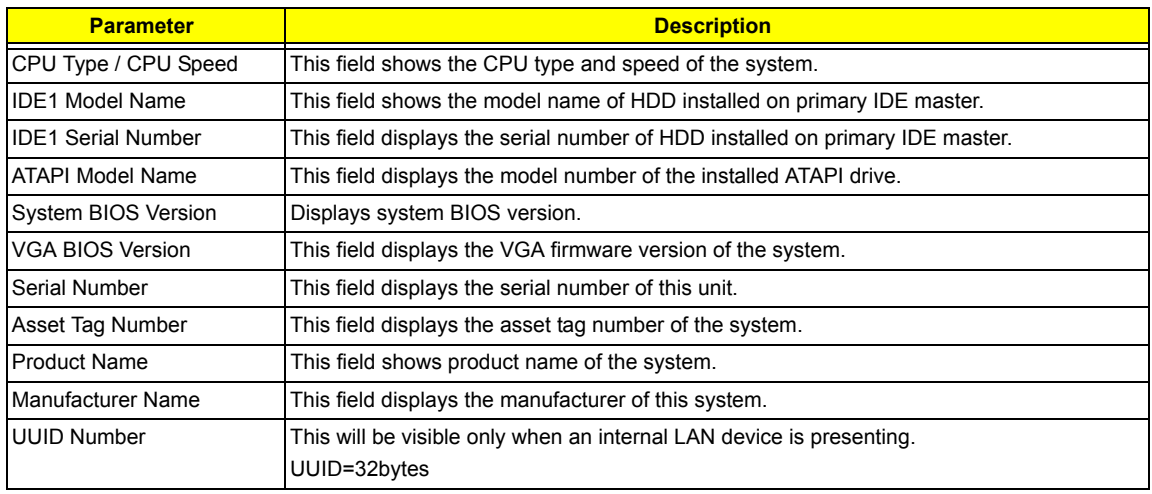

# Main

The Main screen displays a summary of your computer hardware information, and also includes basic setup parameters. It allows the user to specify standard IBM PC AT system parameters.

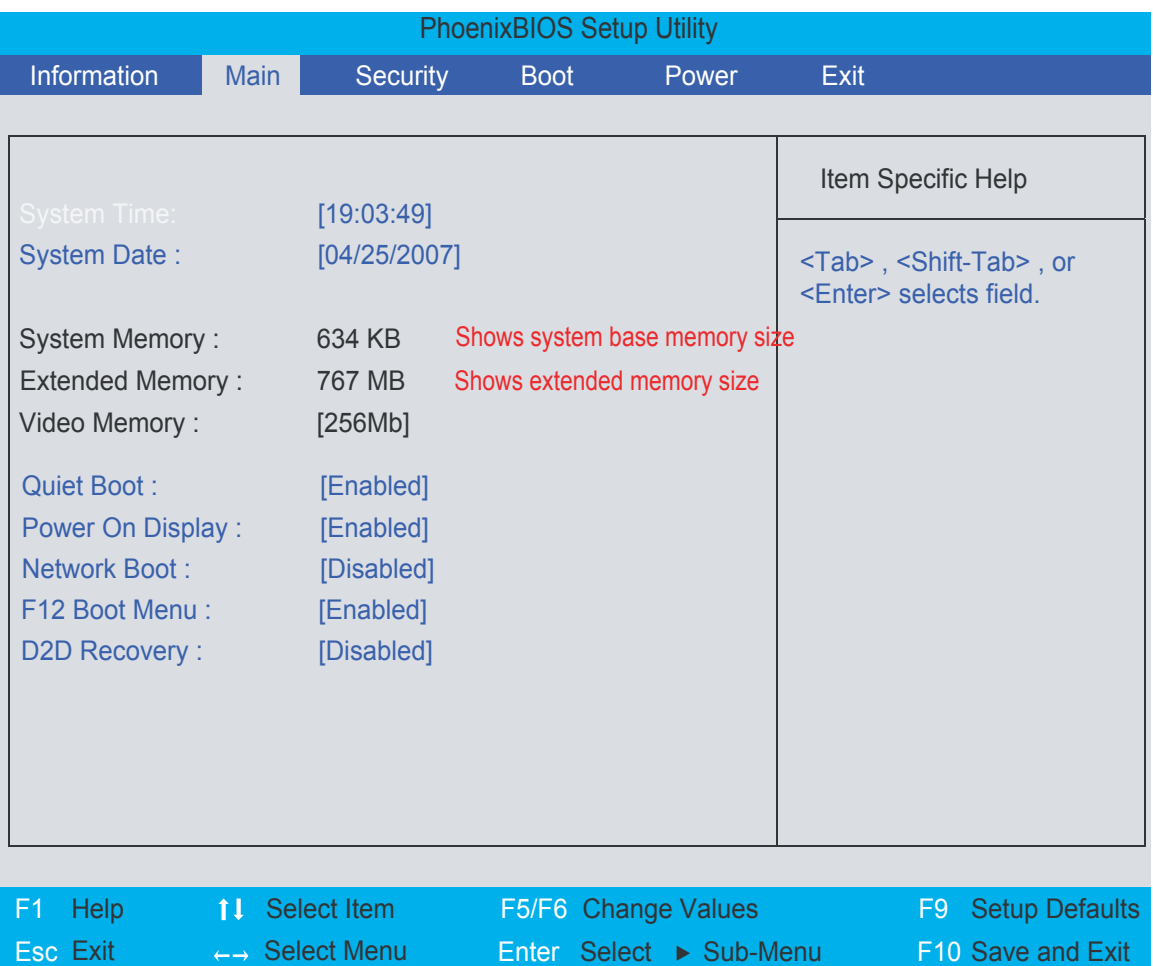

**NOTE:** The screen above is for your reference only. Actual values may differ.

The table below describes the parameters in this screen. Settings in **boldface** are the default and suggested parameter settings.

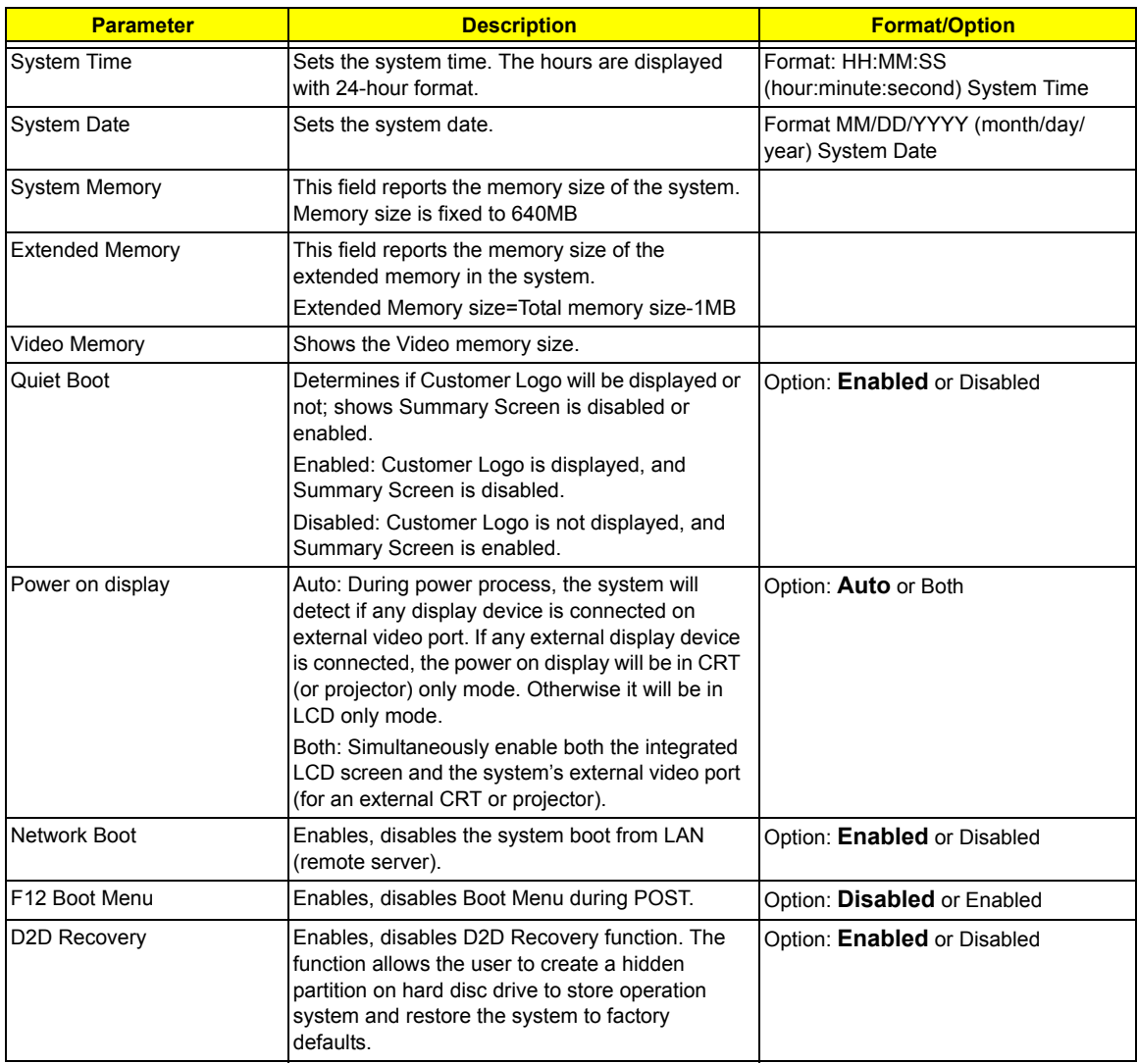

**NOTE:** The sub-items under each device will not be shown if the device control is set to disable or auto. This is because the user is not allowed to control the settings in these cases.

# Security

The Security screen contains parameters that help safeguard and protect your computer from unauthorized use.

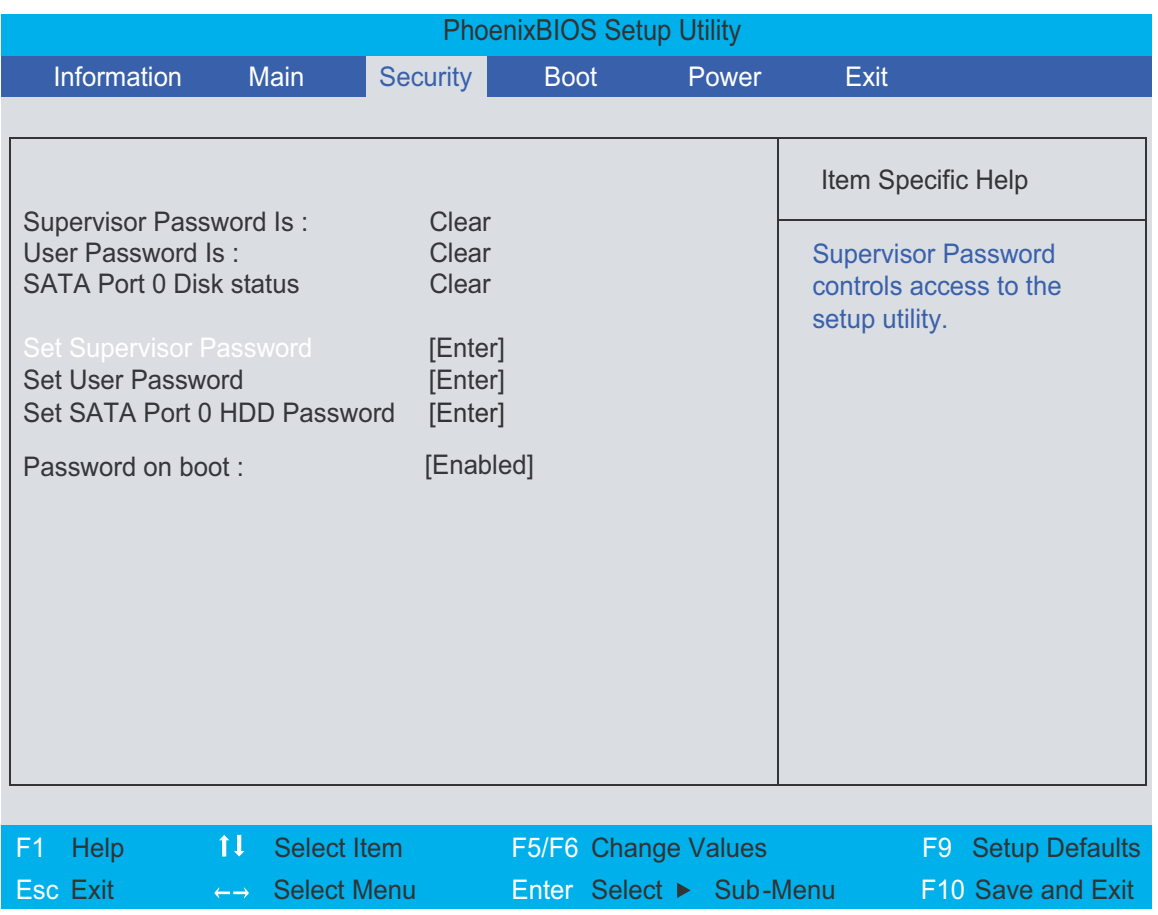

The table below describes the parameters in this screen. Settings in **boldface** are the default and suggested parameter settings.

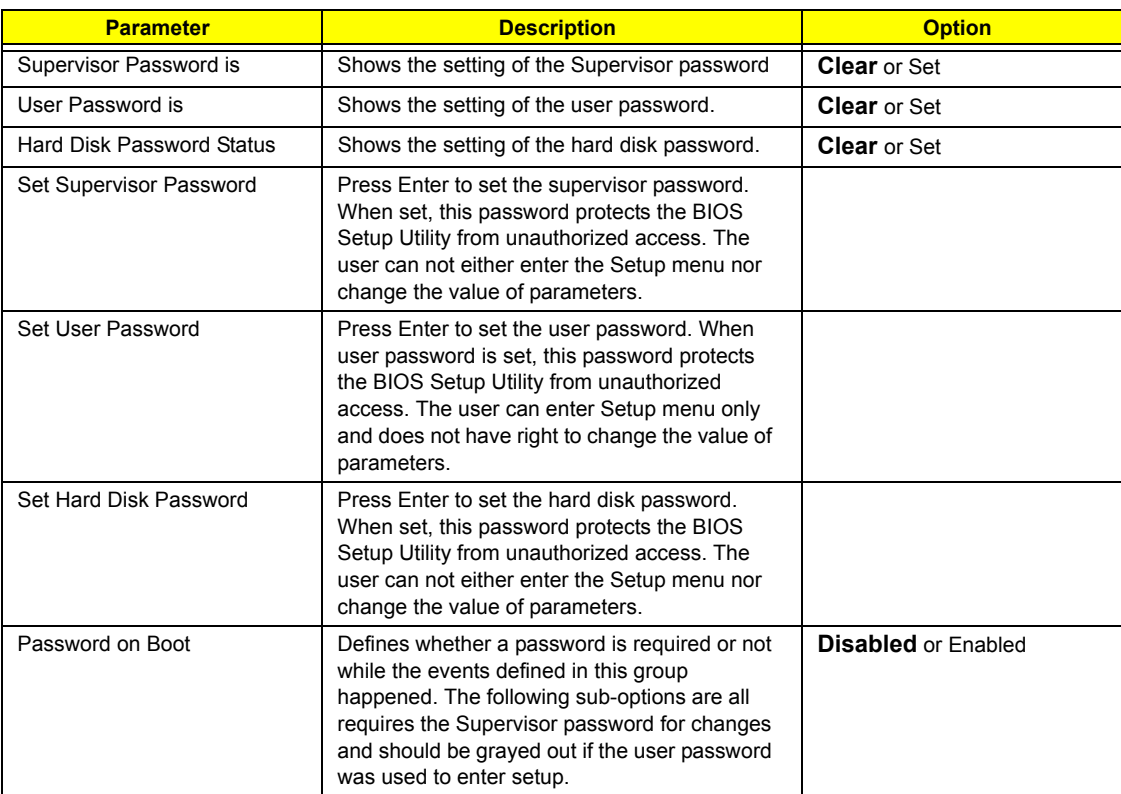

**NOTE:** When you are prompted to enter a password, you have three tries before the system halts. Don't forget your password. If you forget your password, you may have to return your notebook computer to your dealer to reset it.

### Setting a Password

Follow these steps as you set the supervisor, user, or hard disk password:

**1.** Use the  $\overline{p}$  and  $\overline{p}$  keys to highlight the Set Supervisor Password parameter and press the  $\overline{p}$  key. The Set Supervisor Password box appears:

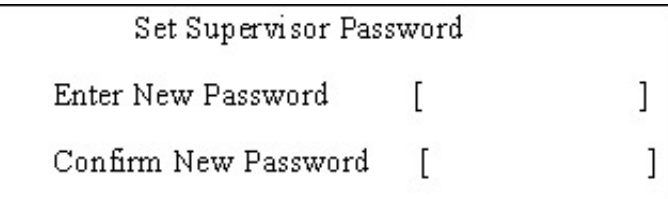

**2.** Type a password in the "Enter New Password" field. The password length can not exceed 8 alphanumeric characters (A-Z, a-z, 0-9, not case sensitive). Retype the password in the "Confirm New Password" field.

**IMPORTANT:** Be very careful when typing your password because the characters do not appear on the screen.

- **3.** Press **ENTER 1**. After setting the password, the computer sets the Supervisor Password parameter to "Set".
- **4.** If desired, you can opt to enable the Password on boot parameter.
- **5.** When you are done, press  $\mathbb{F}$  to save the changes and exit the BIOS Setup Utility.

### Removing a Password

Follow these steps:

**1.** Use the  $\overline{p}$  and  $\overline{p}$  keys to highlight the Set Supervisor Password parameter and press the  $\overline{p}$  key. The Set Supervisor Password box appears:

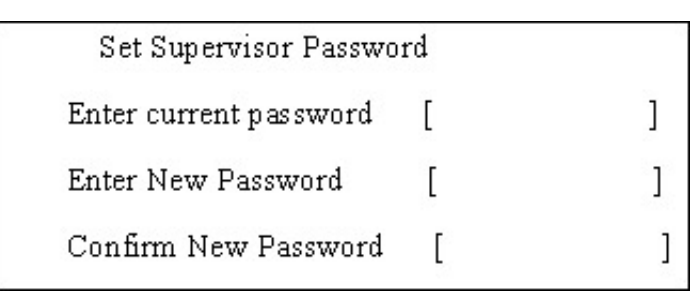

- **2.** Type the current password in the Enter Current Password field and press **FENTER**.
- **3.** Press **ENTER** twice without typing anything in the Enter New Password and Confirm New Password fields. The computer then sets the Supervisor Password parameter to "Clear".
- **4.** When you have changed the settings, press **is** to save the changes and exit the BIOS Setup Utility.

### Changing a Password

**1.** Use the **M** and **M** keys to highlight the Set Supervisor Password parameter and press the **Formal** key. The Set Supervisor Password box appears:

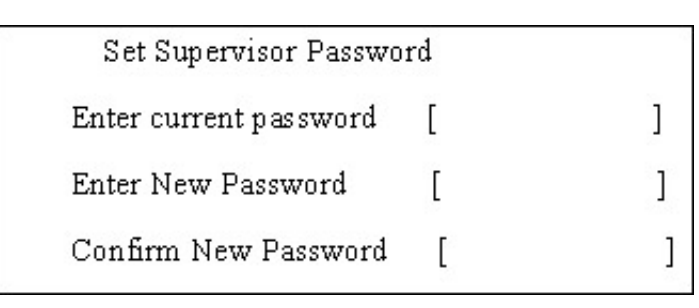

- **2.** Type the current password in the Enter Current Password field and press **FINTER**.
- **3.** Type a password in the Enter New Password field. Retype the password in the Confirm New Password field.
- **4.** Press **ENTER** . After setting the password, the computer sets the Supervisor Password parameter to "Set".
- **5.** If desired, you can enable the Password on boot parameter.
- **6.** When you are done, press **Ex** to save the changes and exit the BIOS Setup Utility.

If the verification is OK, the screen will display as following.

### Setup Notice

Changes have been saved.

[ continue]

The password setting is complete after the user presses  $\mathbb{E}\mathbb{I}$ .

If the current password entered does not match the actual current password, the screen will show you the Setup Warning.

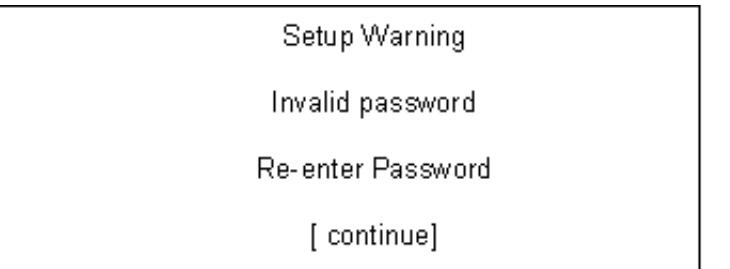

If the new password and confirm new password strings do not match, the screen will display the following message.

Setup Warning

Password do not match

Re-enter Password

## Boot

This menu allows the user to decide the order of boot devices to load the operating system. Bootable devices includes the diskette drive in module bay, the onboard hard disk drive, and the CD-ROM in module bay.

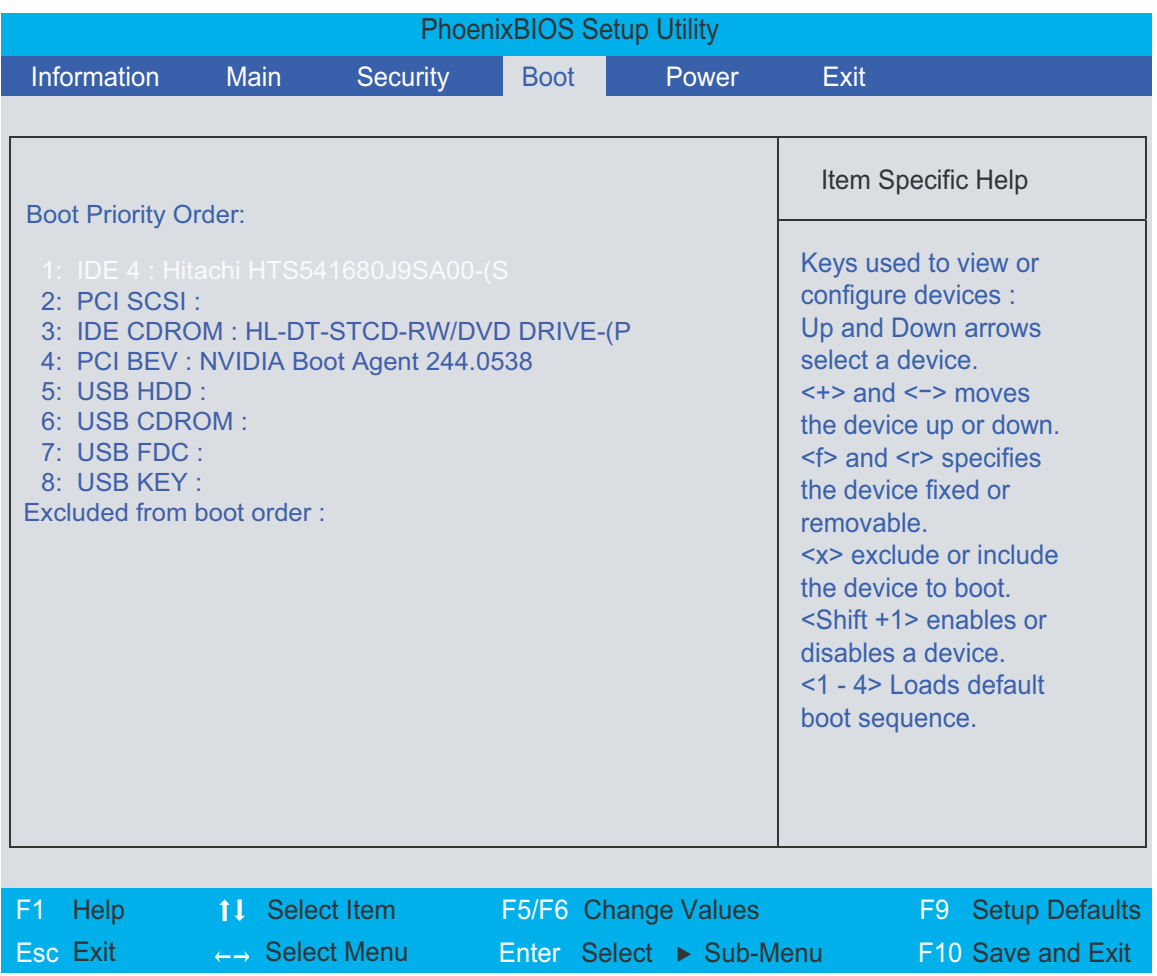

### Power

The Power screen displays a summary of your computer power settings, and also includes advanced setup parameters. It allows the user to enable and disable the power management options on the computer and specify standard power parameters for specific components.

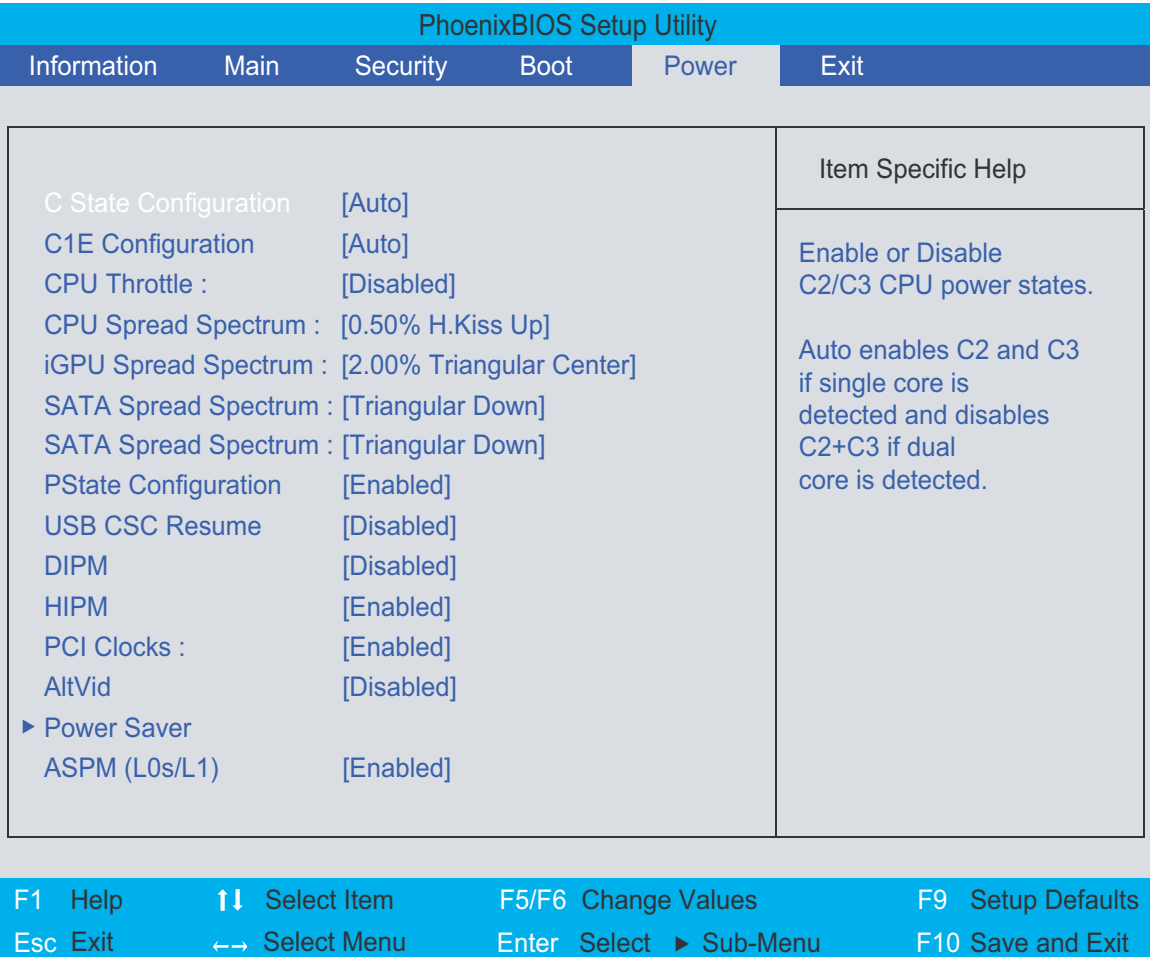

The table below describes the parameters in this screen. Settings in **boldface** are the default and suggested parameter settings.

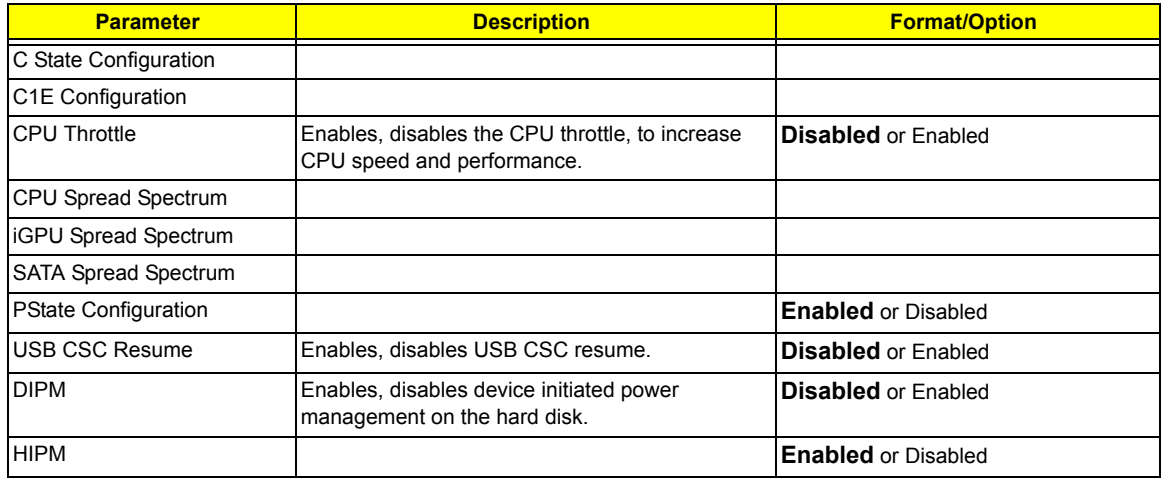

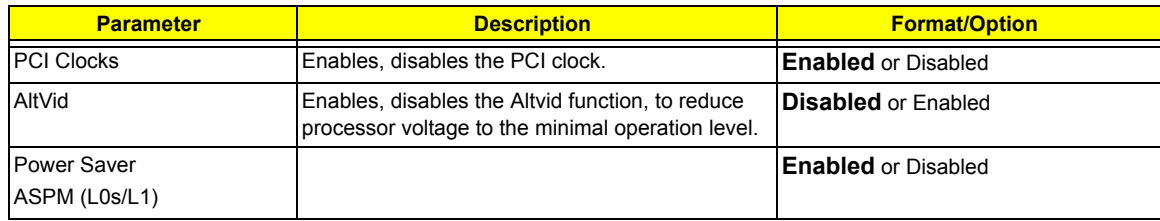

# Exit

The Exit screen contains parameters that help safeguard and protect your computer from unauthorized use.

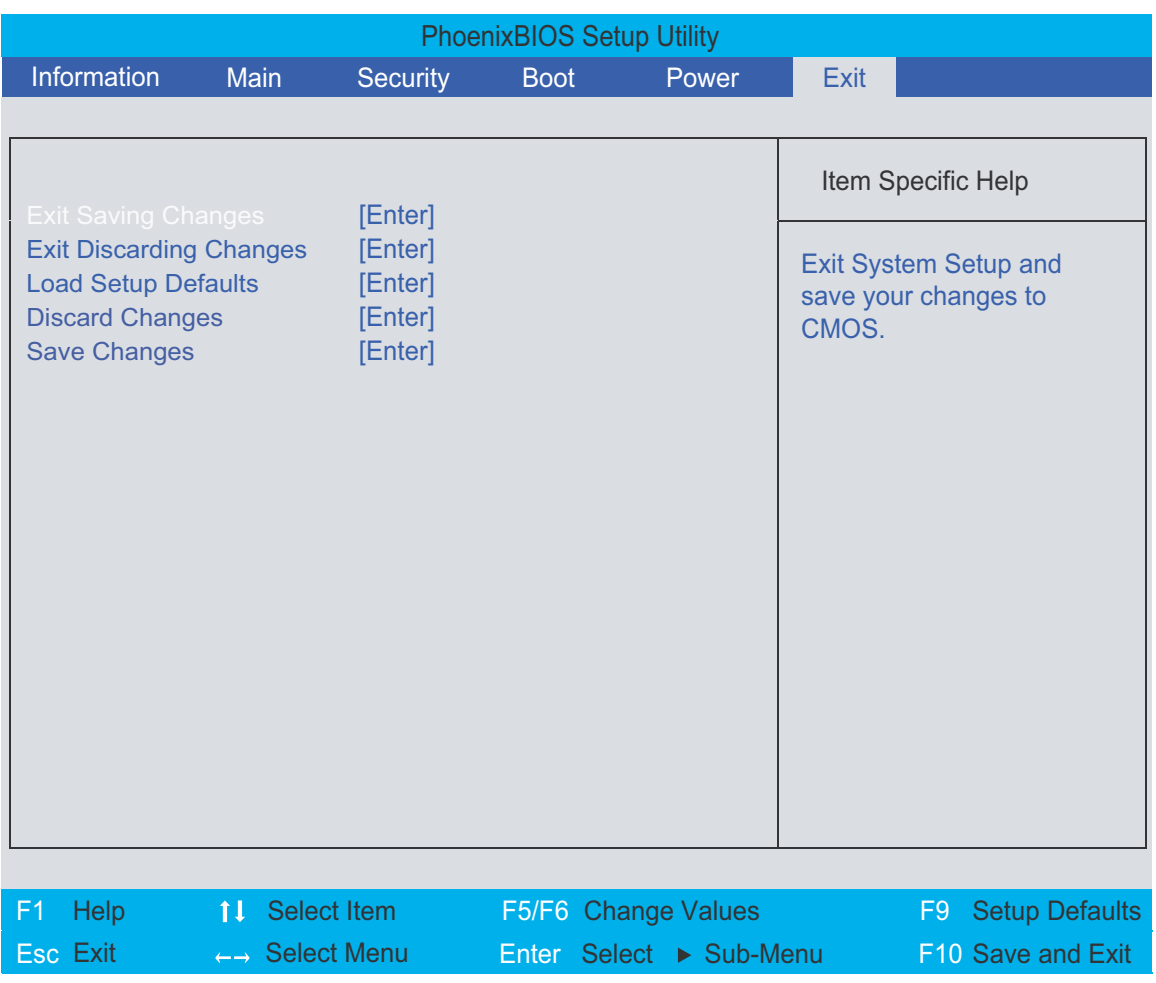

The table below describes the parameters in this screen.

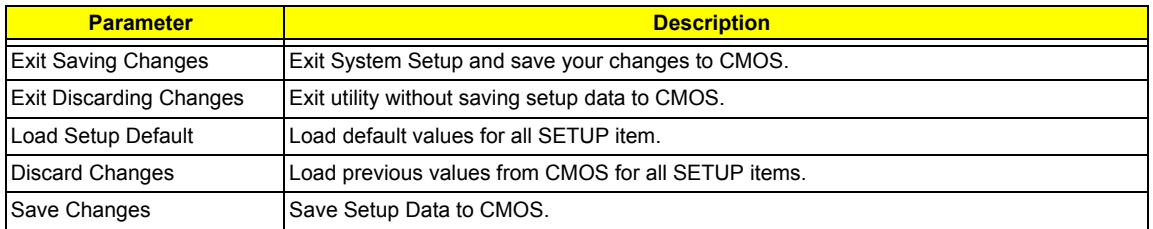

# BIOS Flash Utility

The BIOS flash memory update is required for the following conditions:

- $\Box$  New versions of system programs
- $\Box$  New features or options
- Restore a BIOS when it becomes corrupted.

Use the Phlash utility to update the system BIOS flash ROM.

- **NOTE:** If you do not have a crisis recovery diskette at hand, then you should create a **Crisis Recovery Diskette** before you use the Phlash utility.
- **NOTE:** Do not install memory-related drivers (XMS, EMS, DPMI) when you use the Phlash.
- **NOTE:** Please use the AC adaptor power supply when you run the Phlash utility. If the battery pack does not contain enough power to finish BIOS flash, you may not boot the system because the BIOS is not completely loaded.

Follow the steps below to run the Phlash.

- **1.** Prepare a bootable diskette.
- **2.** Copy the flash utilities to the bootable diskette.
- **3.** Then boot the system from the bootable diskette. The flash utility has auto-execution function.

# Machine Disassembly and Replacement

This chapter contains step-by-step procedures on how to disassemble the notebook computer for maintenance and troubleshooting.

To disassemble the computer, you need the following tools:

- □ Wrist grounding strap and conductive mat for preventing electrostatic discharge
- Small Philips screw driver
- **D** Philips screwdriver
- $\Box$  Plastic flat head screw driver
- $\Box$  Tweezers
- **NOTE:** The screws for the different components vary in size. During the disassembly process, group the screws with the corresponding components to avoid mismatch when putting back the components. When you remove the stripe cover, please be careful not to scrape the cover.

# General Information

### Before You Begin

Before proceeding with the disassembly procedure, make sure that you do the following:

- **1.** Turn off the power to the system and all peripherals.
- **2.** Unplug the AC adapter and all power and signal cables from the system.
- **3.** Remove the battery pack.

### Disassembly Procedure Flowchart

The flowchart on the succeeding page gives you a graphic representation on the entire disassembly sequence and instructs you on the components that need to be removed during servicing. For example, if you want to remove the system board, you must first remove the keyboard, then disassemble the inside assembly frame in that order.

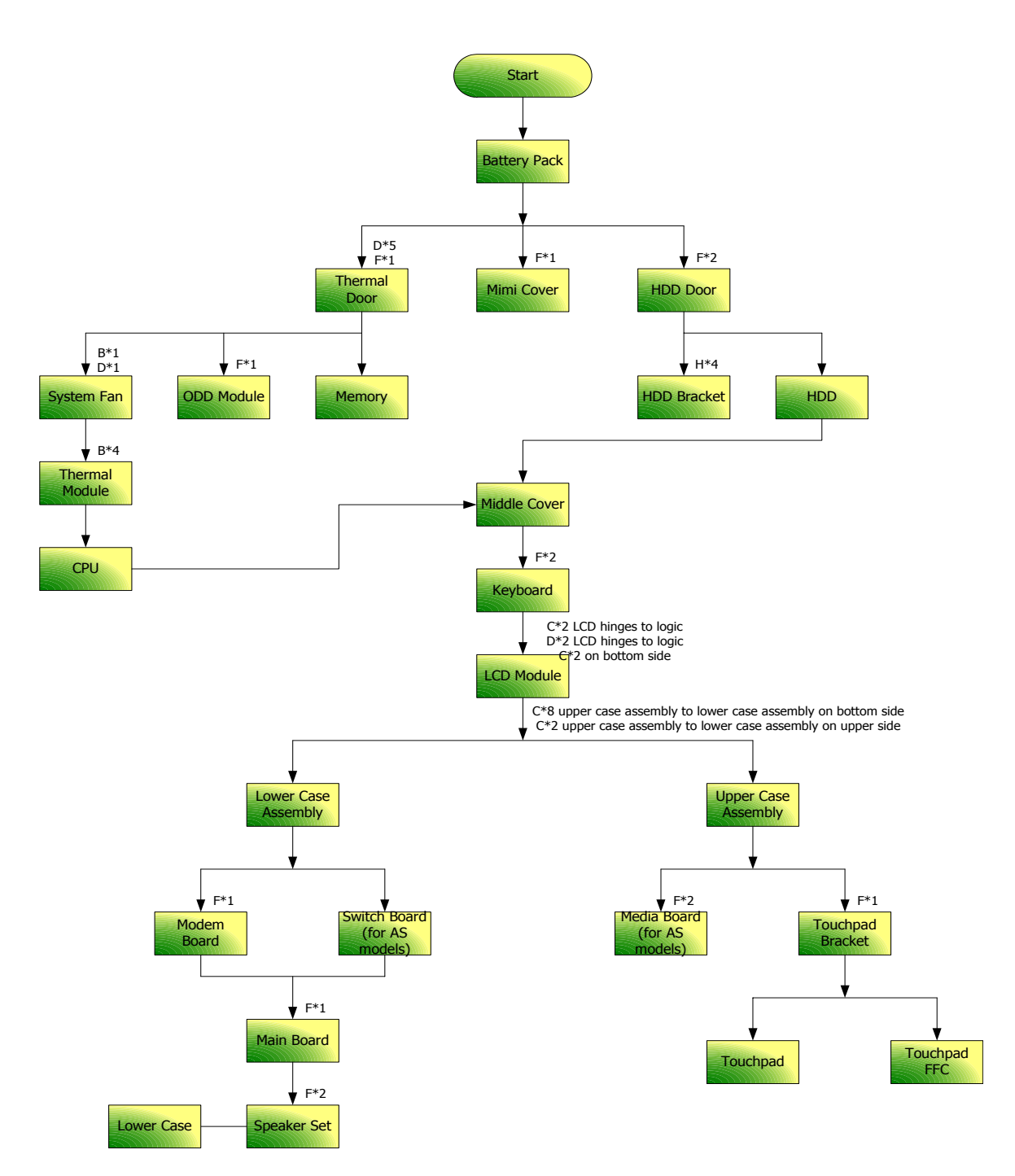

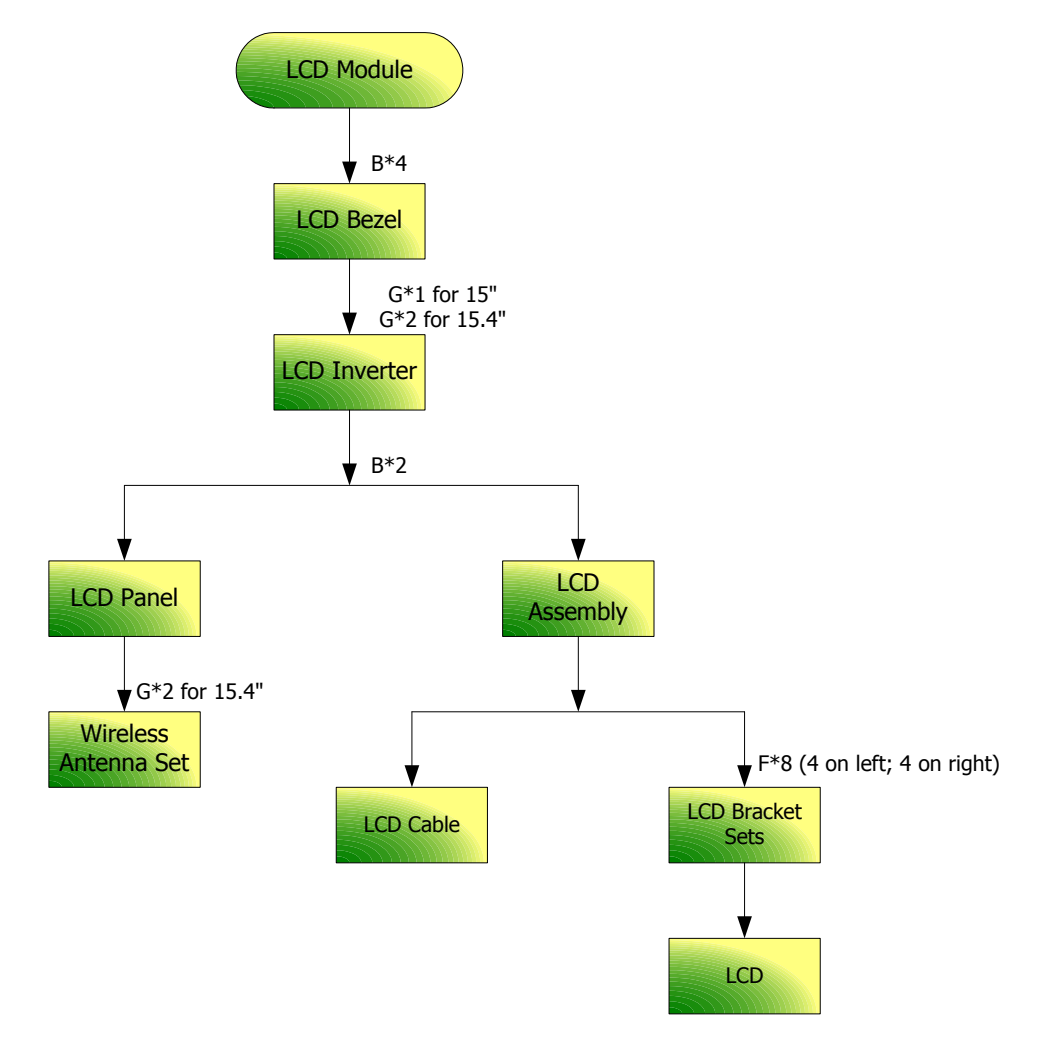

### **Screw List**

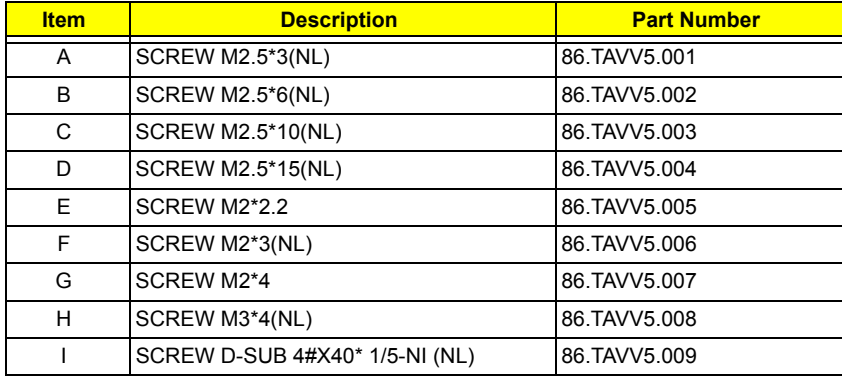

# Removing the Battery Pack

- **1.** Unlock the battery lock (move the battery lock to the right).
- **2.** Slide the battery release latch then remove the battery.

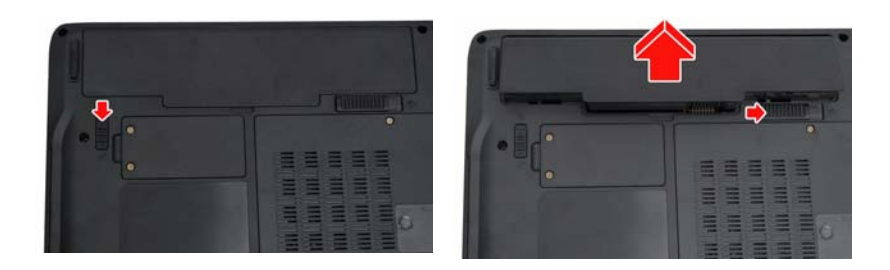

# Removing the HDD Module/ODD Module/Memory/Wireless LAN Card/ Keyboard and the LCD Module

**1.** Press and release the PC dummy card from the PC slot as shown.

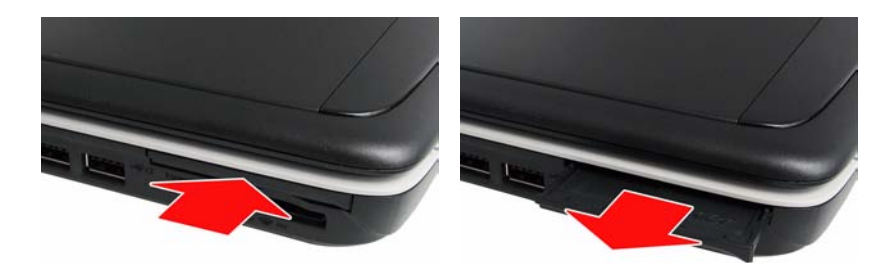

- **2.** To access the internal laptop components, you have to first remove the back panel. Turn over the laptop and remove the nine screws fastening the back panel.
- **3.** Lift the back panel up as shown.

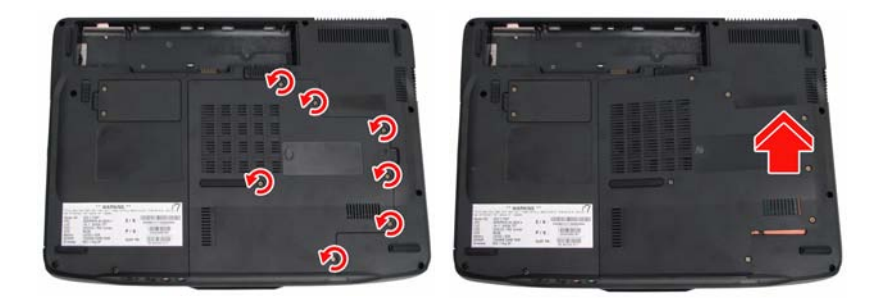

### Removing the HDD Module

- **4.** Remove the two screws fastening the HDD module bracket.
- **5.** Pull out the HDD module by the two bracket as shown.

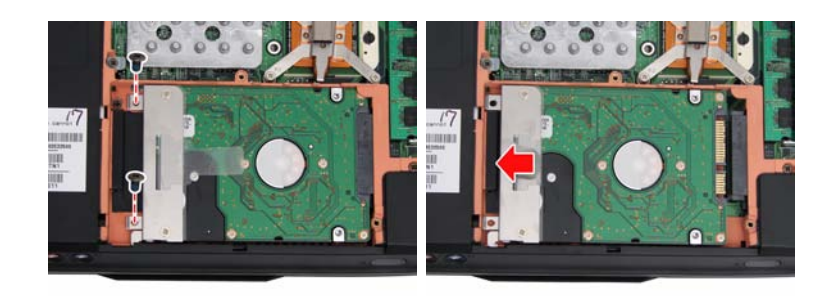

### Removing the ODD Module

- **6.** Remove the screw fastening the ODD module.
- **7.** Use a flat screwdriver to gently push out the ODD module as shown.

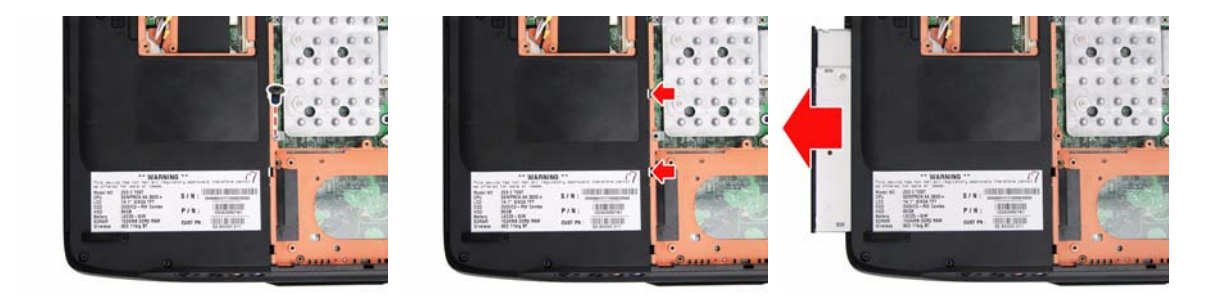

### Removing the Memory

- **8.** Pull out the snaps securing the memory in place. The memory will pop up.
- **9.** Remove the memory from the DIMM socket (If the notebook has two memory modules, then repeat this step).

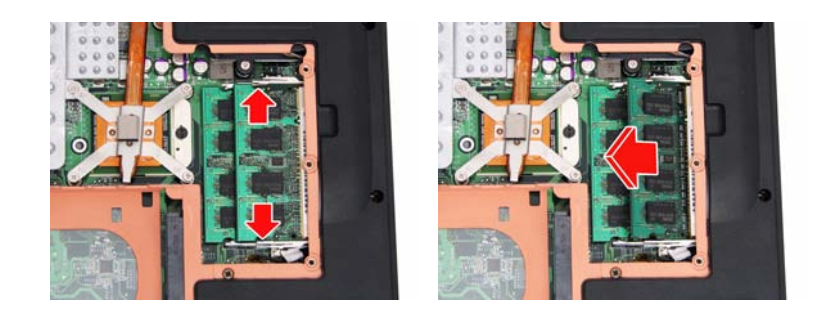

### Removing the Wireless LAN Card

- **10.** Remove the two screws fastening the wireless LAN card panel.
- **11.** Lift up the panel as shown.
- **12.** Disconnect the main and auxiliary antenna from the wireless LAN card.

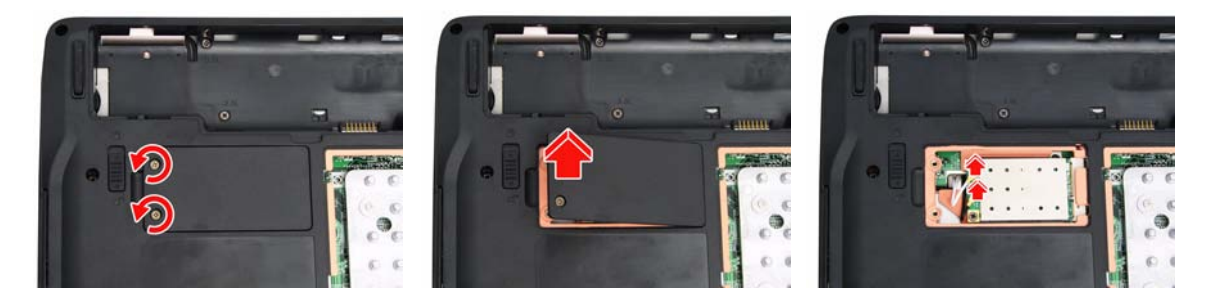

- **13.** Remove the two screws fastening the wireless LAN card.
- **14.** Take out the wireless LAN card from the main unit.

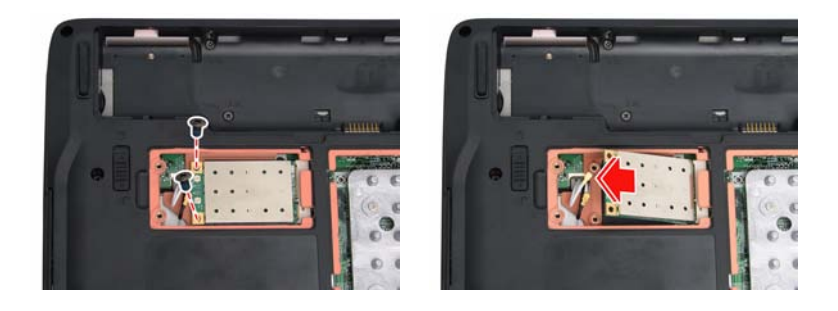

Removing the Keyboard and LCD Module

- **1.** Remove the eight screws fastening the keyboard and LCD module to the main unit.
- **2.** Turn the notebook over and gently pry up and remove the power board cover as shown.

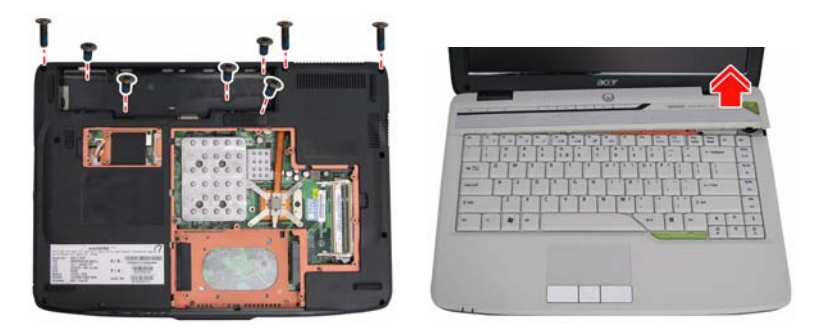

- **3.** Lift the keyboard up and towards you.
- **4.** Disconnect the keyboard cable from the main board and remove the keyboard from the main unit.

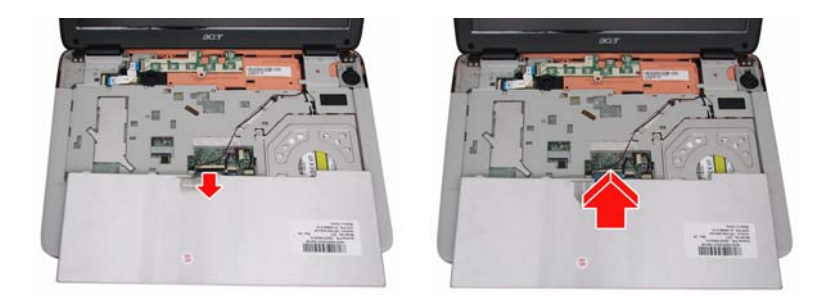

- **5.** Disconnect both ends of the power board cable.
- **6.** Disconnect the LCD module and microphone cables, and pull through the wireless LAN antennas from the underside of the main unit.
- **7.** Remove the six screws securing the hinges.

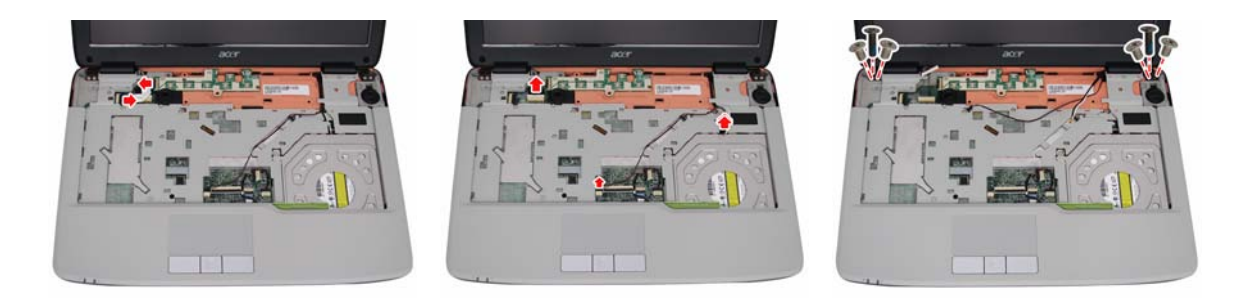

**8.** Detach the LCD module from the main unit.

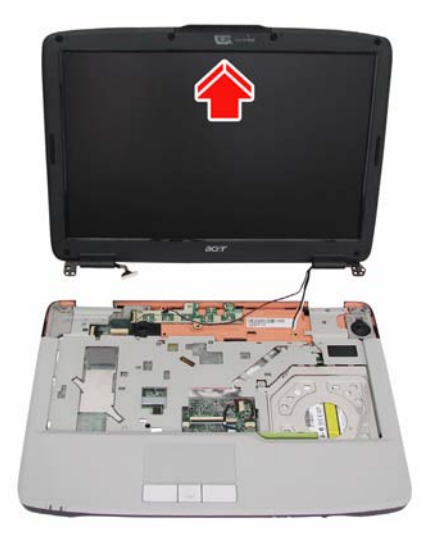

# Disassembling the Main Unit

Separate the Main Unit Into the Upper and the Lower Case Assembly

- **1.** Remove the ten screws fastening the lower case assembly to the upper case assembly.
- **2.** Turn the notebook over and remove the three screws fastening the power board.
- **3.** Remove the power board from the main unit.

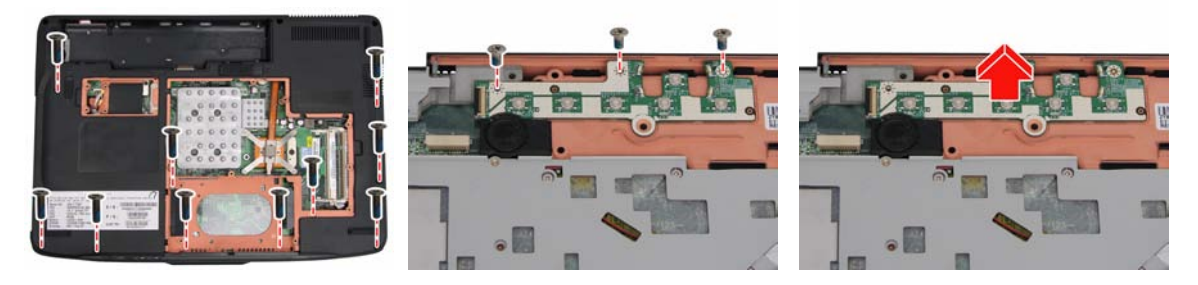

- **4.** Remove the eight screws fastening the upper case assembly to the lower case assembly.
- **5.** Disconnect the touchpad, speaker and bluetooth cables.
- **6.** Gently lift off the upper case assembly from the lower case assembly

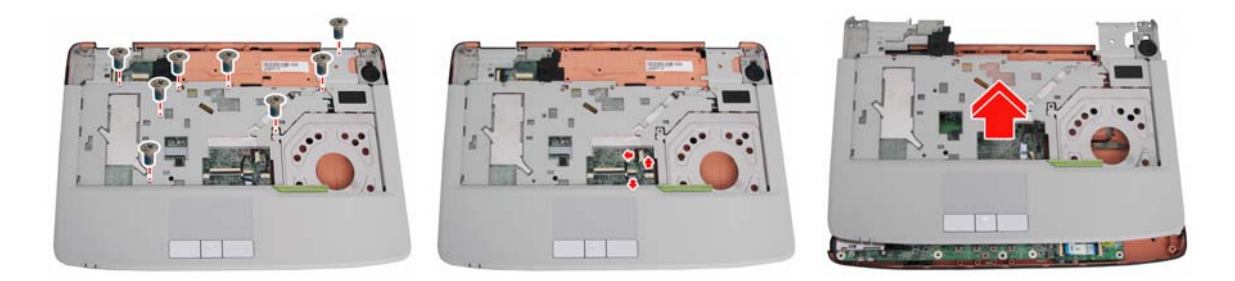

### Disassembling the Lower Case Assembly

Removing the Main Board

- **1.** Remove the two screws fastening the main board to the lower case.
- **2.** Disconnect both ends of the audio board cable as shown.
- **3.** Remove the main board.

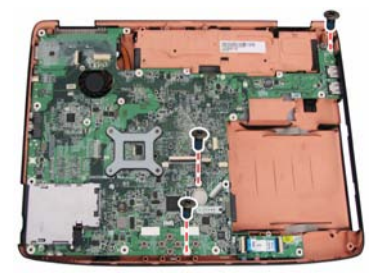

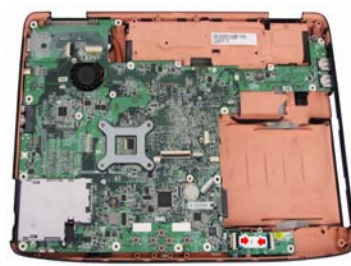

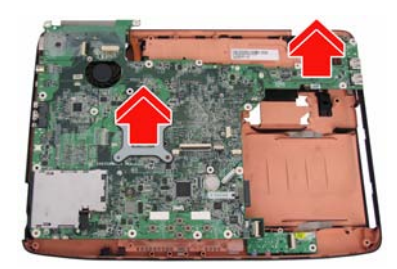

Removing the Audio Board

- **4.** Remove the screw fastening the audio board.
- **5.** Remove the audio board.

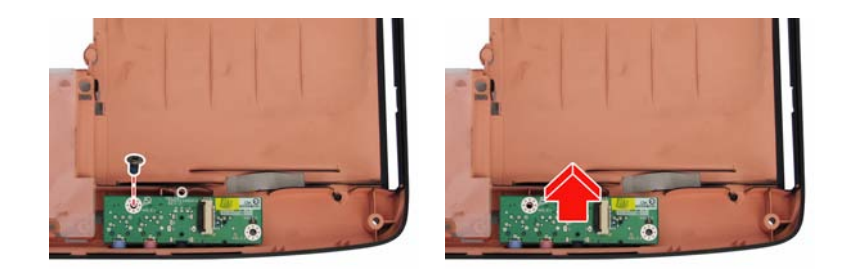

### Disassembling the Upper Case Assembly

Removing the Bluetooth Module

- **1.** Remove the two screws fastening the bluetooth module.
- **2.** Remove the bluetooth module.

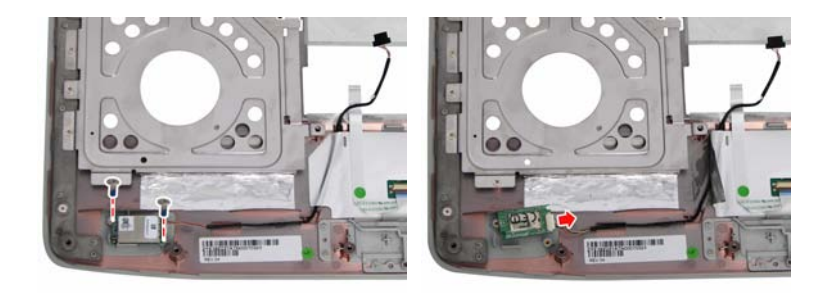

Removing the Speakers

- **3.** Remove the speaker cable from the upper case.
- **4.** Remove the three screws fastening the speakers.
- **5.** Remove the speakers.

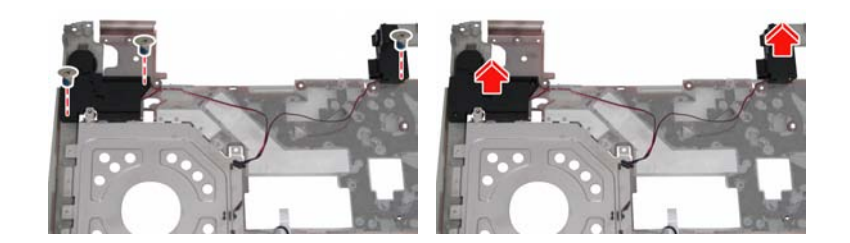

Removing the Touchpad Cable

**6.** Disconnect the touchpad cable from the touchpad module as shown.

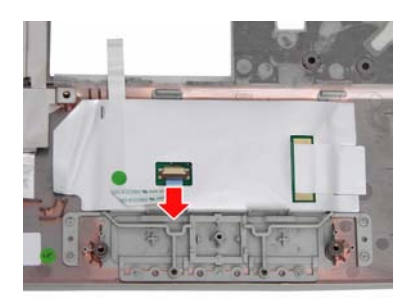

### Disassembling the Main Board

Removing the USB Board

- **1.** Remove the two screws fastening the USB board.
- **2.** Remove the USB board.

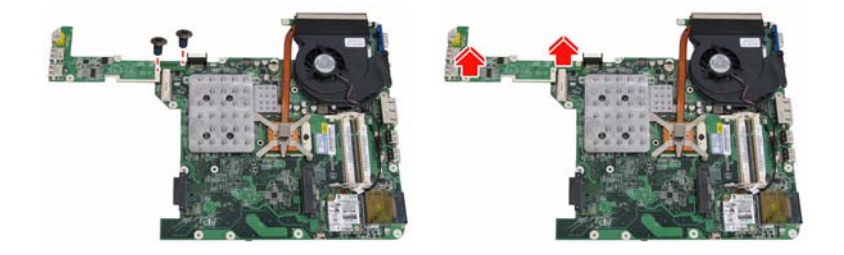

Removing the MDC Card Module

- **3.** Remove the screw fastening the MDC card module.
- **4.** Remove the MDC card module.

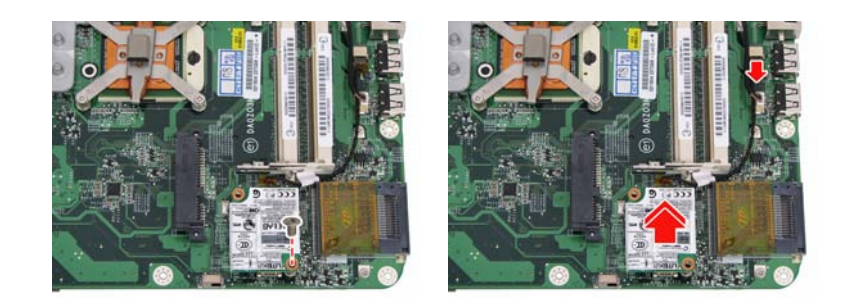

Removing the Thermal Module and System Fan

- **5.** Unscrew the four spring screws and remove the two screws fastening the thermal module.
- **6.** Disconnect the system fan cable as shown.
- **7.** Remove the thermal module and system fan.

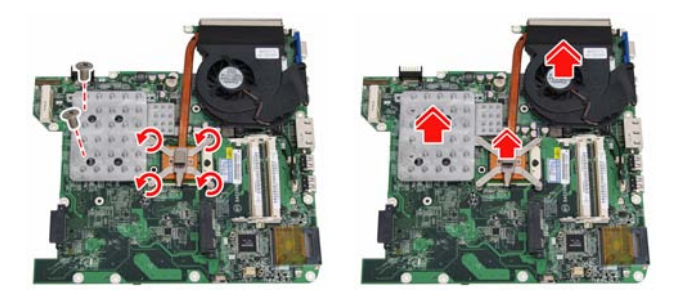

Removing the CPU

- **8.** Use a flat screwdriver to release the CPU lock (Turn counter clockwise).
- **9.** Remove the CPU from the CPU socket carefully.

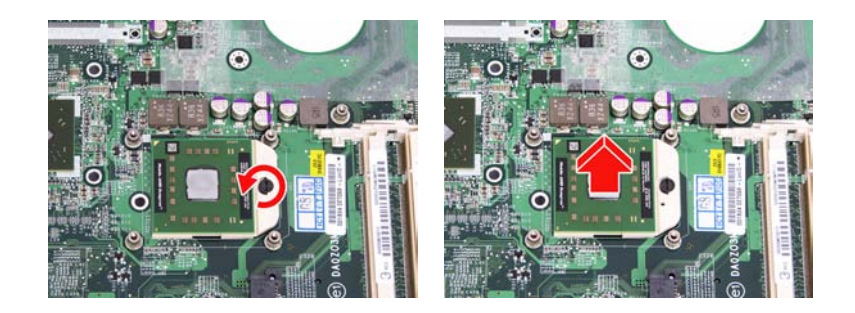
### Disassembling the LCD Module

- **1.** Remove the six screw rubbers as shown.
- **2.** Then remove the six screws fastening the LCD bezel.
- **3.** Detach the LCD bezel from the LCD module carefully.

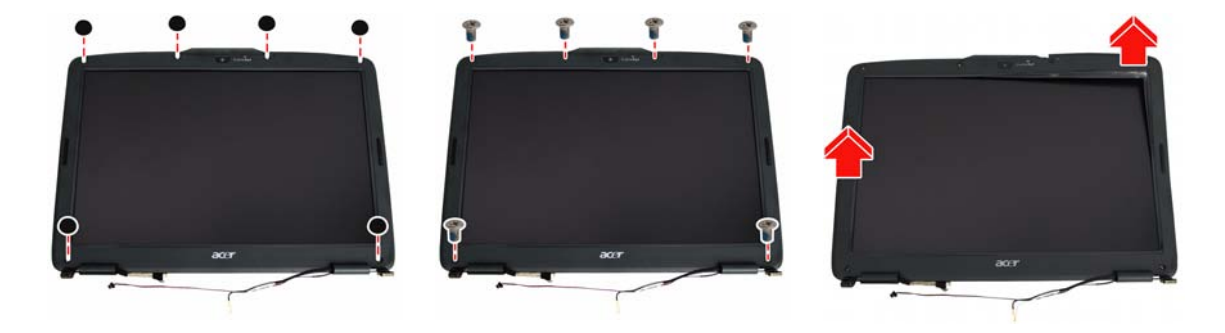

- **4.** Remove the four screws holding the LCD.
- **5.** Detach the two inverter cable connectors from the inverter board.
- **6.** Disconnect the CCD cable connector from the CCD board.

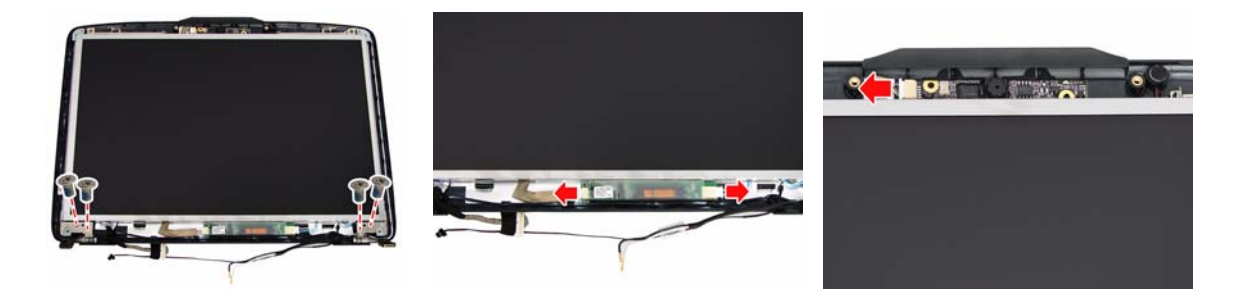

- **7.** Take out the LCD from the LCD panel.
- **8.** Remove the two screws fastening the left LCD bracket and detach it.

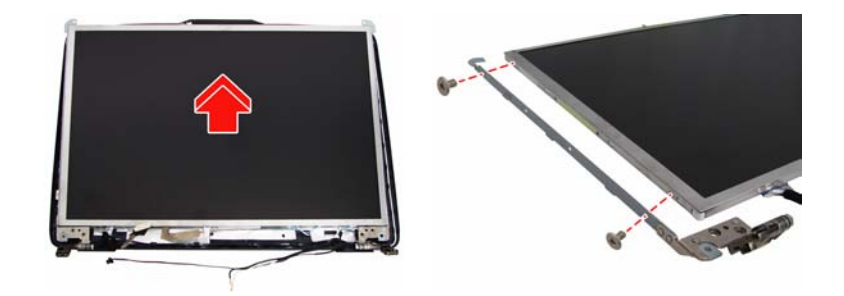

- **9.** Remove the two screws fastening the right LCD bracket and detach it.
- **10.** Disconnect the LCD cable from the LCD.

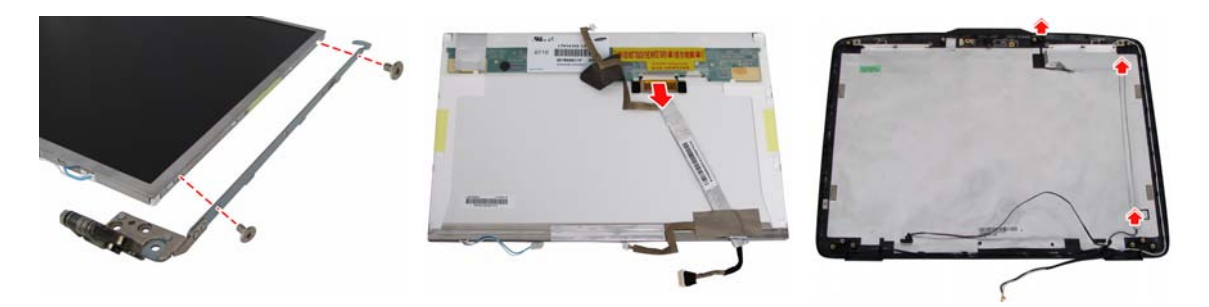

- **11.** Detach the microphone cable from the LCD cover and remove the microphone.
- **12.** Remove the CCD from the LCD cover as shown.

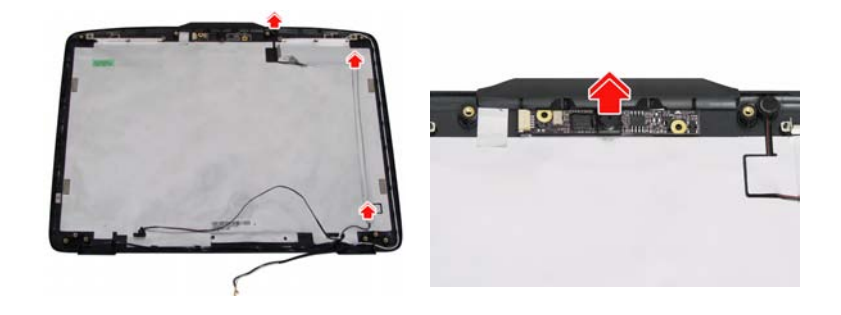

### Disassembling the External Modules

#### Disassembling the HDD Module

- **1.** Remove the two screws fastening the bracket to the HDD module.
- **2.** Remove the bracket.

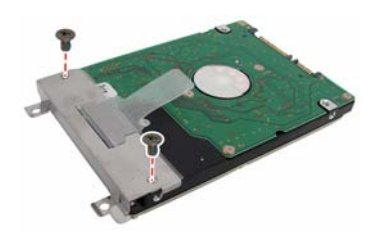

#### Disassembling the ODD Module

- **1.** Remove the two screws holding the optical bracket.
- **2.** Then remove the optical bracket from the optical disk drive.

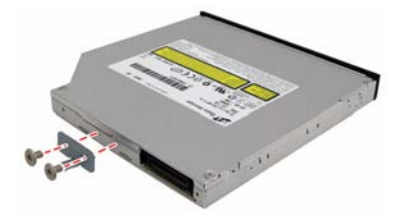

## Troubleshooting

Use the following procedure as a guide for computer problems.

- **NOTE:** The diagnostic tests are intended to test only Acer products. Non-Acer products, prototype cards, or modified options can give false errors and invalid system responses.
- **1.** Obtain the failing symptoms in as much detail as possible.
- **2.** Verify the symptoms by attempting to re-create the failure by running the diagnostic test or by repeating the same operation.
- **3.** Use the following table with the verified symptom to determine which page to go to.

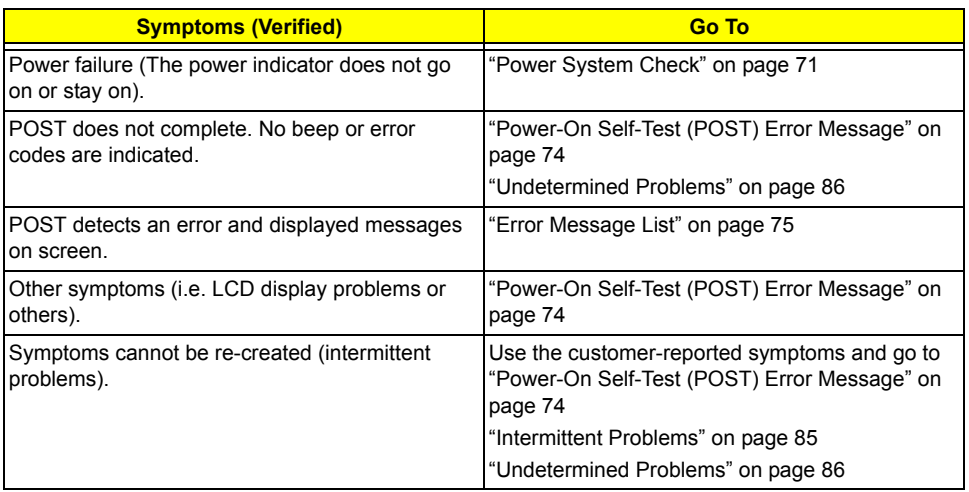

## System Check Procedures

### External Diskette Drive Check

Do the following to isolate the problem to a controller, driver, or diskette. A write-enabled, diagnostic diskette is required.

**NOTE:** Make sure that the diskette does not have more than one label attached to it. Multiple labels can cause damage to the drive or cause the drive to fail.

Do the following to select the test device:

- **1.** Boot from the diagnostics diskette and start the diagnostics program.
- **2.** See if FDD Test is passed as the program runs to FDD Test.
- **3.** Follow the instructions in the message window.

If an error occurs with the internal diskette drive, reconnect the diskette connector on the system board.

If the error still remains:

- **1.** Reconnect the external diskette drive/DVD-ROM module.
- **2.** Replace the external diskette drive/CD-ROM module.
- **3.** Replace the main board.

### External CD-ROM Drive Check

Do the following to isolate the problem to a controller, drive, or CD-ROM. Make sure that the CD-ROM does not have any label attached to it. The label can cause damage to the drive or can cause the drive to fail.

Do the following to select the test device:

- **1.** Boot from the diagnostics diskette and start the diagnostics program.
- **2.** See if CD-ROM Test is passed when the program runs to CD-ROM Test.
- **3.** Follow the instructions in the message window.

If an error occurs, reconnect the connector on the System board. If the error still remains:

- **1.** Reconnect the external diskette drive/CD-ROM module.
- **2.** Replace the external diskette drive/CD-ROM module.
- **3.** Replace the main board.

### Keyboard or Auxiliary Input Device Check

Remove the external keyboard if the internal keyboard is to be tested.

If the internal keyboard does not work or an unexpected character appears, make sure that the flexible cable extending from the keyboard is correctly seated in the connector on the system board.

If the keyboard cable connection is correct, run the Keyboard Test.

If the tests detect a keyboard problem, do the following one at a time to correct the problem. Do not replace a non-defective FRU:

- **1.** Reconnect the keyboard cables.
- **2.** Replace the keyboard.
- **3.** Replace the main board.

The following auxiliary input devices are supported by this computer:

- □ Numeric keypad
- **T** External keyboard

If any of these devices do not work, reconnect the cable connector and repeat the failing operation.

### Memory check

Memory errors might stop system operations, show error messages on the screen, or hang the system.

- **1.** Boot from the diagnostics diskette and start the diagnostic program (please refer to main board).
- **2.** Go to the diagnostic memory in the test items.
- **3.** Press F2 in the test items.

**4.** Follow the instructions in the message window.

**NOTE:** Make sure that the DIMM is fully installed into the connector. A loose connection can cause an error.

### Power System Check

To verify the symptom of the problem, power on the computer using each of the following power sources:

- **1.** Remove the battery pack.
- **2.** Connect the power adapter and check that power is supplied.
- **3.** Disconnect the power adapter and install the charged battery pack; then check that power is supplied by the battery pack.

If you suspect a power problem, see the appropriate power supply check in the following list:

- Check the Power Adapter" on page 72
- □ "Check the Battery Pack" on page 73

#### Check the Power Adapter

Unplug the power adapter cable from the computer and measure the output voltage at the plug of the power adapter cable. See the following figure:

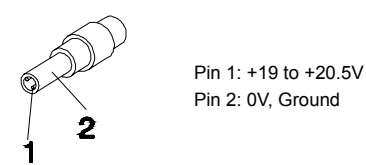

- **1.** If the voltage is not correct, replace the power adapter.
- **2.** If the voltage is within the range, do the following:
	- Replace the System board.
	- □ If the problem is not corrected, see "Undetermined Problems" on page 86.
	- $\Box$  If the voltage is not correct, go to the next step.

**NOTE:** An audible noise from the power adapter does not always indicate a defect.

- **3.** If the power-on indicator does not light up, check the power cord of the power adapter for correct continuity and installation.
- **4.** If the operational charge does not work, see "Check the Battery Pack" on page 73.

#### Check the Battery Pack

To check the battery pack, do the following:

From Software:

- **1.** Check out the Power Management in Control Panel
- **2.** In Power Meter, confirm that if the parameters shown in the screen for Current Power Source and Total Battery Power Remaining are correct.
- **3.** Repeat the steps 1 and 2, for both battery and adapter.
- **4.** This helps you identify first the problem is on recharging or discharging.

From Hardware:

- **1.** Power off the computer.
- **2.** Remove the battery pack and measure the voltage between battery terminals 1(+) and 6(ground). See the following figure

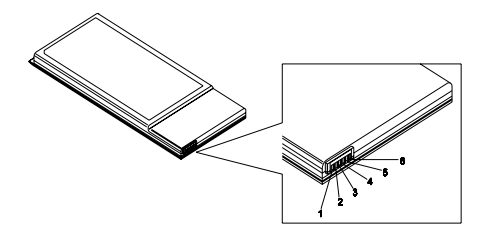

**3.** If the voltage is still less than 7.5 Vdc after recharging, replace the battery.

To check the battery charge operation, use a discharged battery pack or a battery pack that has less than 50% of the total power remaining when installed in the computer.

If the battery status indicator does not light up, remove the battery pack and let it return to room temperature. Re-install the battery pack.

If the charge indicator still does not light up, replace the battery pack. If the charge indicator still does not light up, replace the DC/DC charger board.

### Touchpad Check

If the touchpad doesn't work, do the following actions one at a time to correct the problem. Do not replace a non-defective FRU:

- **1.** Reconnect the touchpad cables.
- **2.** Replace the touchpad.
- **3.** Replace the system board.

After you use the touchpad, the pointer drifts on the screen for a short time. This self-acting pointer movement can occur when a slight, steady pressure is applied to the touchpad pointer. This symptom is not a hardware problem. No service actions are necessary if the pointer movement stops in a short period of time.

## Power-On Self-Test (POST) Error Message

The POST error message index lists the error message and their possible causes. The most likely cause is listed first.

**NOTE:** Perform the FRU replacement or actions in the sequence shown in FRU/Action column, if the FRU replacement does not solve the problem, put the original part back in the computer. Do not replace a non-defective FRU.

This index can also help you determine the next possible FRU to be replaced when servicing a computer.

If the symptom is not listed, see "Undetermined Problems" on page 86.

The following lists the error messages that the BIOS displays on the screen and the error symptoms classified by function.

- **NOTE:** Most of the error messages occur during POST. Some of them display information about a hardware device, e.g., the amount of memory installed. Others may indicate a problem with a device, such as the way it has been configured.
- **NOTE:** If the system fails after you make changes in the BIOS Setup Utility menus, reset the computer, enter Setup and install Setup defaults or correct the error.

# Index of Error Messages

#### **Error Code List**

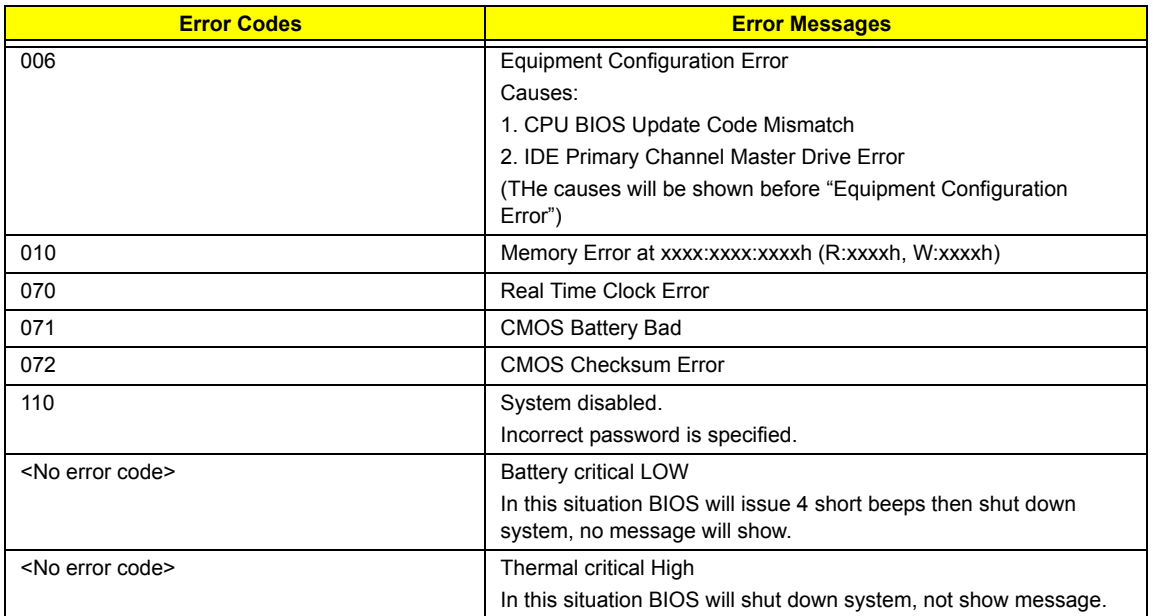

#### **Error Message List**

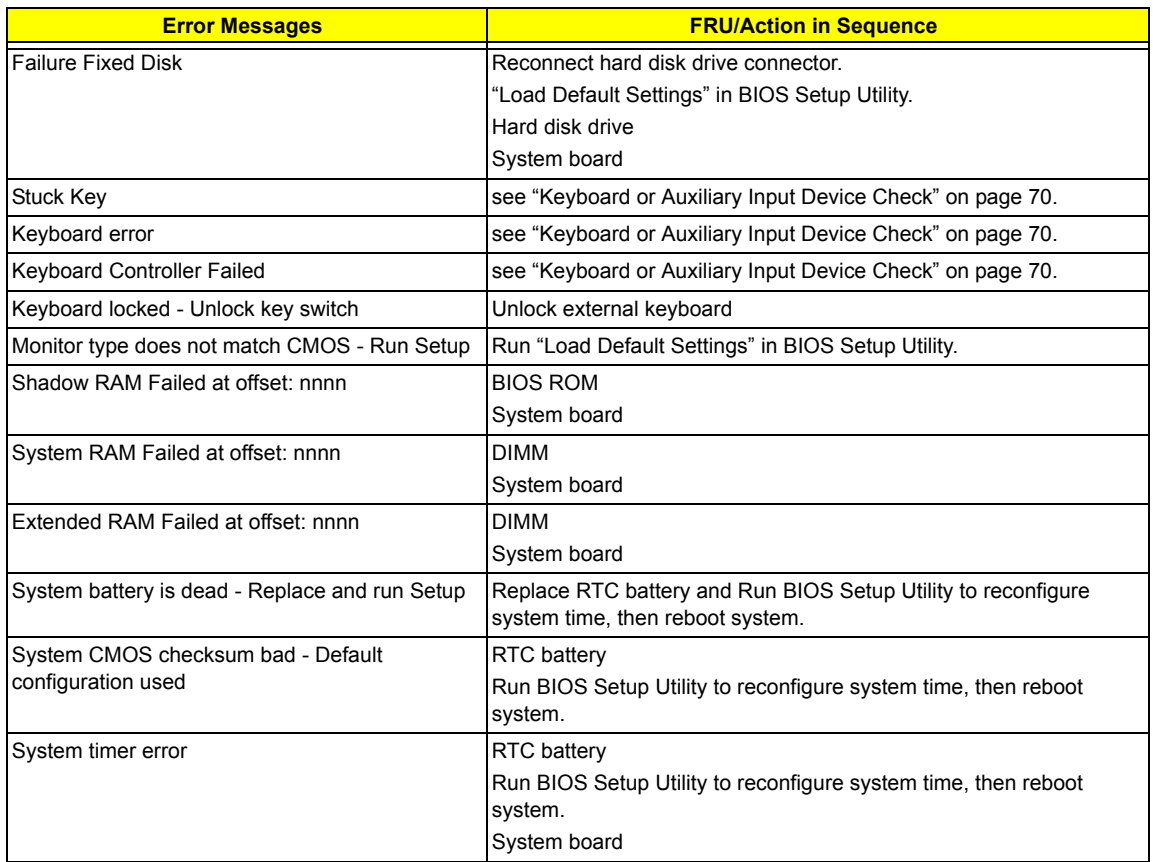

#### **Error Message List**

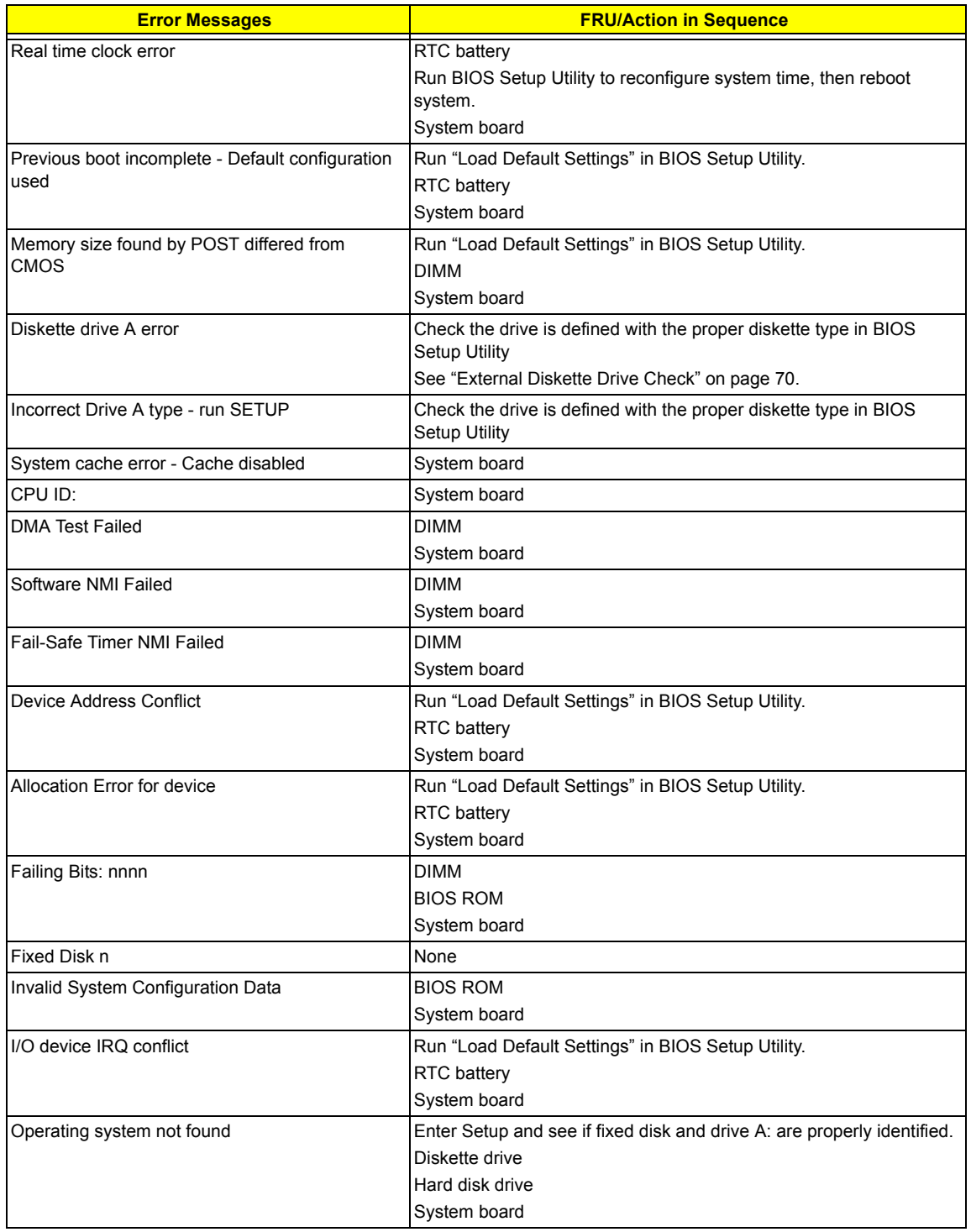

#### **Error Message List**

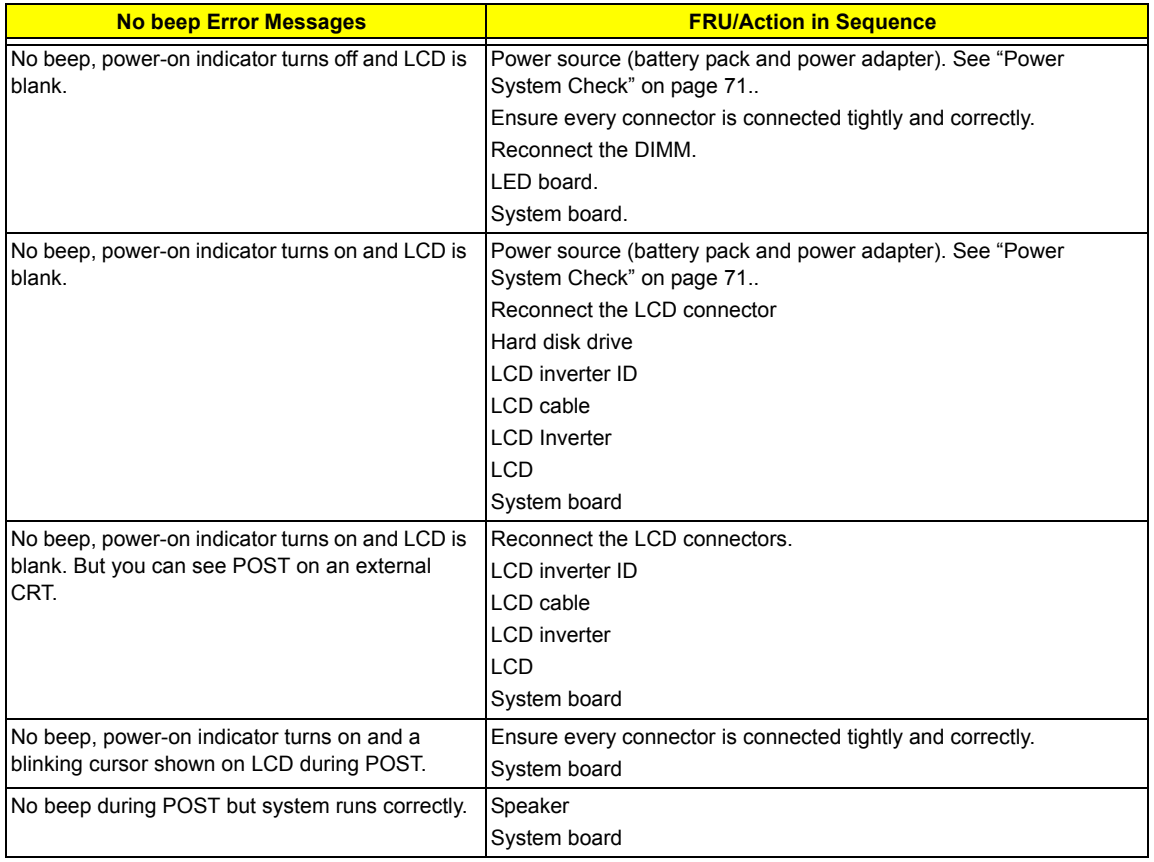

# Phoenix BIOS Beep Codes

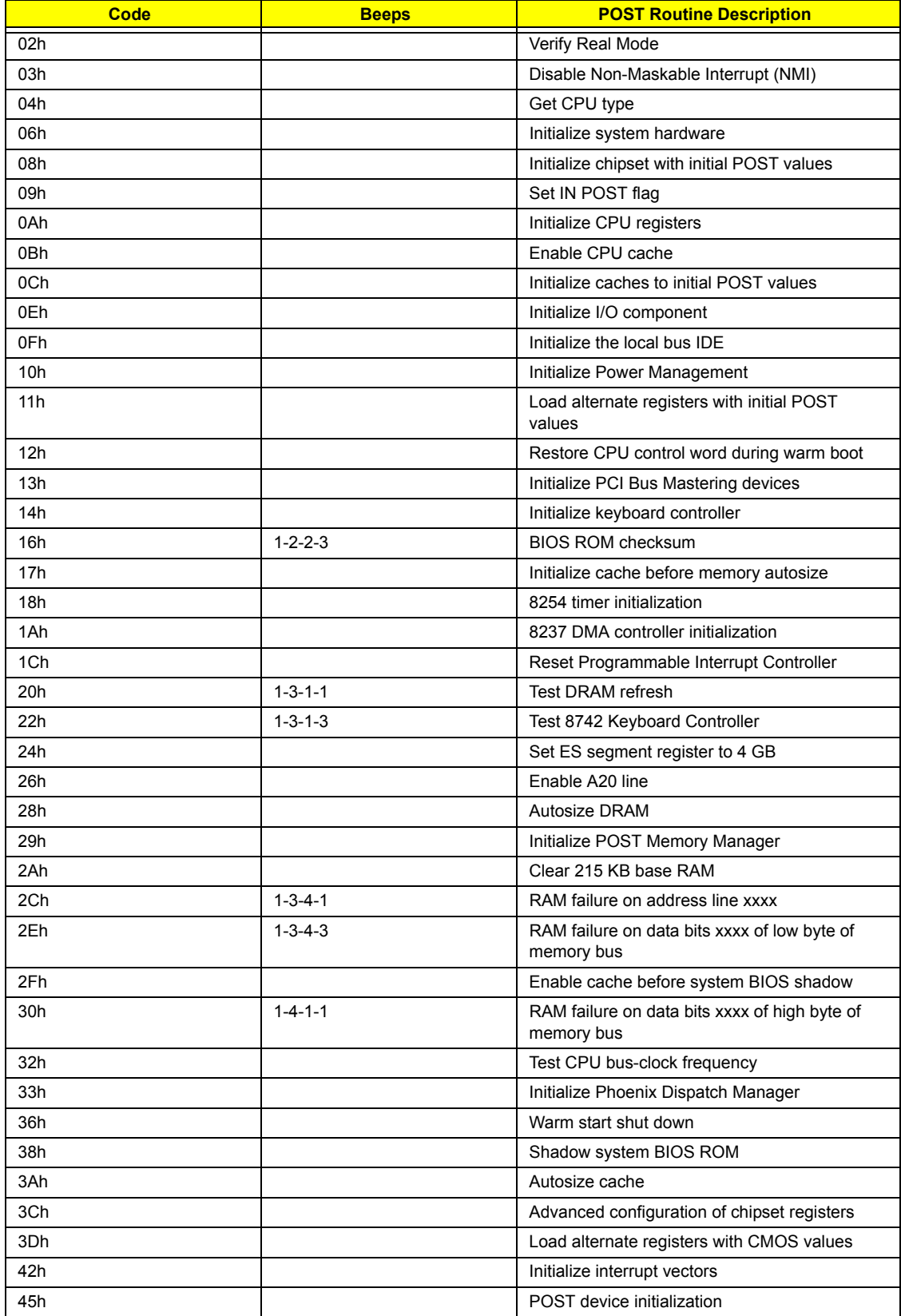

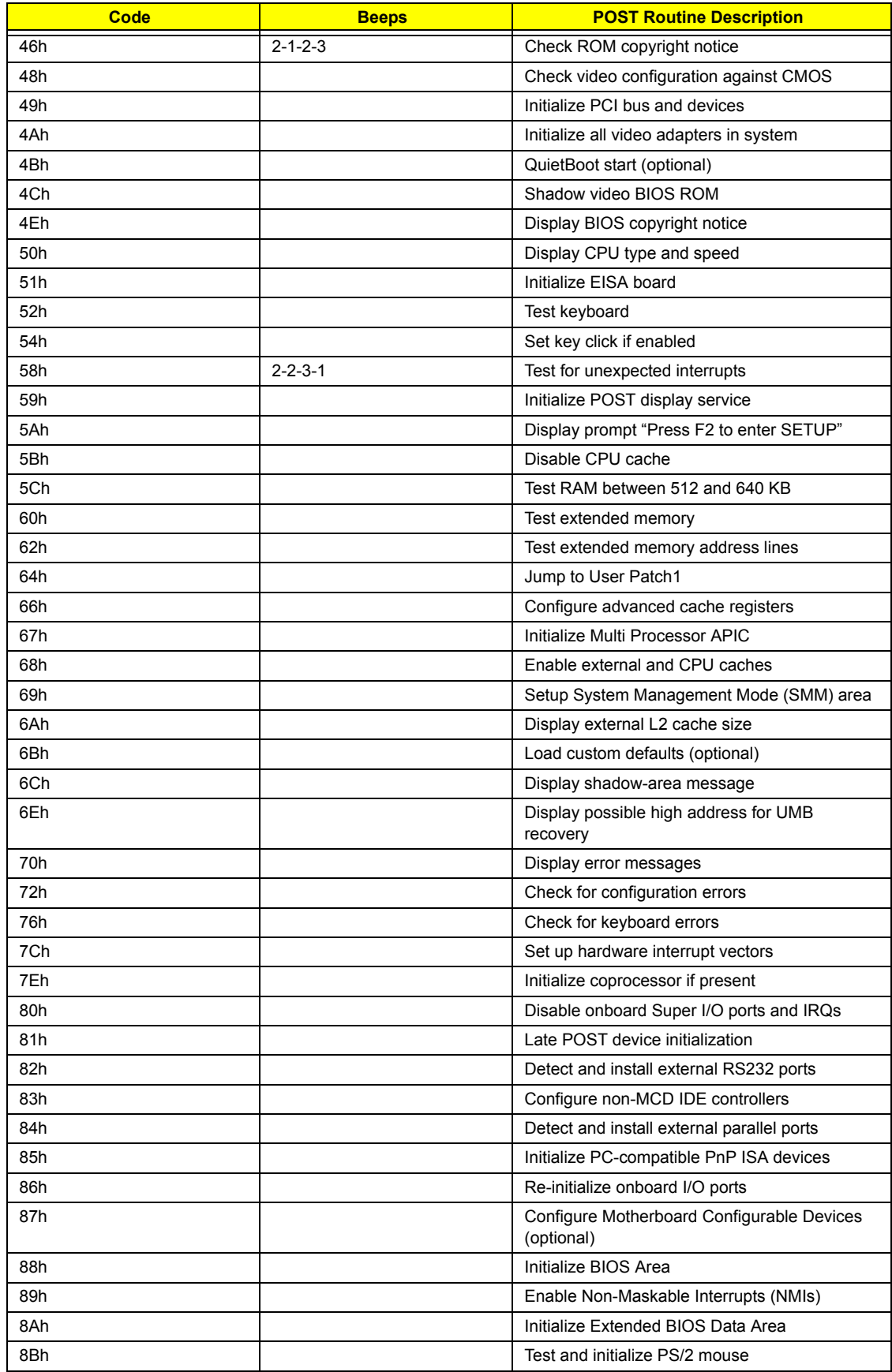

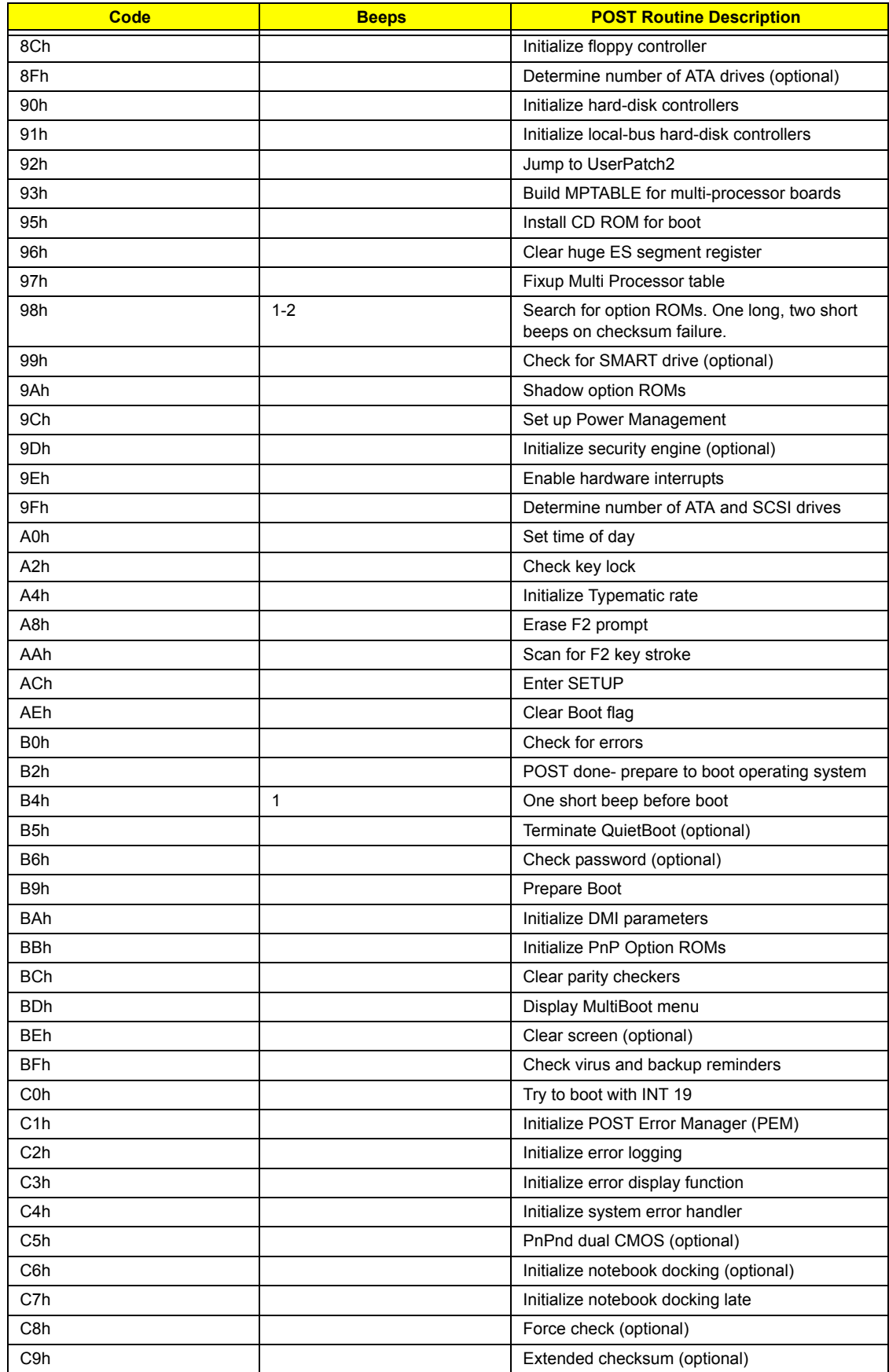

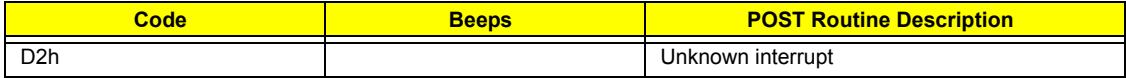

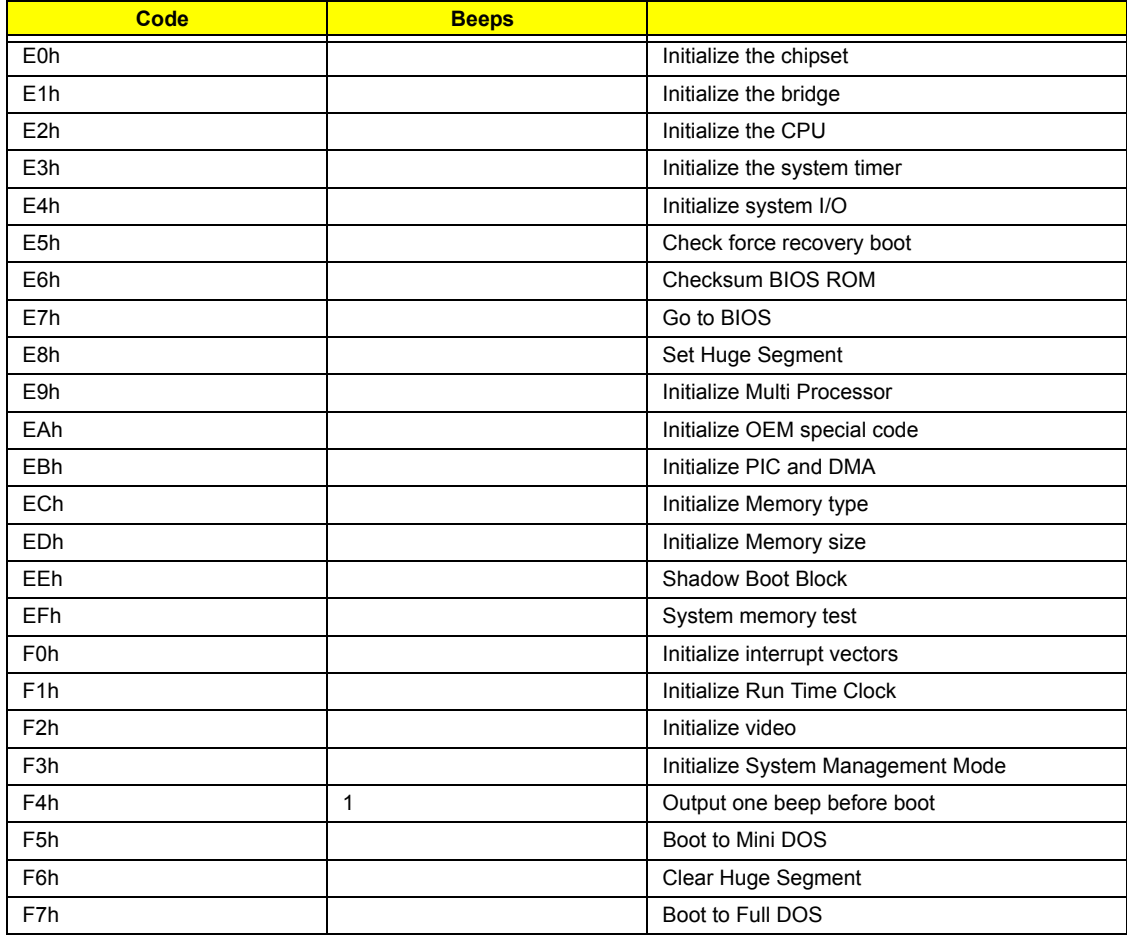

# Index of Symptom-to-FRU Error Message

#### **LCD-Related Symptoms**

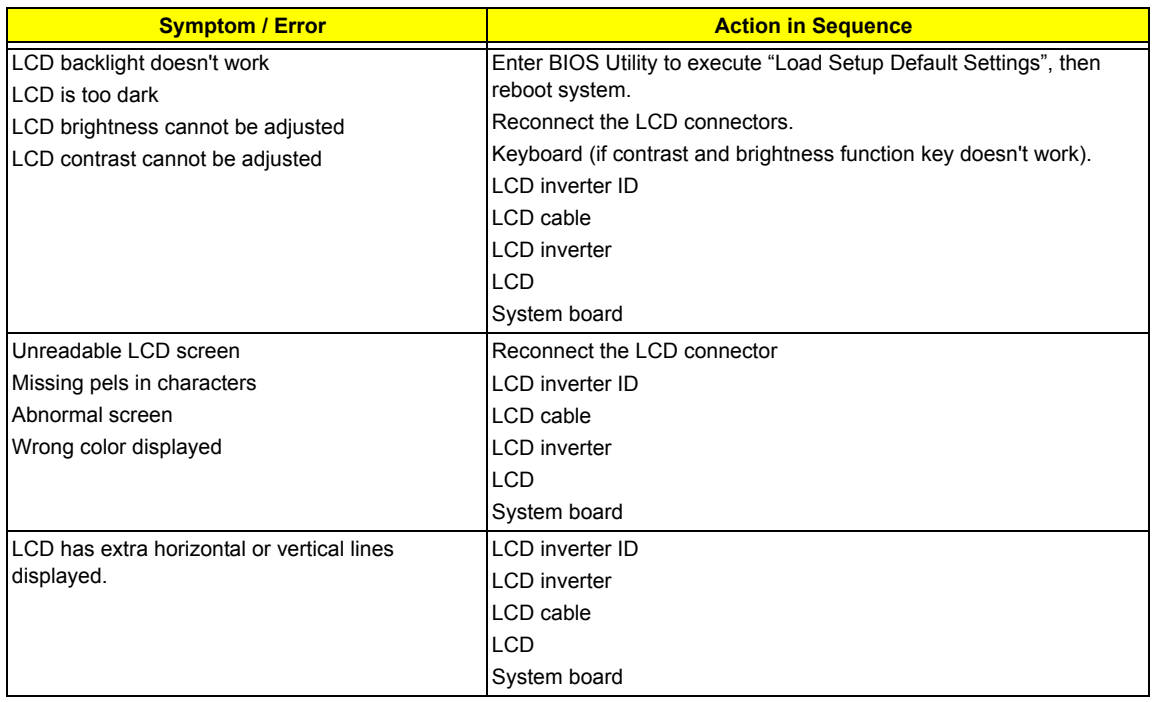

#### **Indicator-Related Symptoms**

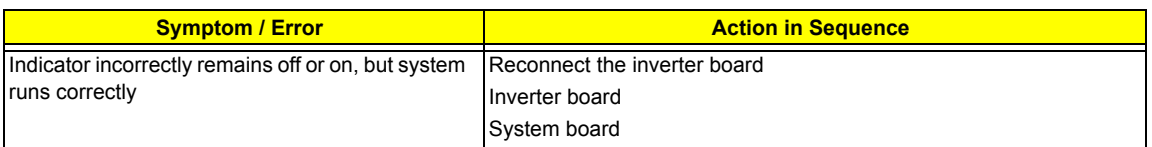

#### **Power-Related Symptoms**

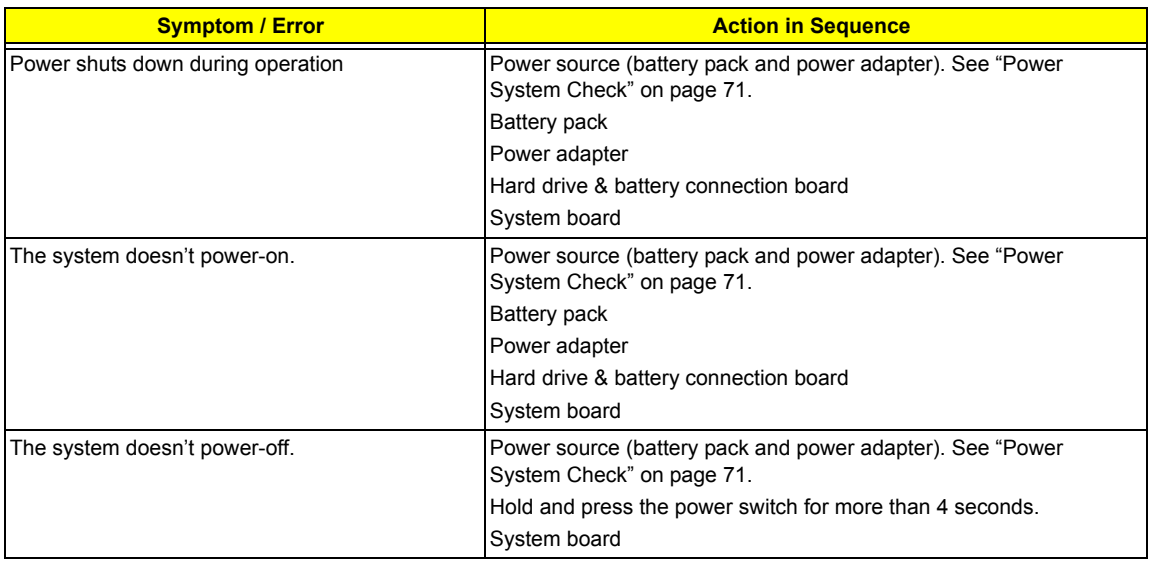

#### **Power-Related Symptoms**

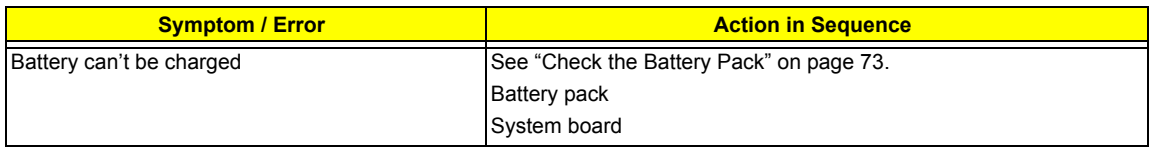

#### **PCMCIA-Related Symptoms**

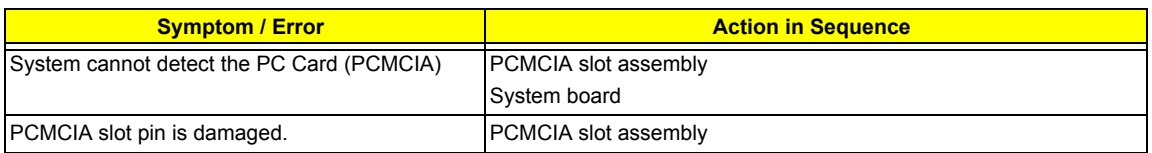

#### **Memory-Related Symptoms**

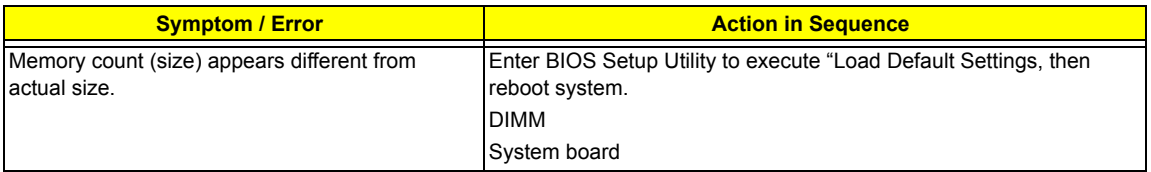

#### **Speaker-Related Symptoms**

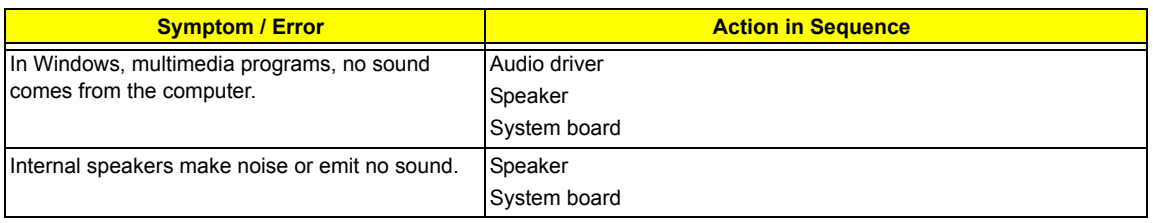

#### **Power Management-Related Symptoms**

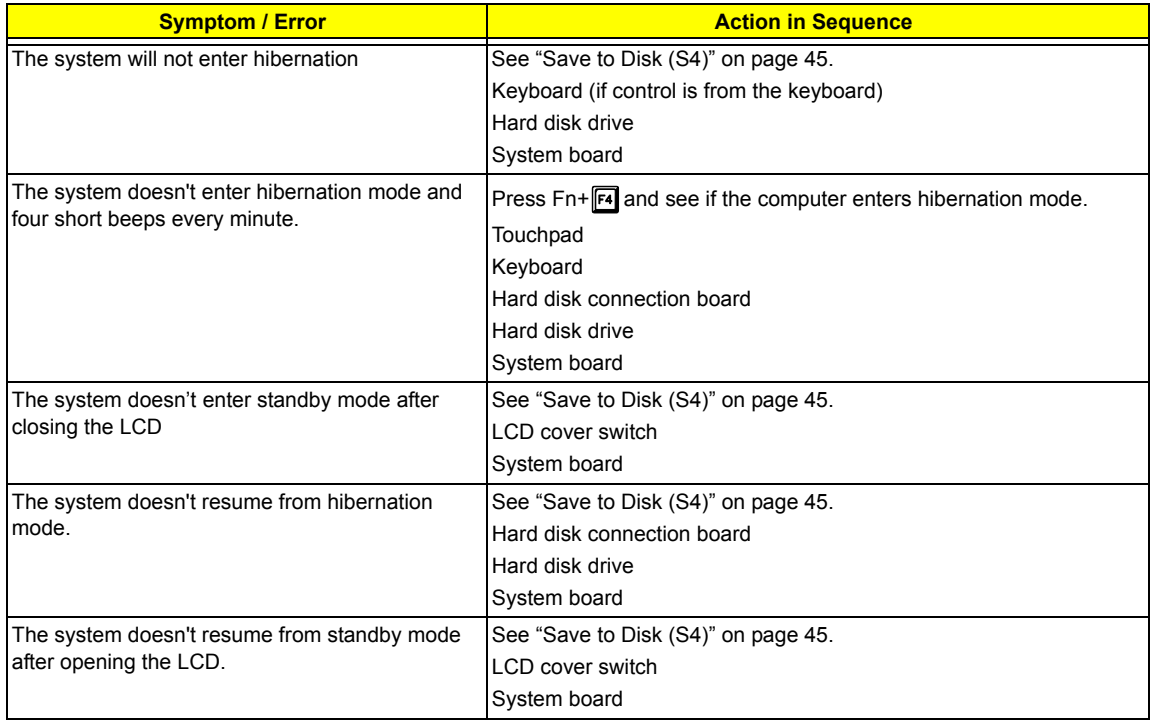

#### **Power Management-Related Symptoms**

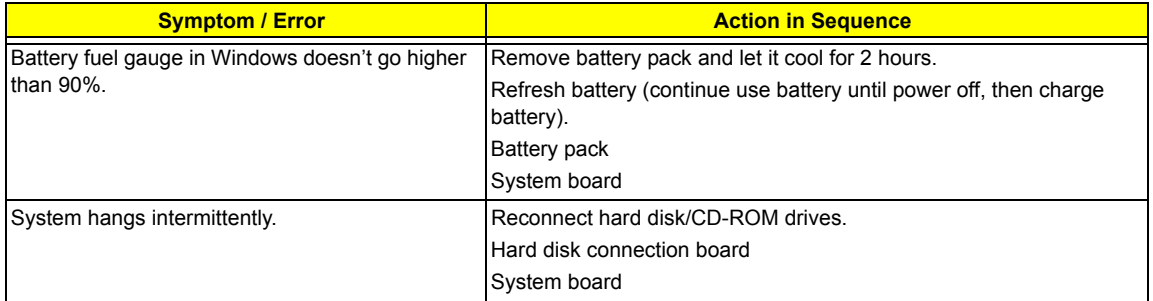

#### **Peripheral-Related Symptoms**

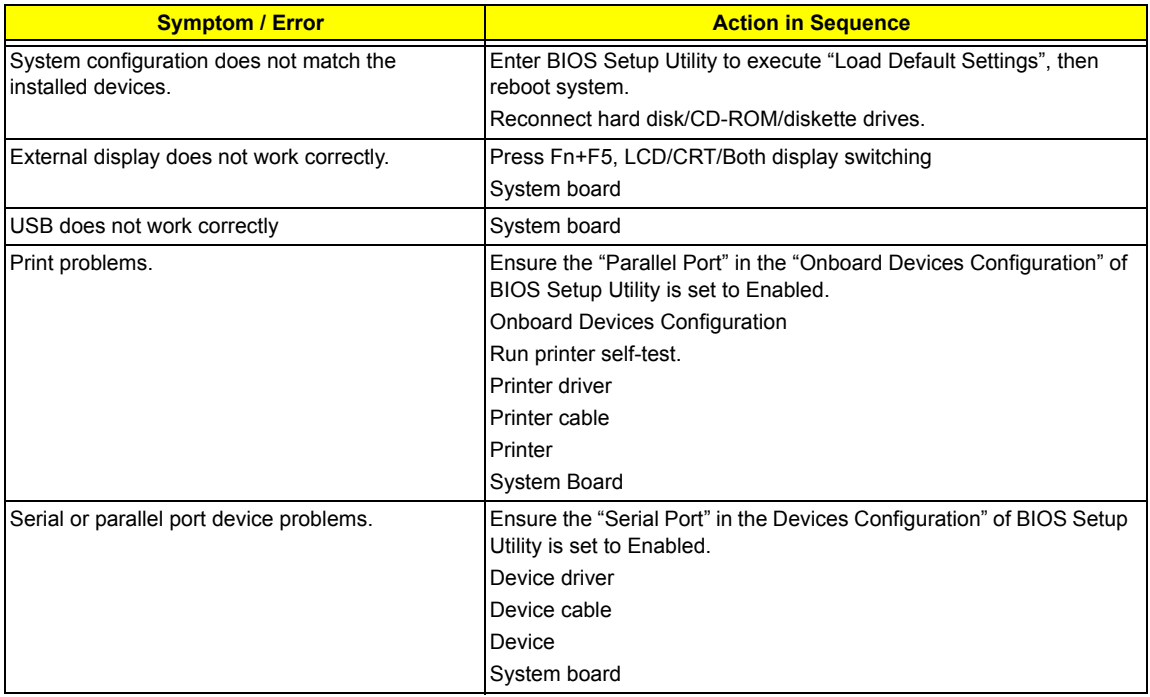

#### **Keyboard/Touchpad-Related Symptoms**

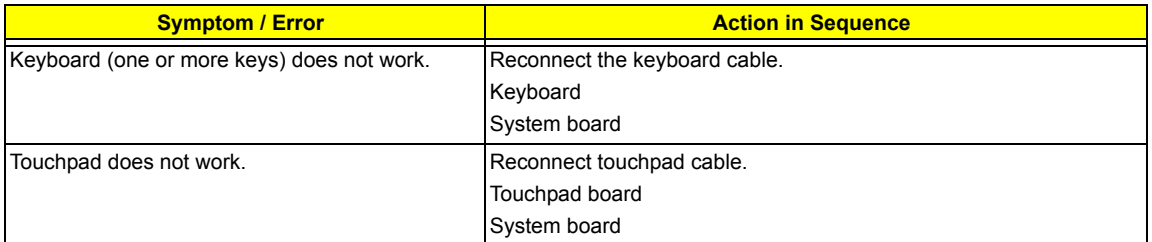

#### **Modem-Related Symptoms**

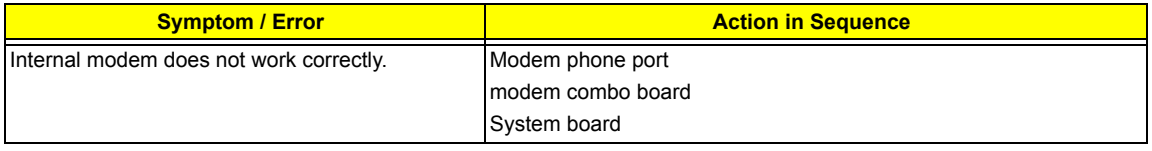

**NOTE:** If you cannot find a symptom or an error in this list and the problem remains, see "Undetermined Problems" on page 86.

## Intermittent Problems

Intermittent system hang problems can be caused by a variety of reasons that have nothing to do with a hardware defect, such as: cosmic radiation, electrostatic discharge, or software errors. FRU replacement should be considered only when a recurring problem exists.

When analyzing an intermittent problem, do the following:

- **1.** Run the advanced diagnostic test for the system board in loop mode at least 10 times.
- **2.** If no error is detected, do not replace any FRU.
- **3.** If any error is detected, replace the FRU. Rerun the test to verify that there are no more errors.

## Undetermined Problems

The diagnostic problems does not identify which adapter or device failed, which installed devices are incorrect, whether a short circuit is suspected, or whether the system is inoperative.

Follow these procedures to isolate the failing FRU (do not isolate non-defective FRU).

**NOTE:** Verify that all attached devices are supported by the computer.

- **NOTE:** Verify that the power supply being used at the time of the failure is operating correctly. (See "Power System Check" on page 71.):
- **1.** Power-off the computer.
- **2.** Visually check them for damage. If any problems are found, replace the FRU.
- **3.** Remove or disconnect all of the following devices:
	- $\Box$  Non-Acer devices
	- $\Box$  Printer, mouse, and other external devices
	- $\Box$  Battery pack
	- $\Box$  Hard disk drive
	- T DIMM
	- □ CD-ROM/Diskette drive Module
	- D PC Cards
- **4.** Power-on the computer.
- **5.** Determine if the problem has changed.
- **6.** If the problem does not recur, reconnect the removed devices one at a time until you find the failing FRU.
- **7.** If the problem remains, replace the following FRU one at a time. Do not replace a non-defective FRU:
	- □ System board
	- □ LCD assembly

## Chapter 5

# Jumper and Connector Locations

## Top View

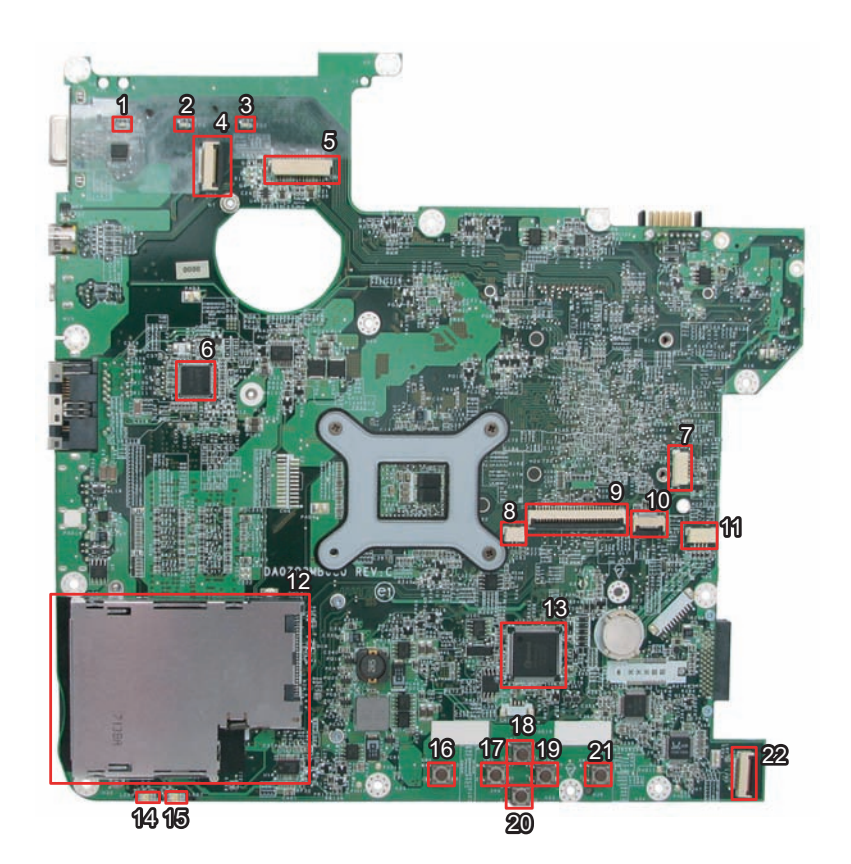

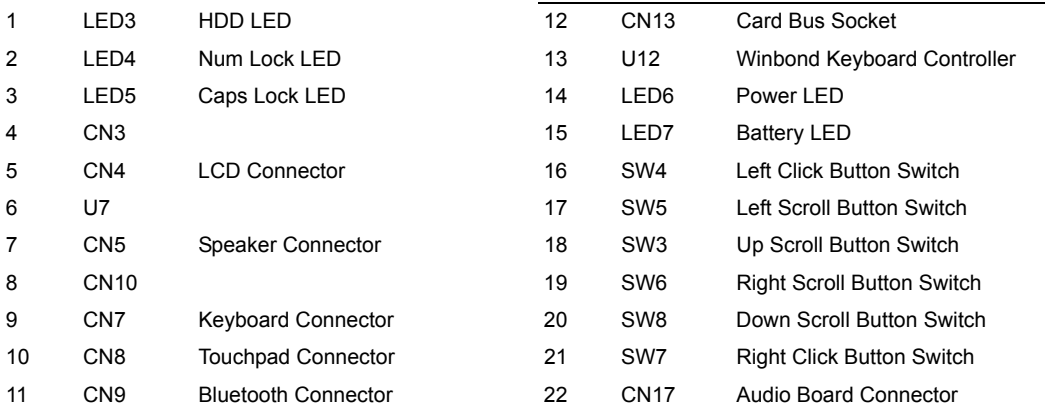

### Bottom View

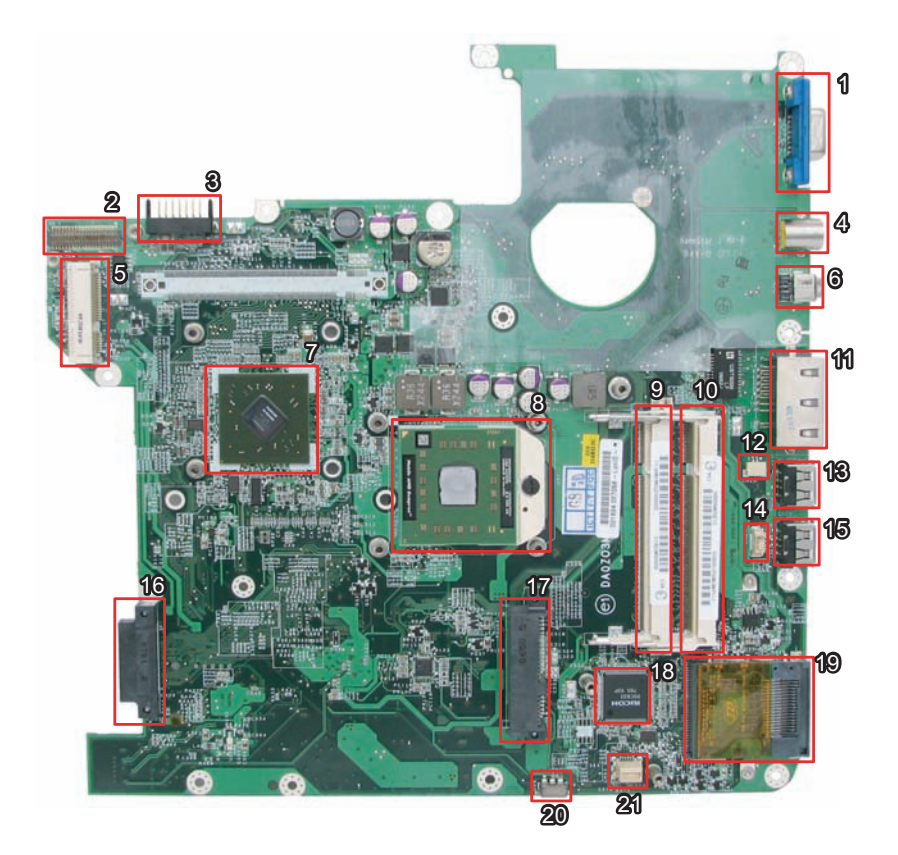

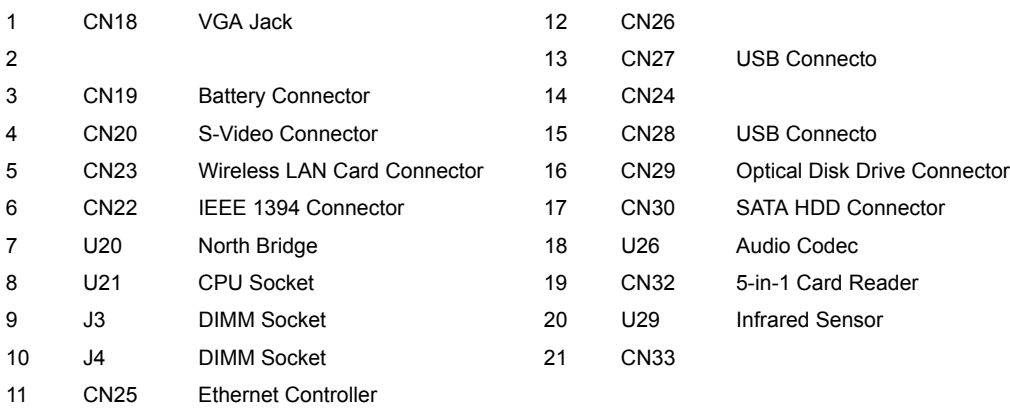

## FRU (Field Replaceable Unit) List

This chapter gives you the FRU (Field Replaceable Unit) listing in global configurations of Aspire Mono. Refer to this chapter whenever ordering for parts to repair or for RMA (Return Merchandise Authorization).

Please note that WHEN ORDERING FRU PARTS, you should check the most up-to-date information available on your regional web or channel. For whatever reasons a part number change is made, it will not be noted on the printed Service Guide. For ACER AUTHORIZED SERVICE PROVIDERS, your Acer office may have a DIFFERENT part number code from those given in the FRU list of this printed Service Guide. You MUST use the local FRU list provided by your regional Acer office to order FRU parts for repair and service of customer machines.

**NOTE:** To scrap or to return the defective parts, you should follow the local government ordinance or regulations on how to dispose it properly, or follow the rules set by your regional Acer office on how to return it.

## Aspire Mono Exploded Diagram

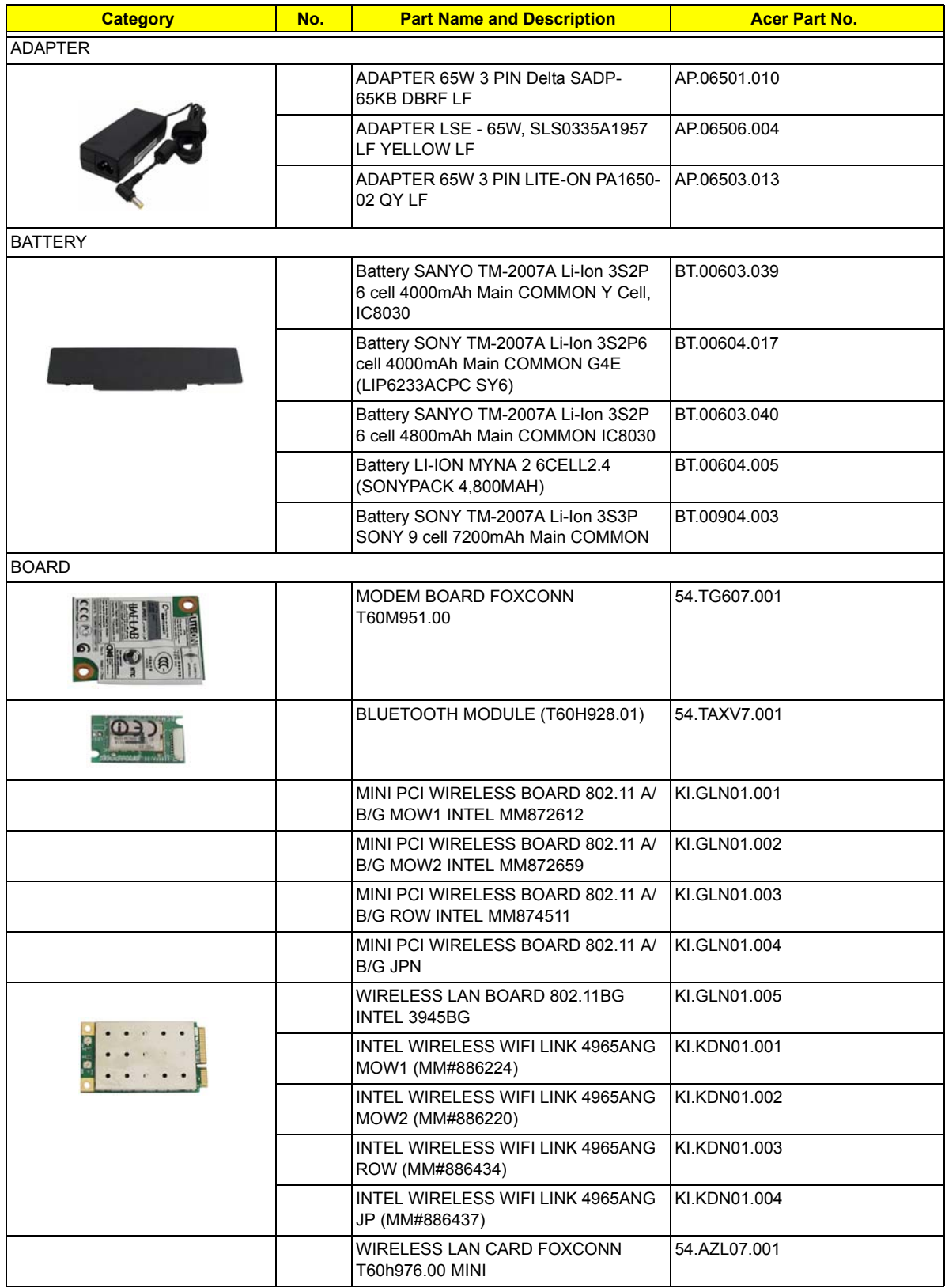

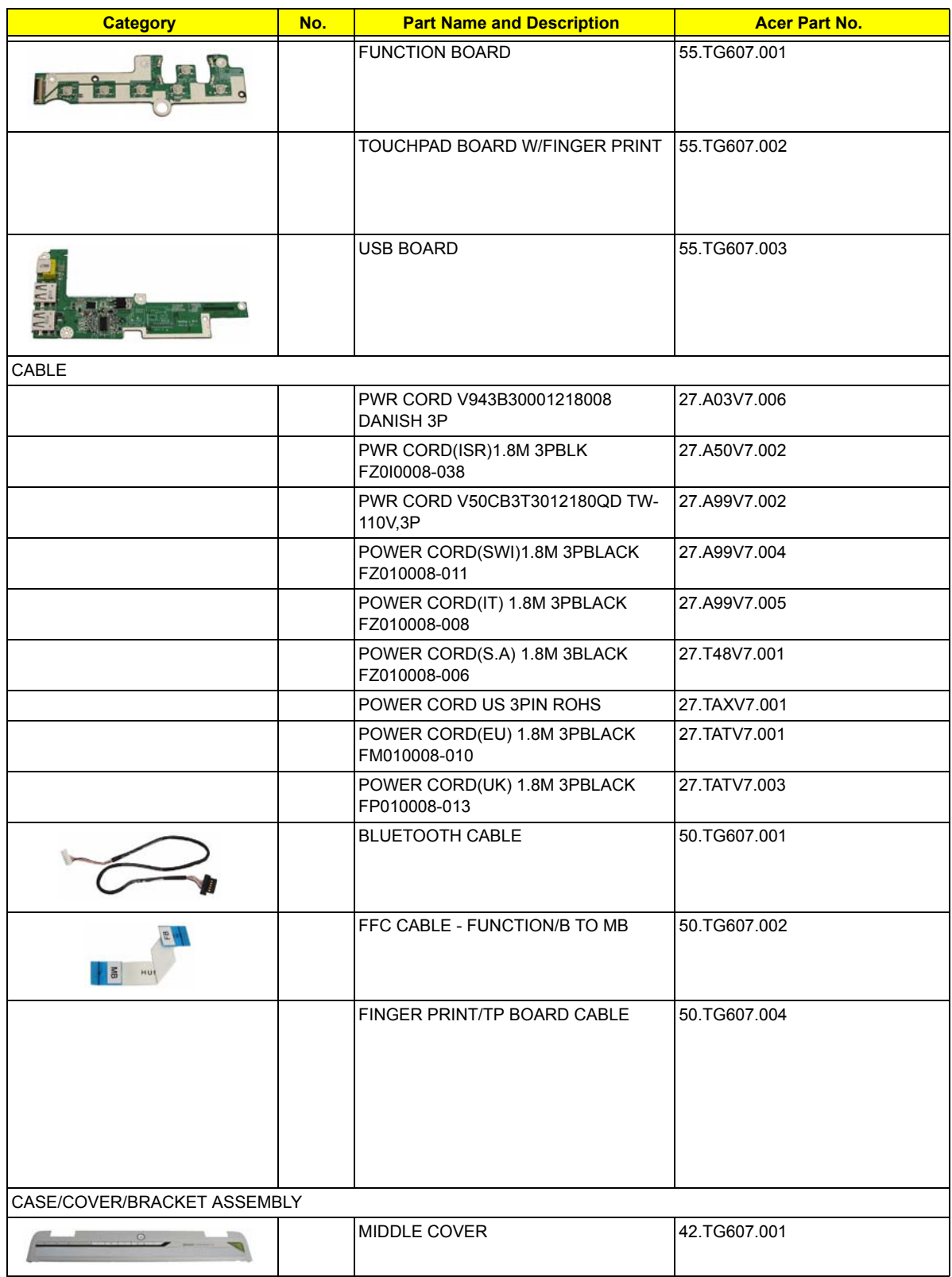

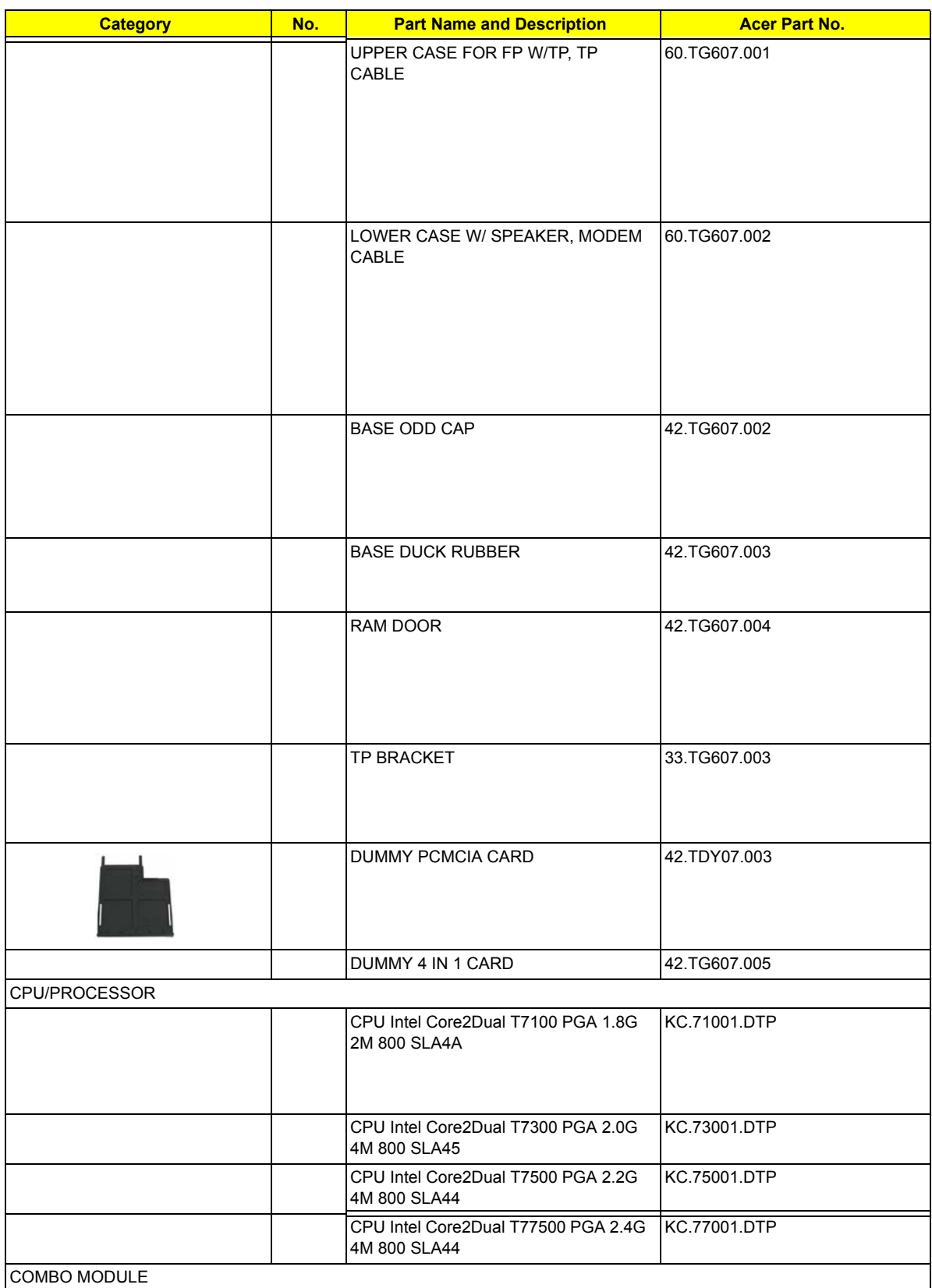

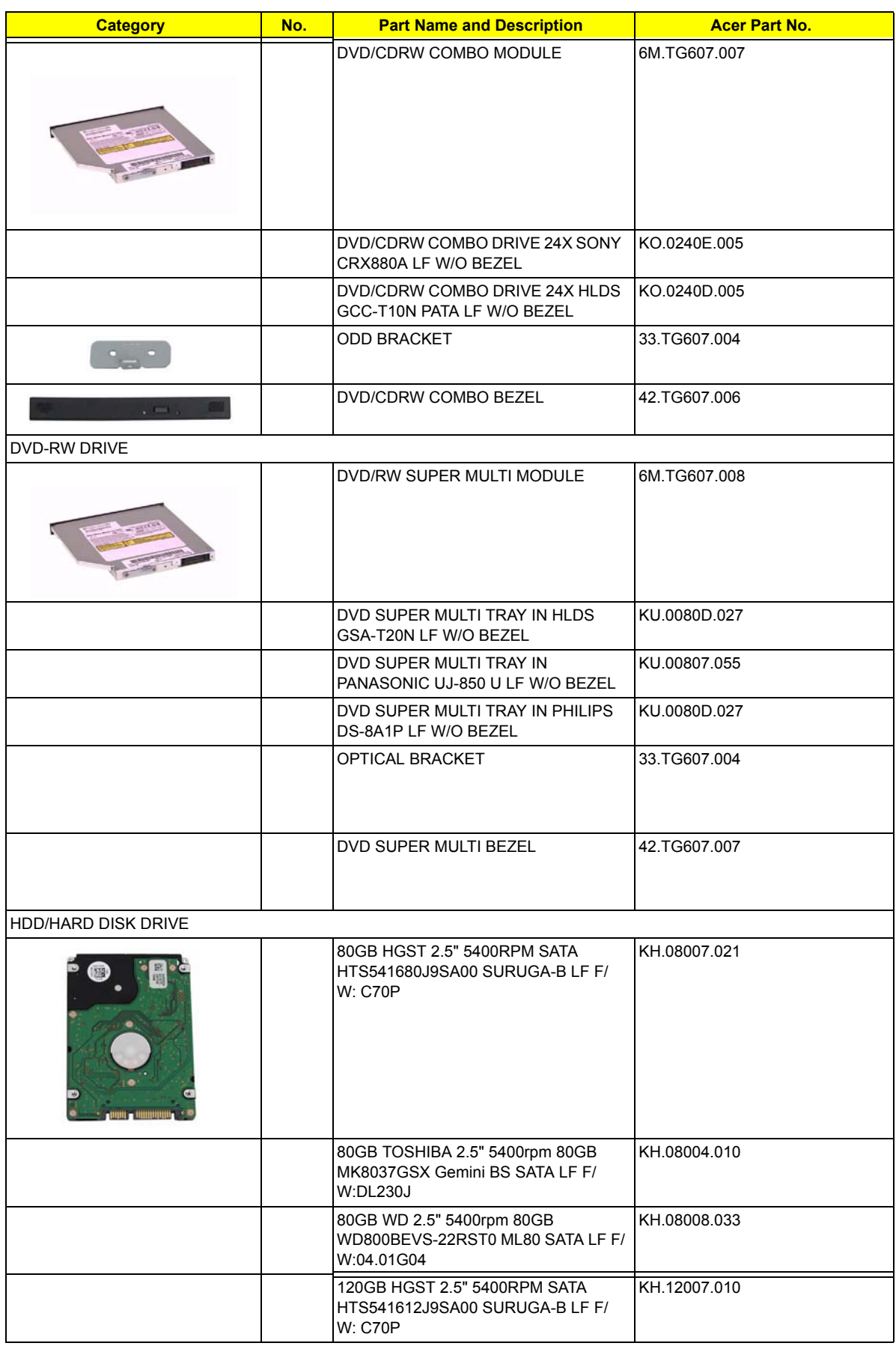

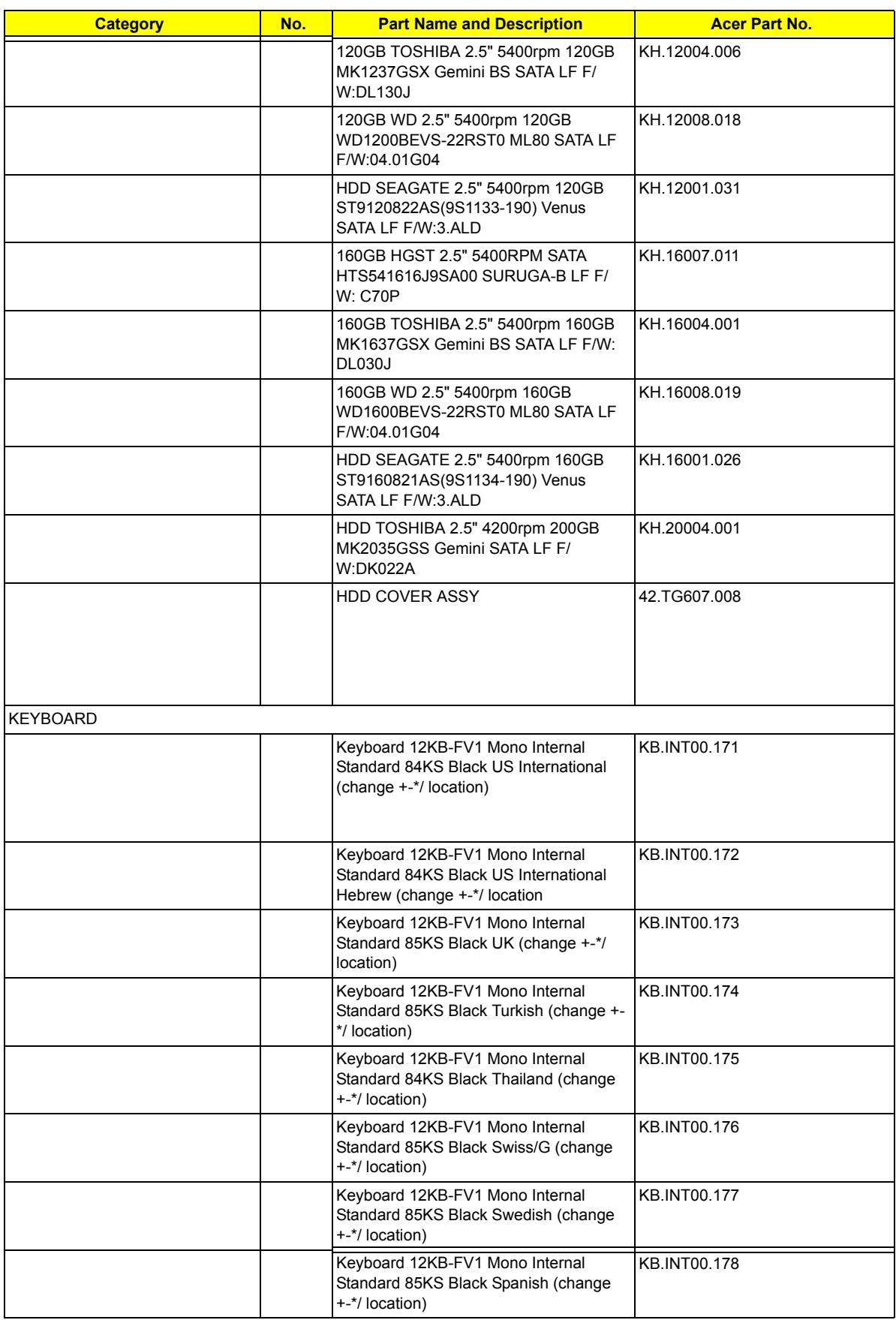

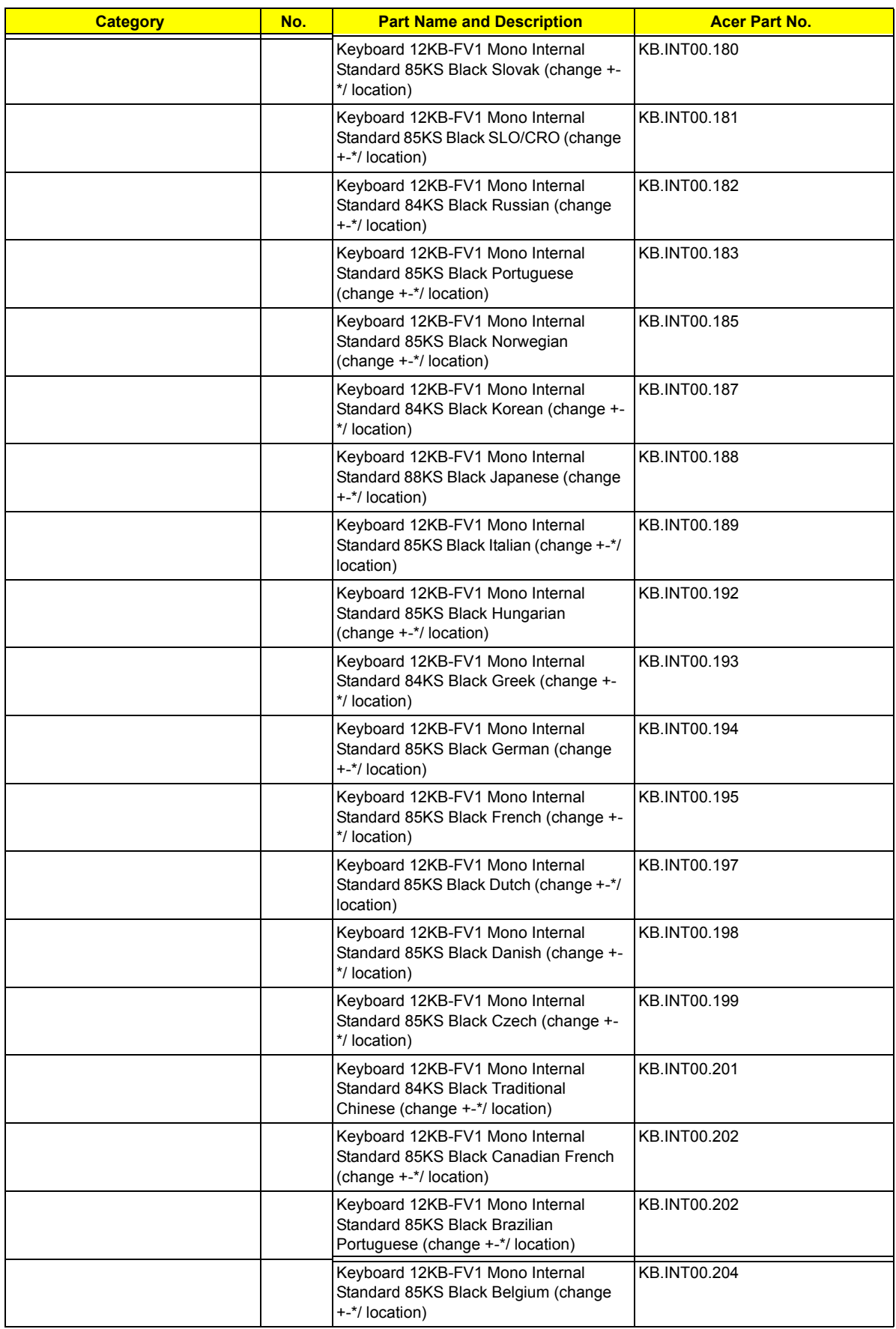

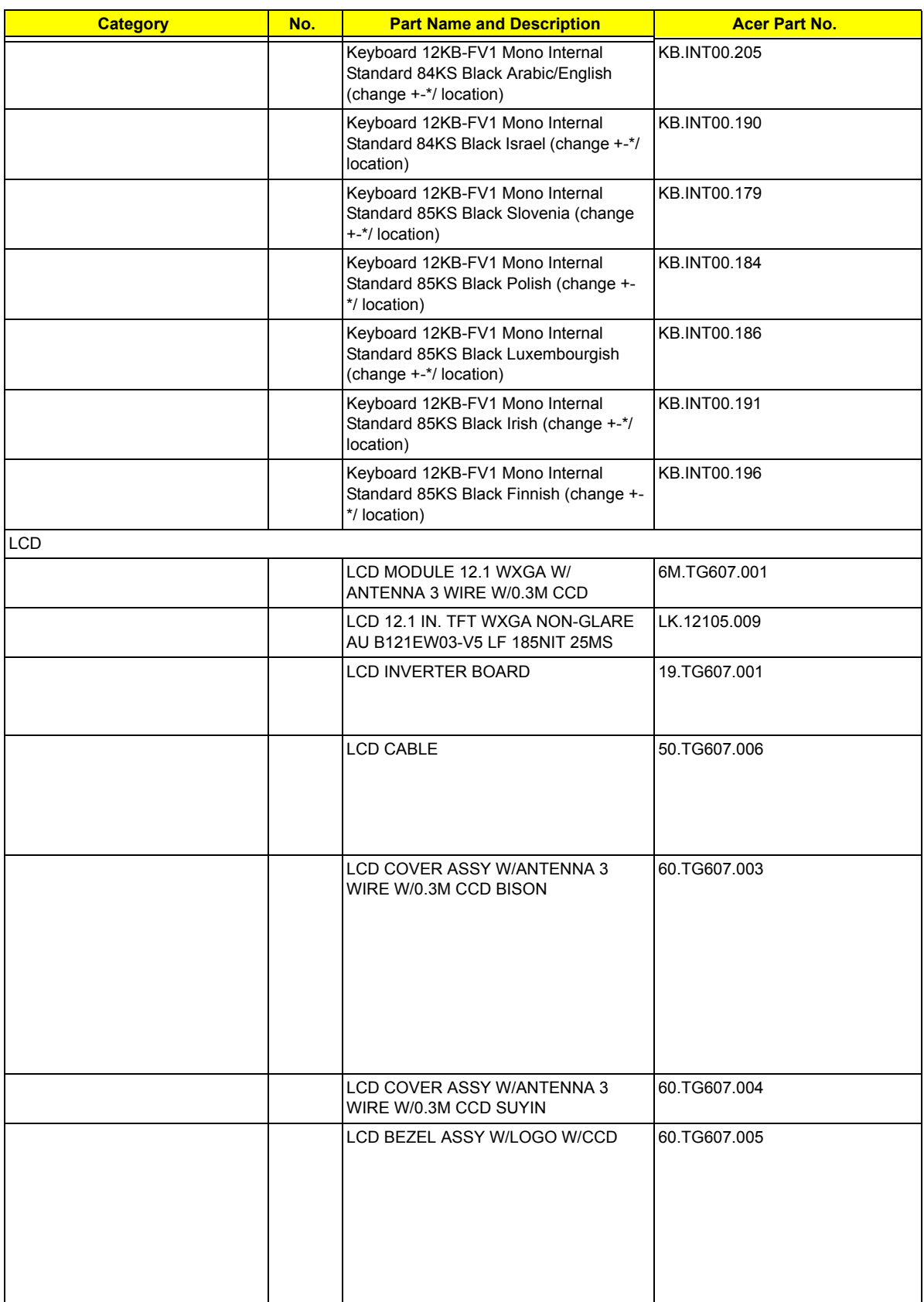

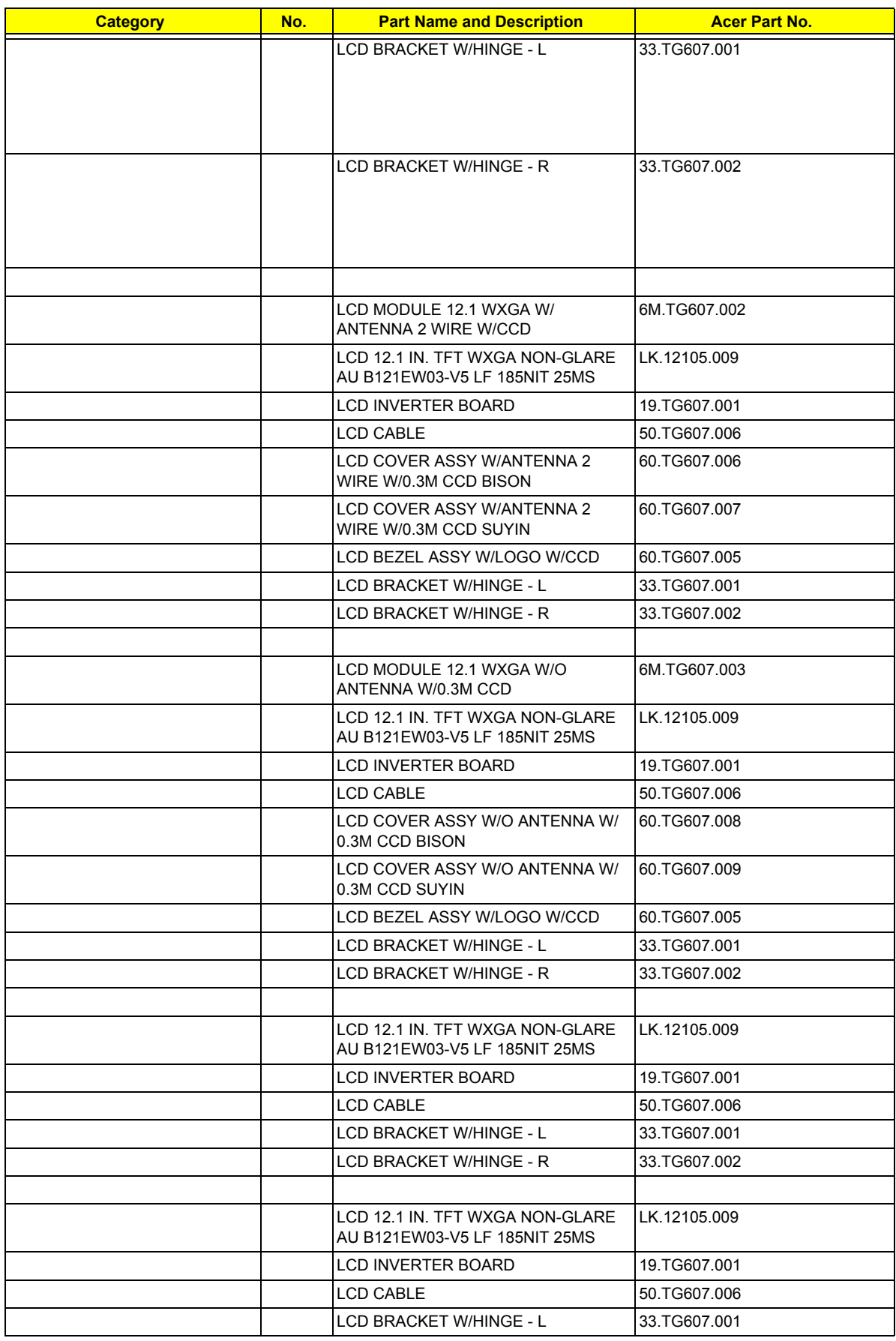

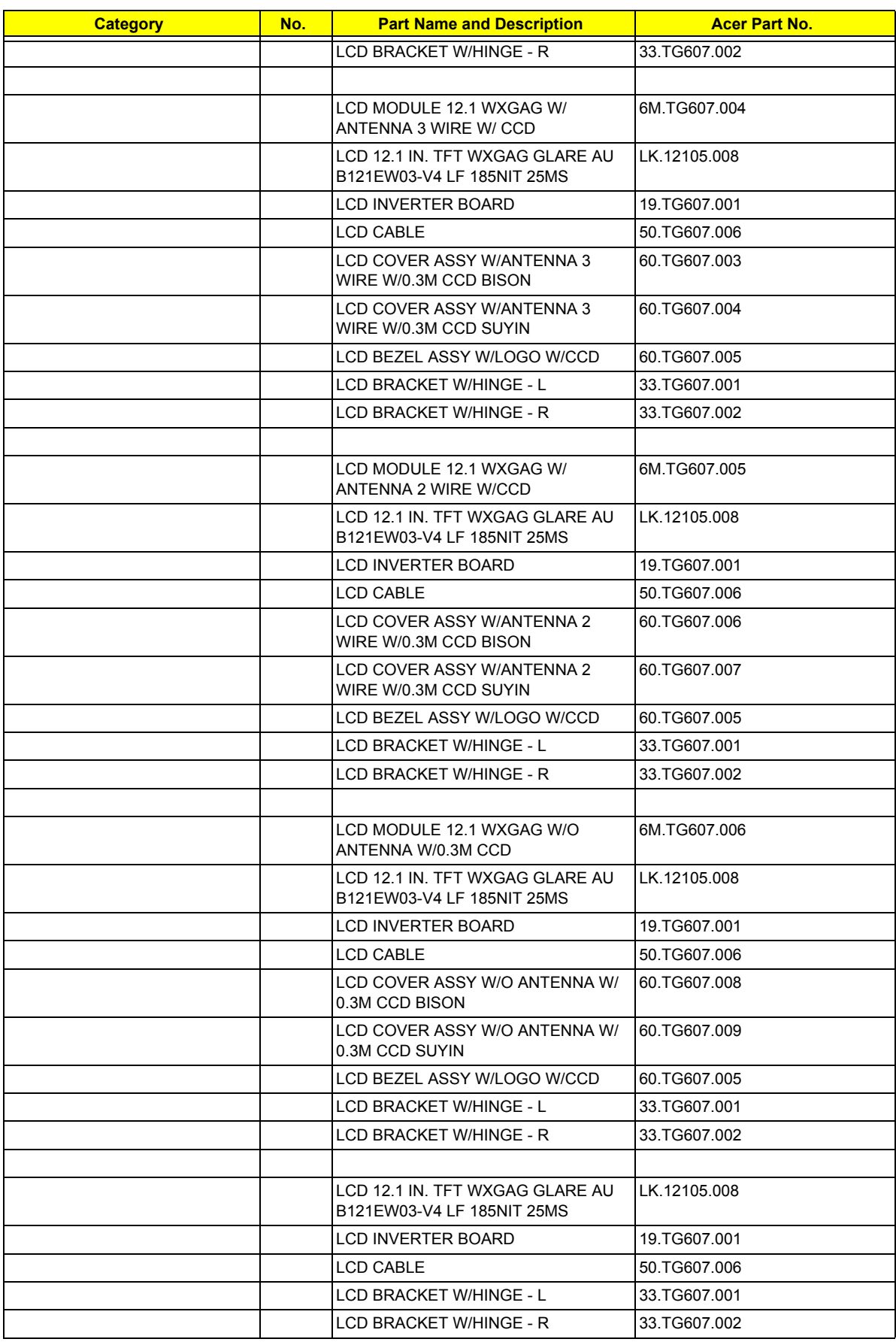

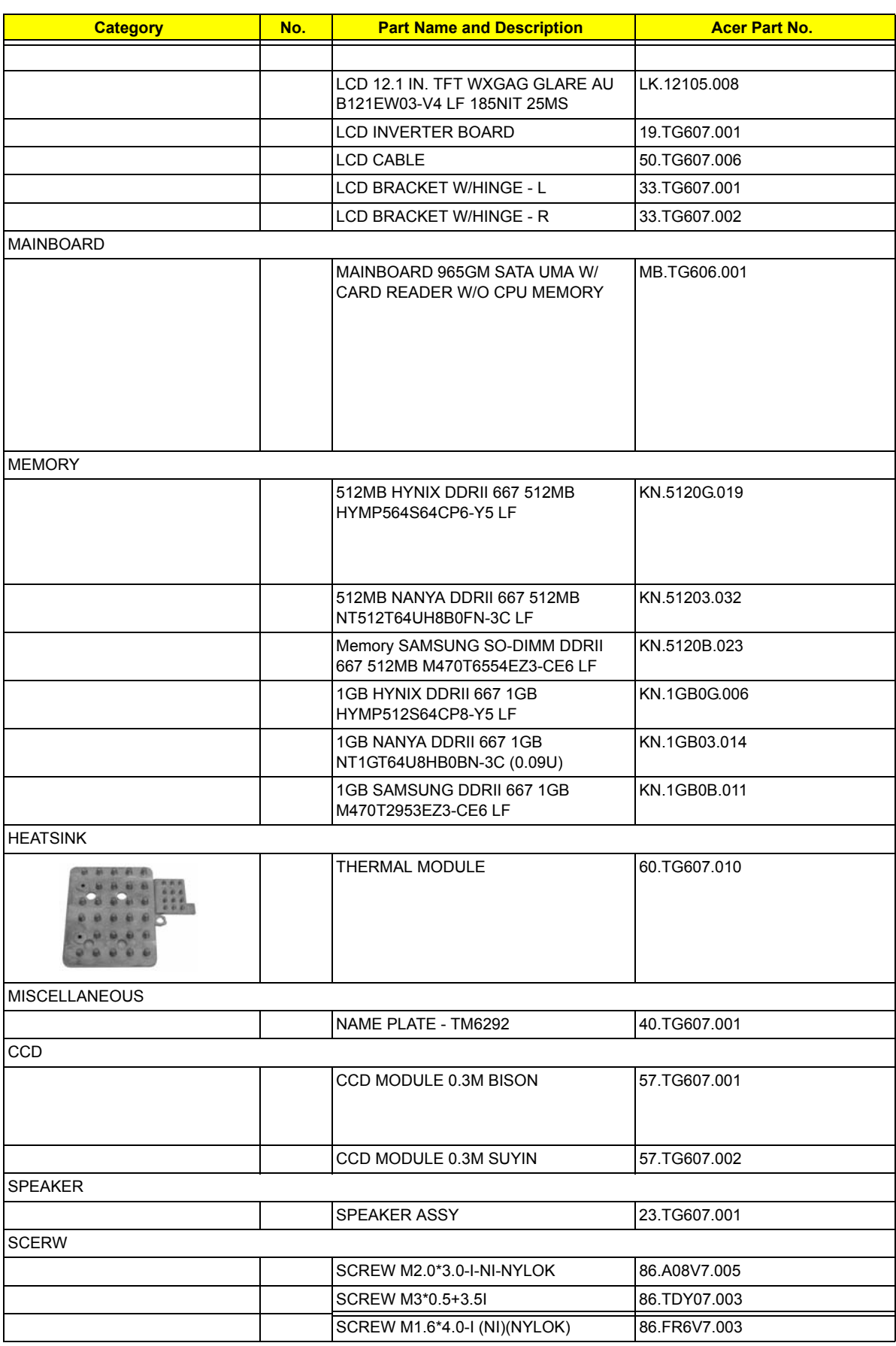

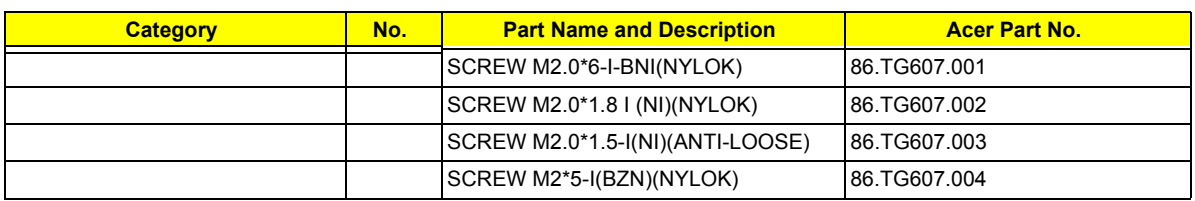